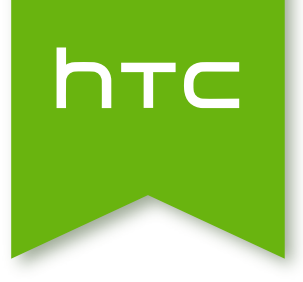

# HTC One (E8) 时尚版 (4G LTE 双卡全网通电信版) 用户指南

# 目录

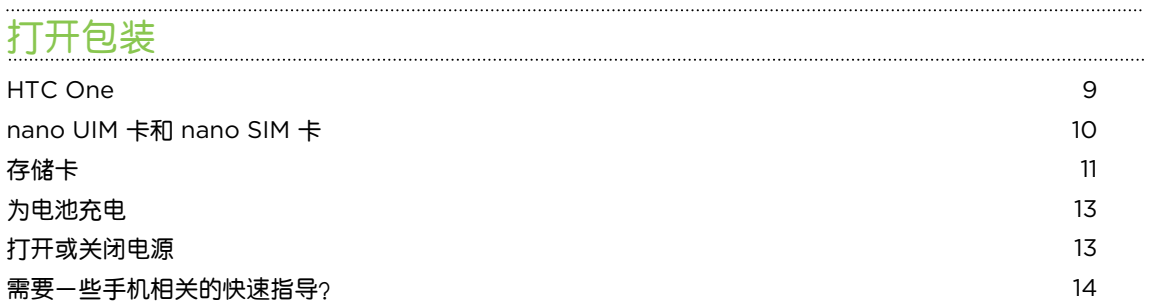

### [手机设置和传输](#page-14-0)

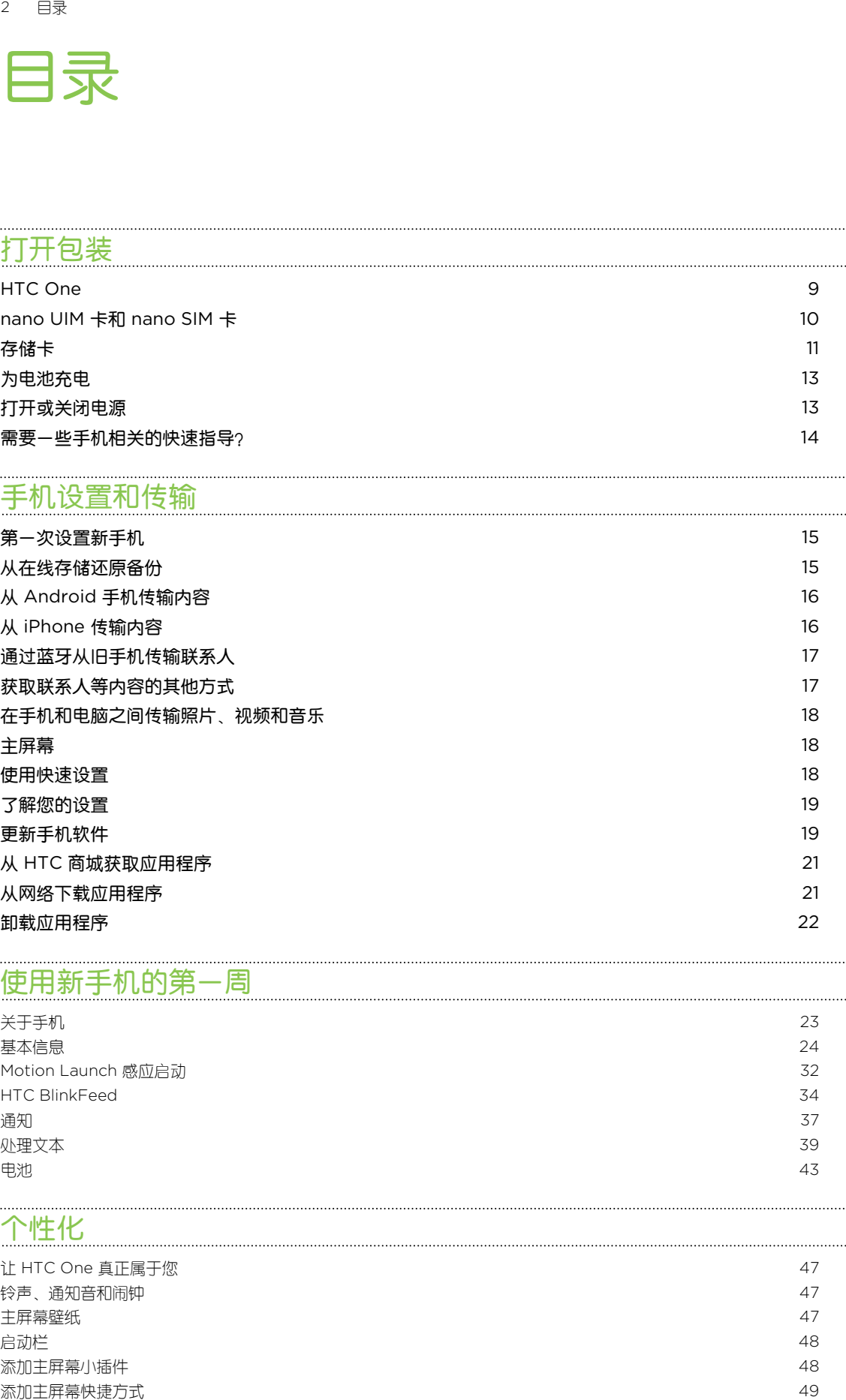

### [使用新手机的第一周](#page-22-0)

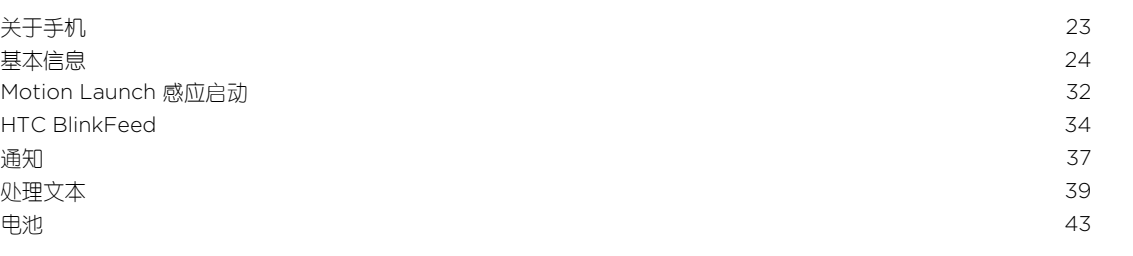

### [个性化](#page-46-0)

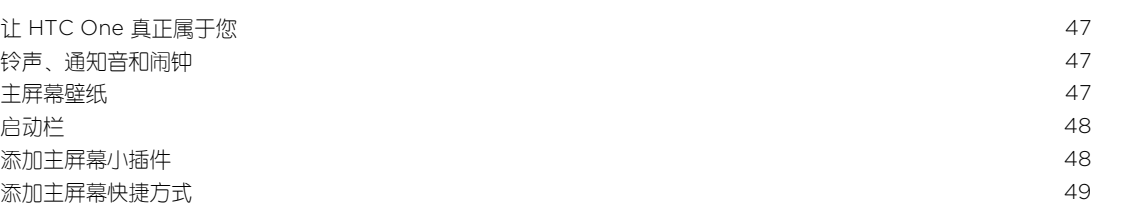

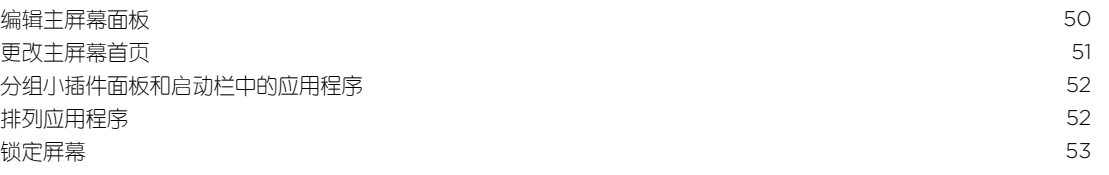

## [相机](#page-54-0)

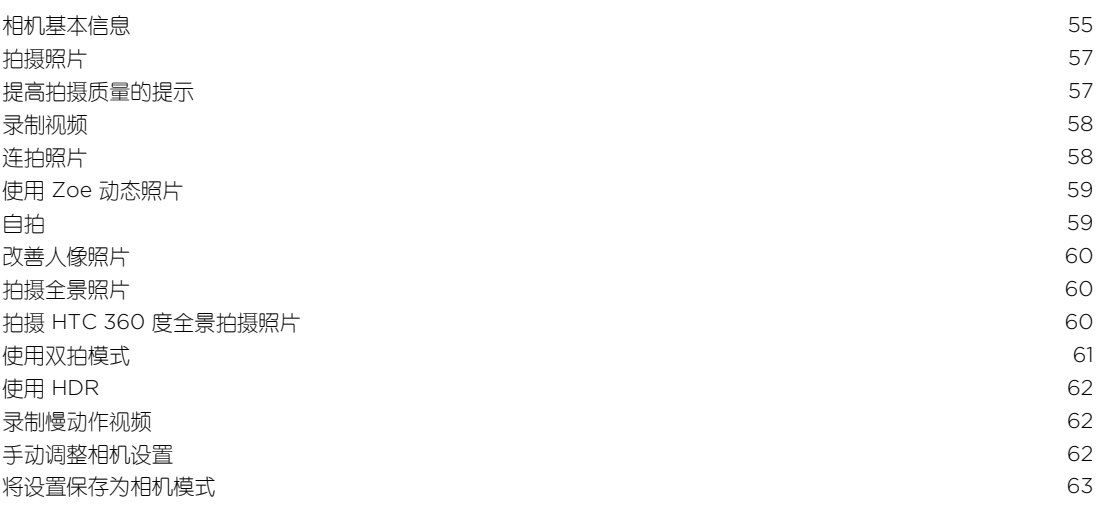

## [相册](#page-63-0)

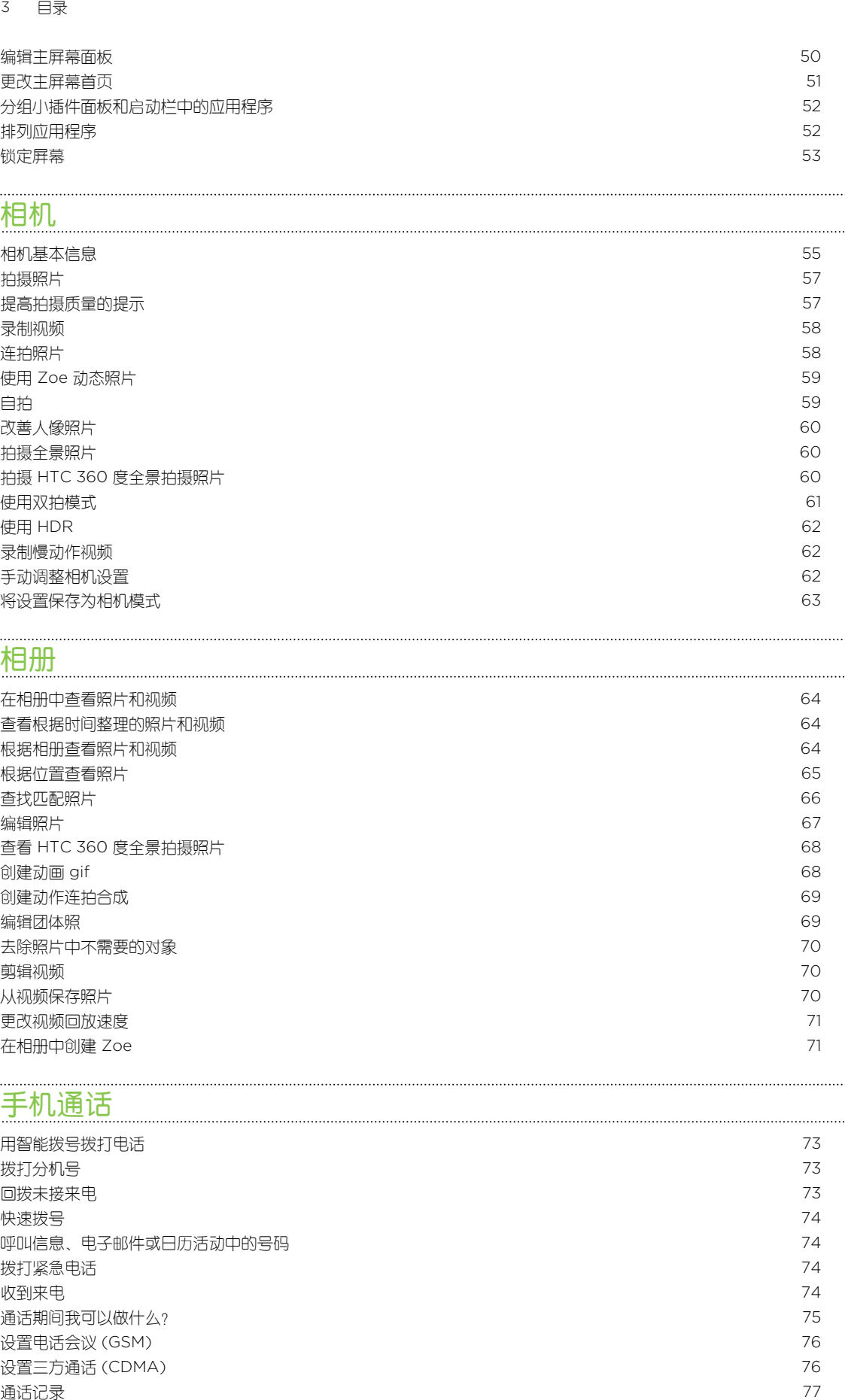

## [手机通话](#page-72-0)

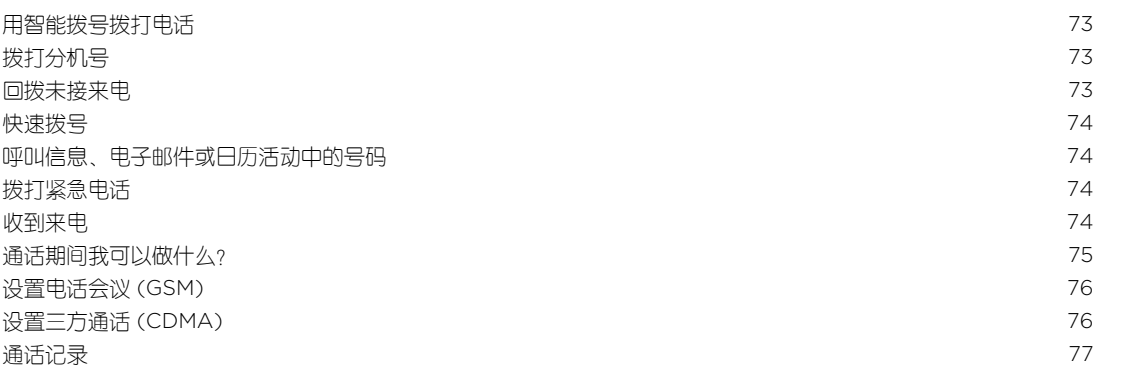

[切换静音、振动和一般模式](#page-76-0) 77 [国内拨号](#page-77-0) 78 メリカ アンドランド しょうかん しゅうしょく しゅうしょく しゅうしゅう しゅうしゅうしゅ

## [信息](#page-78-0)

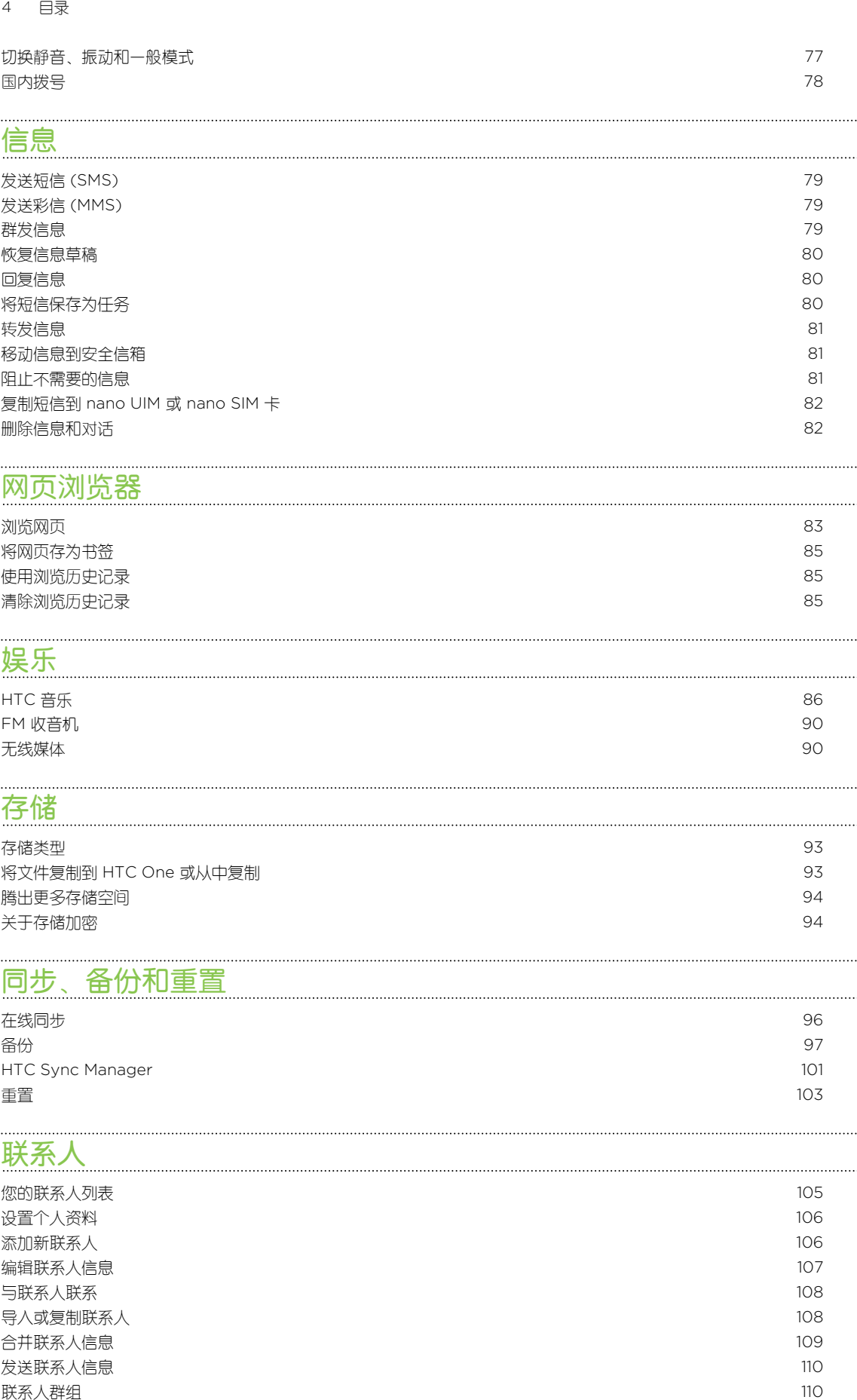

### [网页浏览器](#page-82-0)

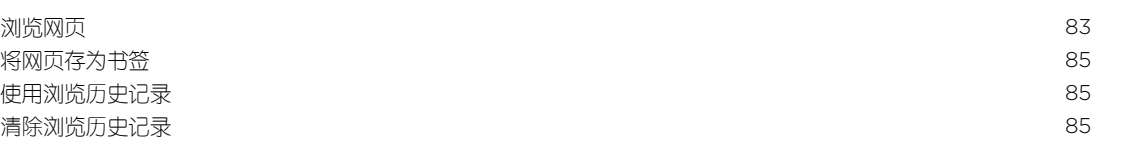

#### [娱乐](#page-85-0)

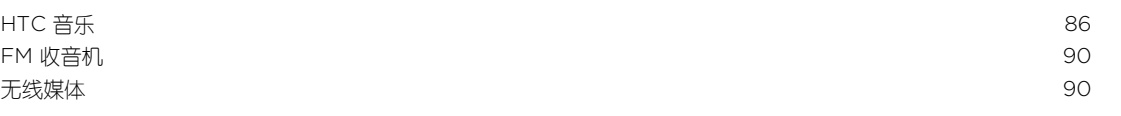

### [存储](#page-92-0)

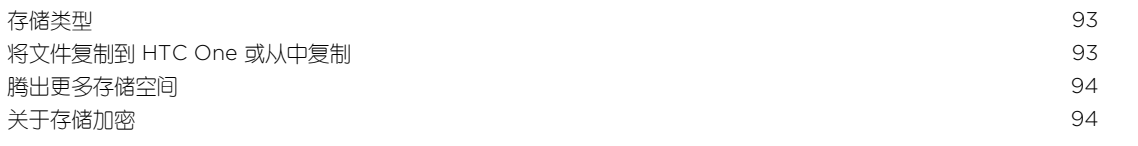

### [同步、备份和重置](#page-95-0)

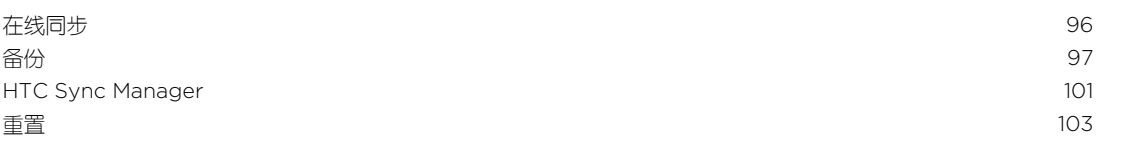

### [联系人](#page-104-0)

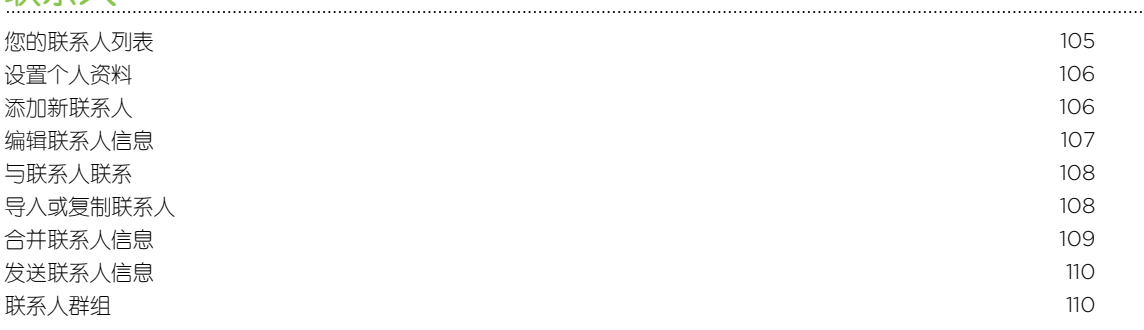

[私密联系人](#page-110-0) いっしょう しょうしょう しゅうしょく しゅうしゅう しゅうしゅん いちのみ いちのみ 111

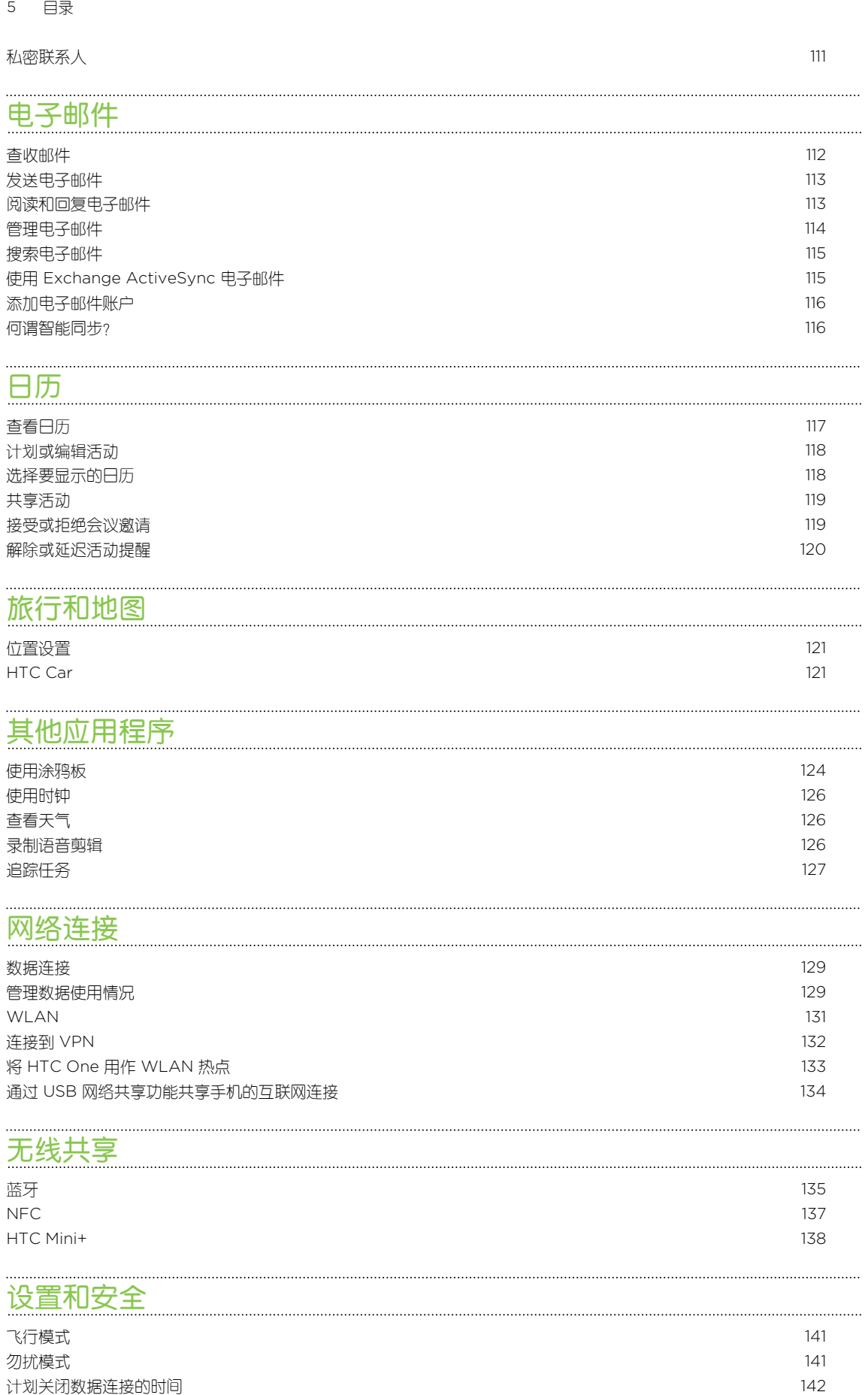

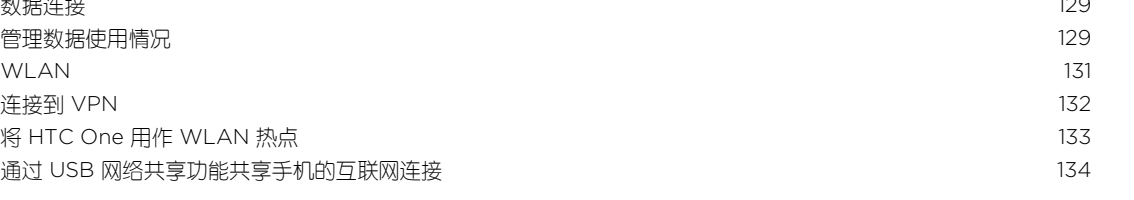

### [无线共享](#page-134-0)

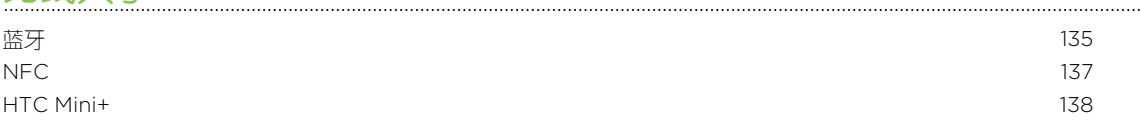

### [设置和安全](#page-140-0)

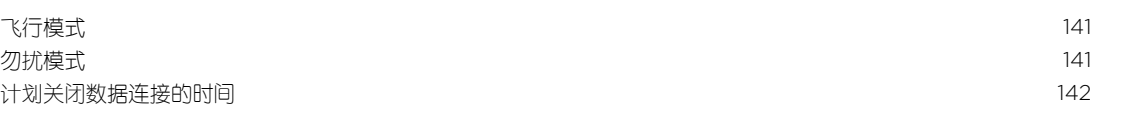

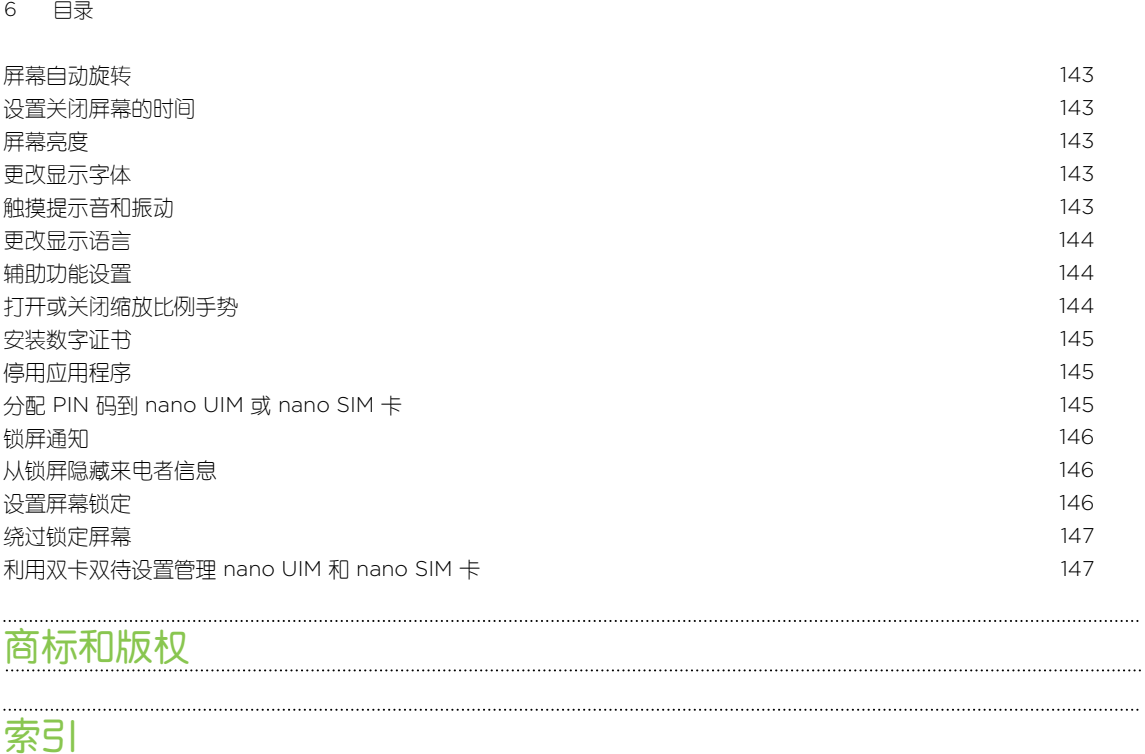

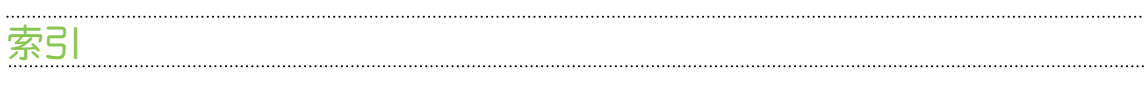

### 本指南中使用的文字惯例

本用户指南使用下列符号表示有用信息和重要信息:

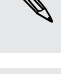

 $\bigcirc$ 

 $\overline{P}$ 

此符号为注意事项。注意事项通常提供额外的信息,例如您选择执行或不执行某项操作时会出 业符号为汪意事则。注意要要喝吗呢?<br>《文》现什么结果。注意事项也提供仅适用于某些状况的信息。

此符号为提示。提示告诉您执行特定步骤或程序的替代方法,或让您了解可能对您有所帮助的 选项。

此符号表示重要信息,您必须依此执行才能完成特定任务或让某项功能正常运作。

Ņ 此符号提供安全预防措施信息。您需要特别注意这些信息,以免发生任何潜在的问题。

### 关于数据恢复的重要提示

从设备中删除、清除、移除或擦除的文件和其他数据可能依然可以通过第三方数据恢复 软件还原。即使执行恢复出厂设置也可能不会从手机中永久性清除包含个人信息在内的 所有数据。

# <span id="page-8-0"></span>打开包装

### HTC One

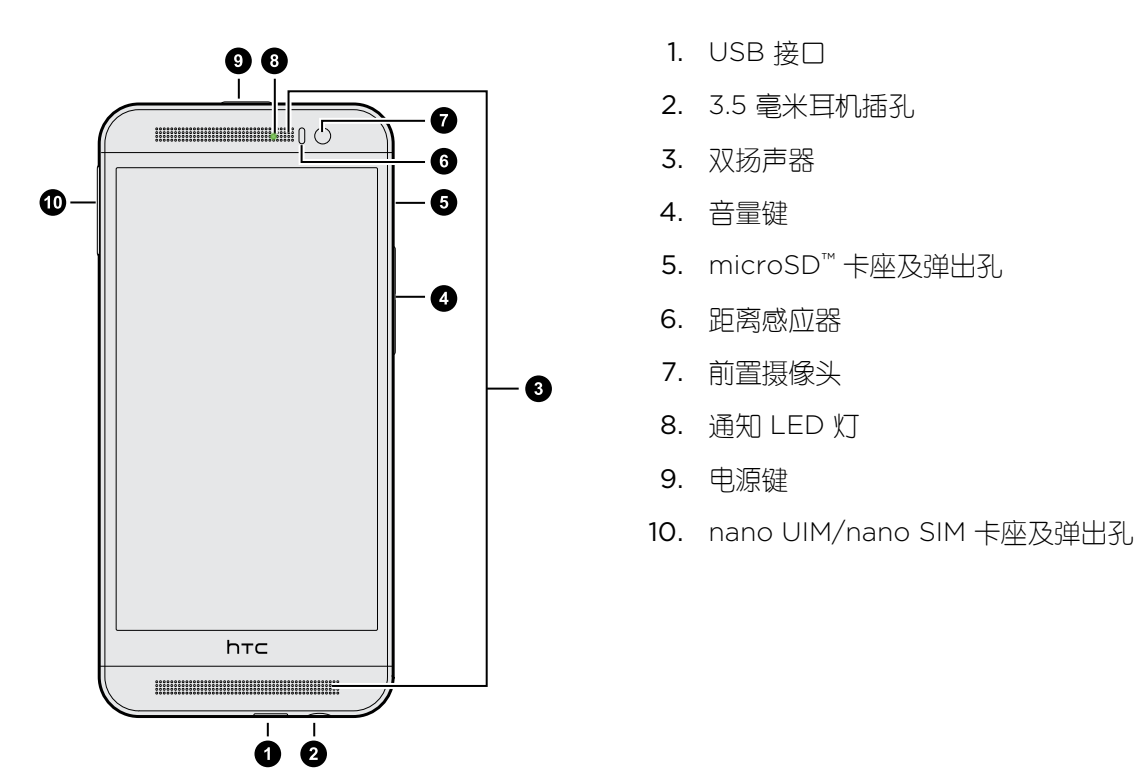

- $\begin{bmatrix} \n \mathsf{I} \n \end{bmatrix}$  . 需要 LTE™ 套餐才能通过运营商的 4G/LTE 网络使用语音通话和数据服务。有关详细信息, 请与运营商确认。
	- 如果要使用保护壳,请勿遮盖距离感应器。请购买专门为 HTC One 设计的保护壳。

### <span id="page-9-0"></span>nano UIM 卡和 nano SIM 卡

HTC One 拥有两个卡槽, 您可以插入一张 nano UIM 卡和一张 GSM nano SIM 卡。

仅可使用标准的 nano UIM 卡和 nano SIM 卡。插入修改过、厚度超过标准 nano UIM 或 nano SIM 的卡可导致卡无法正确装入或损坏卡槽。

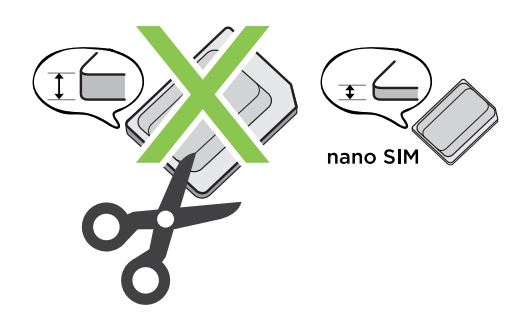

插入 nano UIM 卡和 nano SIM 卡

- 1. 将手机正面朝上拿好。
- 2. 将取卡针(或小回形针)顶端插入 nano UIM/nano SIM 卡槽旁边的小孔中。

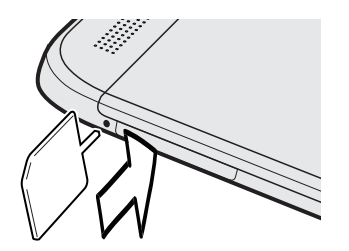

- 3. 将取卡针(或小回形针)顶端往小孔里面推,直到卡座弹出。
- 4. 拉出卡座。
- 5. 在卡槽 1 中,放入中国电信 nano UIM 卡。在卡槽 2 中,放入 GSM nano SIM 卡。

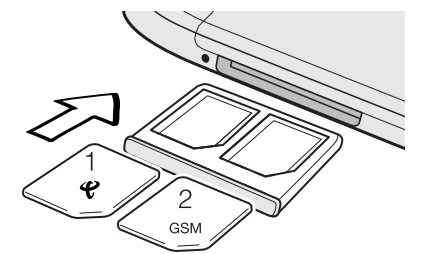

6. 将卡座插回卡槽中。

<span id="page-10-0"></span>11 打开包装

#### 取出 nano UIM 卡和 nano SIM 卡

 $\overline{P}$ 在取出 SIM 卡前, 请务必先关闭 HTC One。

- 1. 握住手机,让手机正面朝上,顶部朝向自己。
- 2. 将取卡针(或小回形针)顶端插入 nano UIM/nano SIM 卡槽旁边的小孔中。

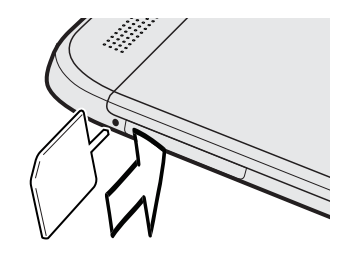

- 3. 将取卡针(或小回形针)顶端往小孔里面推,直到卡座弹出。
- 4. 拉出卡座,再取出 nano UIM 或 nano SIM 卡。
- 5. 务必将空的卡座插回卡槽中。

### 存储卡

可使用存储卡存储照片、视频和音乐。 需要释放手机存储空间时,也可以将部分应用程序移到存 储卡中(如果应用程序支持此功能)。

存储卡是可选配件,另行销售。

- § 将应用程序移到存储卡不会备份应用程序。如果执行恢复出厂设置,手机会丢失这些应用程  $\overline{P}$ 序。您需要重新安装它们。
	- § 取出存储卡并插入到其他手机时,存储卡中的应用程序不会自动安装到那部手机上。您需要重 新安装它们。

#### 插入 microSD 卡

- 1. 将手机正面朝上拿好。
- 2. 将取卡针(或小回形针)顶端插入 microSD 卡槽旁边的小孔中。

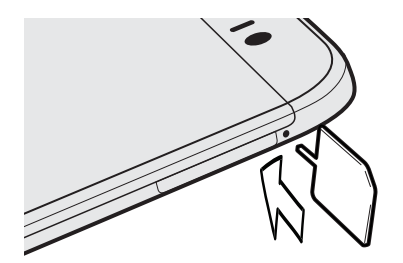

3. 将取卡针(或小回形针)顶端往小孔里面推,直到 microSD 卡座弹出。

#### 12 打开包装

4. 拉出 microSD 卡座, 再将 microSD 卡 (触点一面朝下) 放入卡座中。

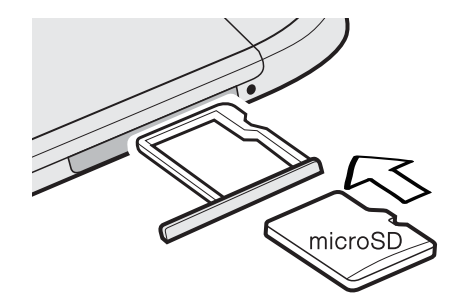

5. 将 microSD 卡座插回卡槽中。

#### 卸载存储卡

如果需要在 HTC One 开机时取出存储卡,请先卸载存储卡,以免造成存储卡中的文件损坏。

- 1. 前往"设置",再点击存储。
- 2. 点击卸载 SD 存储卡。

取出 microSD 卡

 $\mathsf P$ 

确保已卸载 microSD 卡后再将它取出。

- 1. 握住手机,让手机正面朝上,顶部朝向自己。
- 2. 将取卡针(或小回形针)顶端插入 microSD 卡座插槽旁边的小孔中。

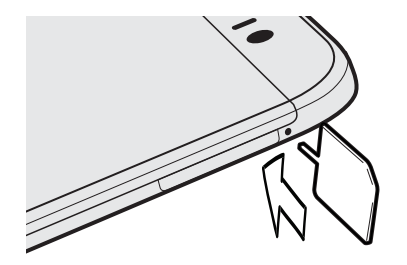

- 3. 将取卡针(或小回形针)顶端往小孔里面推,直到 microSD 卡座弹出。
- 4. 拉出 microSD 卡座,再取出 microSD 卡。

取出 microSD 卡后,务必将空的 microSD 卡座插回卡槽中。

### <span id="page-12-0"></span>为电池充电

建议您在打开并开始使用 HTC One 前,先为电池充电。

- 请仅使用 HTC One 随附的适配器和 USB 线为电池充电。当电池电量严重不足时,请务必使  $\overline{P}$ 用电源适配器充电,不要通过 USB 线连接电脑充电。
	- 1. 将 USB 线的较小一端插入到 USB 接口中。

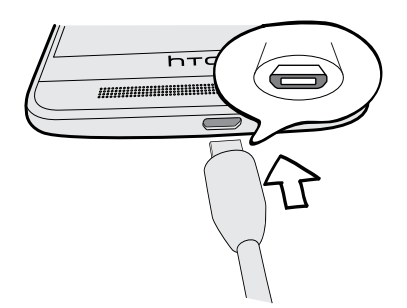

- 2. 将 USB 线的另一端插入到电源适配器中。
- 3. 将电源适配器插入电源插座,开始为电池充电。
- § 为安全起见,电池可能会因避免过热而停止充电。
- 如果在上网的同时为电池充电, HTC One 可能会变热。这是正常现象。
- § 为节省能源,请在完成充电后从电源插座上拔下电源适配器。

### 打开或关闭电源

打开电源

按住电源键,直到 HTC One 振动为止。

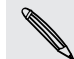

第一次打开 HTC One 时,您需要进行设置。

#### 关闭电源

- 1. 如果显示屏为关闭状态,请按电源键将它打开。 如果设置了屏幕锁定,您需要将它解锁。
- 2. 长按电源键几秒钟。
- 3. 点击选项菜单中的关机。

### <span id="page-13-0"></span>需要一些手机相关的快速指导?

在使用攻略应用程序中查看易用的分步指导和常见问题解答,学习如何使用您的手机。

- HTC BlinkFeed™ 中显示使用攻略图块时,只需点击该图块就能深入了解相关提示。
- 要打开使用攻略, 请在主屏幕中点击 :: > 使用攻略。 也可以根据主题和话题进行浏览。或者,点击 Q,再输入您要搜索的内容。

# <span id="page-14-0"></span>手机设置和传输

### 第一次设置新手机

第一次打开新手机时,系统会提示您进行设置。 逐步完成设备设置以选择您的互联网连接,登录 您的账户,以及执行其他操作。

设置新手机时您可以选用不同的选项:

§ 如果不准备从在线存储中恢复以前的备份,您可以先使用 HTC 轻松上手服务,在电脑上 个性化新手机并设置您的账户。

在快捷设置屏幕中,点击我要使用轻松上手。手机将显示 HTC 轻松上手网站的 URL,以 及一个配对代码。在电脑的网页浏览器中,前往该 URL 并输入配对代码,即可启动网络设 置。将设置保存到您的 HTC 账户,之后便可将个性化设置下载到您的手机上。

如果在打开新手机前已经完成了 HTC 轻松上手设置,只需下载您的网络设置即可。

- 如果要从其他手机传输内容, 无论其来自 Android™ 或其他手机, 请选择从旧手机获取内 容。
- 如果要从在线存储恢复之前的手机备份,请选择从 HTC 备份还原。

为了方便您备份 HTC One 中的内容并在未来还原到其他 HTC 手机, 请选择**每天备份手机**。

一些需要连接互联网的功能,如基于位置的服务和自动同步在线账户等,可能会产生额外的数 据费用。为避免产生数据费用,请在"设置"下停用这些功能。有关位置服务的更多信息,请参 见第 121 [页的打开或关闭位置服务。](#page-120-0)

### 从在线存储还原备份

如果之前使用过 HTC 备份,则可在第一次打开手机时或执行恢复出厂设置后将备份还原到 HTC One 上。

- 根据内容的大小,通过数据连接恢复备份到您的手机可能会产生额外的数据费用,并花费很长 时间。建议使用 WLAN 连接。
	- 1. 使用移动数据或 WLAN 连接将手机连接到互联网。
	- 2. 点击用新浪微博登录。

或者,如果跳过了登录,请在**传输或还原**屏幕中选择从 HTC 备份还原。

- 3. 按照屏幕说明操作,还原备份,然后继续设置手机。
- 4. 滑动打开通知面板,检查是否有任何完成设置手机的通知。

### <span id="page-15-0"></span>从 Android 手机传输内容

在旧的 Android 手机上,下载 HTC 传输工具,再使用它传输内容到新 HTC 手机上。 旧手机上 存储的本地内容中可通过该工具传输的有联系人、信息、日历活动、网页书签、音乐、照片和视 频。也可传输一些设置。

- $\mathsf{R}$ ■ 旧手机上需要 Android 2.2 或以上版本,才能使用 HTC 传输工具。
	- 如果旧手机为 Android 2.1 版或更早的版本,您需要使用 蓝牙 传输。有关详细信息,请参见 第 17 [页的通过蓝牙从旧手机传输联系人](#page-16-0)。
	- 1. 如果您在第一次设置 HTC 新手机, 请选择从旧手机获取内容。 或者,前往"设置",再点击从其他手机获取内容。
	- 2. 选择是从旧的 HTC Android 手机还是其他 Android 手机传输。
	- 3. 选择完整传输 > 下一步。
	- 4. 在您的旧手机上,前往设置 > 安全(或者设置 > 应用程序), 然后选择未知源选项, 以允 许通过网页浏览器下载和安装该工具。
	- 5. 在您的旧手机上,打开 WLAN,再连接到传输工具热点(如"HTC transfer tool 1234")。
	- 6. 根据您旧 Android 手机的不同,您可能需要进行以下操作进入 HTC 网页下载传输工具:
		- 如果有菜单弹出要求您登录网页, 点击确定来进入 HTC 网页。
		- § 如果状态栏出现要求您登录网页的通知图标,滑动打开通知面板,然后点击该通知来 进入 HTC 网页。
		- 直接根据 HTC One 屏幕说明,打开旧手机上的互联网浏览器访问 HTC 网页。
	- 7. 点击 HTC 网页中的下载按钮。
	- 8. 再次滑动打开通知面板,然后等待显示 Transfer tool.apk 已下载完成的通知。
	- 9. 点击 Transfer\_tool.apk 通知,以安装 HTC 传输工具。
	- 10. 安装完成后,打开 HTC 传输工具。
	- 11. 选择要传输的内容类型,然后点击传输或开始。
	- 12. 等待传输结束。
	- 13. 在两部手机上点击完成。

在旧手机上安装 HTC 传输工具后,请返回到**设置 > 安全** (或**设置 > 应用程序**), 务必清除未 知源选项。这可帮助您防止手机从网上安装其他不安全的应用程序。

### 从 iPhone 传输内容

如果您有 iPhone,您可以在使用 HTC Sync Manager 时快速而轻松地传输联系人、信息和其 他内容。

若要了解如何操作,请参见 第 102 [页的传输](#page-101-0) iPhone 内容到 HTC 手机。

 $\bigcirc$ 

<span id="page-16-0"></span>如果仅需要迁移联系人,您也可以使用蓝牙传输。有关详细信息,请参见 第 17 页的通过蓝牙 从旧手机传输联系人。

### 通过蓝牙从旧手机传输联系人

使用蓝牙从 iPhone 手机、版本为 Android 2.1 或更早的手机,或其他类型的手机传输联系人。 根据旧手机的功能,可能不仅可以传输联系人,还可以将日历活动和短信等其他数据传输到新 HTC 手机中。

使用 HTC Sync Manager 可以从 iPhone 传输更多类型的内容。

- 1. 如果您在第一次设置 HTC 新手机, 请选择从旧手机获取内容。 或者, 前往"没置", 再点击从其他手机获取内容。
- 2. 选择是从旧的 Android 手机、iPhone 还是其他手机进行传输。 如果选择从 Android 手 机传输,请点击快速传输。
- 3. 在您的旧手机上,打开蓝牙。
- 4. 按照旧手机和新手机上的屏幕说明操作,进行配对并开始传输数据。

### 获取联系人等内容的其他方式

您可以通过不同的方式将联系人和其他内容分别添加到 HTC One 中。

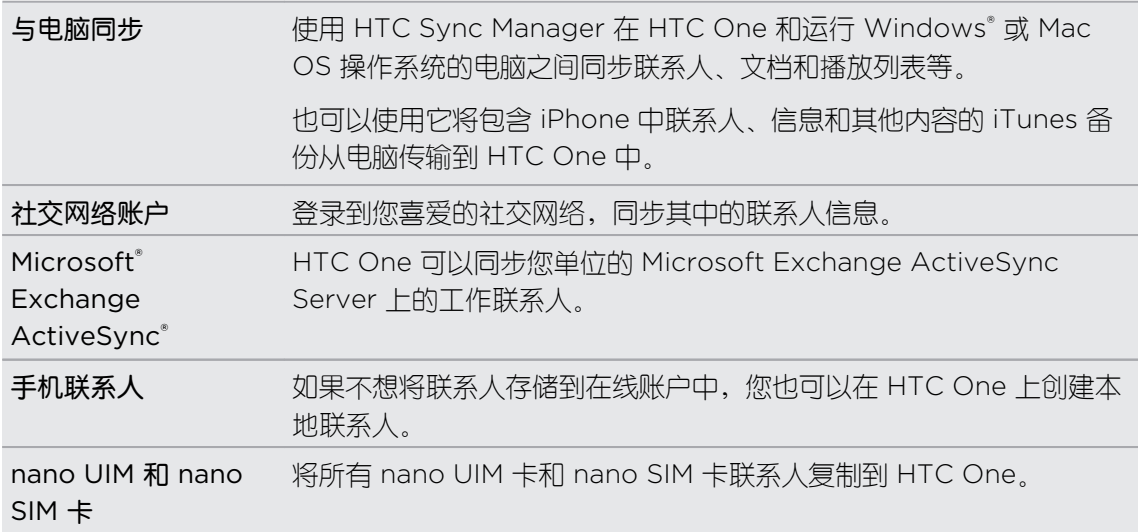

### <span id="page-17-0"></span>在手机和电脑之间传输照片、视频和音乐

您可以通过两种方式和电脑互传媒体。

- 将 HTC One 连接到电脑。电脑会将它识别为与任何可移动 USB 驱动器一样的设备,您 可以在它们之间复制媒体。
- 在电脑上下载并使用 HTC Sync Manager 软件。您可以将它设置为将音乐、照片和视频 从 HTC One 自动传输到电脑中。也可以将电脑中的播放列表同步到手机中。

如果您有 iPhone,还可以连接它,将相机胶卷中的照片传输到电脑中。然后,重新连接 HTC One,再将它们复制过来。

### 主屏幕

第一次打开和设置 HTC One 后, 您会看到 HTC BlinkFeed。

- 可对 HTC BlinkFeed 进行自定义, 以显示社交网络中的帖子、喜爱的新闻媒体的头条新 闻,等等。有关详细信息,请参见第 34 [页的动态主屏幕](#page-33-0)。
- § 向左快速滑动,就会显示小插件面板;您可以添加喜爱的小插件和应用程序等,点击一下 就能访问。如果需要更多空间来容纳事物,您可以添加更多面板。有关详细信息,请参见 第 47 [页的个性化](#page-46-0)。
- § 您可以更改主屏幕底部启动栏中的应用程序。请参见第 48 [页的启动栏。](#page-47-0)

 $\bigotimes$ 在另一屏幕或应用程序中时,按 △ 可返回到您最近一次访问的主屏幕。

### 使用快速设置

在快速设置面板中,您可以轻松打开或关闭 WLAN 和蓝牙等设置。

- 1. 从状态栏快速向下滑动双指, 打开快速设置。
- 2. 要打开或关闭某项设置,只需点击其图块。
- 3. 要更改某项设置的选项,可长按其图块。或者点击 …。
- $\bigotimes$ 也可以点击 2: , 从通知面板切换到快速设置。

#### <span id="page-18-0"></span>自定义快速设置

除了默认图块外,快速设置中还提供了其他几个图块。

- 1. 从状态栏快速向下滑动双指,打开快速设置。
- 2. 点击  $\vec{A}$ , 再执行下列操作之一:
	- § 在快速设置列表中,长按您要移动的项目旁边的 ,然后拖动它来重排列表。
	- 在隐藏项目下,长按 三 再向上拖动,使其显示在快速设置中。

快速设置中可以显示的图块数量存在限制。您可能需要删除现有的项目,为其他项目腾出空 间。要删除项目,请将它拖到隐藏项目下。

### 了解您的设置

想要更改铃声,设置 WLAN 连接,或者添加账户? 您可在"设置"中完成,还可进行其他设置。

- 1. 从快速设置面板或应用程序屏幕打开"设置"。
	- 双指快速往下滑动状态栏,打开快速设置,然后点击 Ô 。
	- 在主屏幕中,点击 ::: 切换为应用程序屏幕,然后点击设置。
- 2. 以下是一些您可以更改的基本设置:
	- § 点击项目旁边的开/关按钮,可以将 WLAN 等项目打开或关闭。点击项目本身可配置 其设置。
	- 点击声音可设置铃声、洗择声音情景模式,以及配置来电声音设置。
	- 点击个性化设置可更改壁纸,添加小插件和快捷方式到主屏幕,以及执行其他操作。
	- 点击账户与同步可添加和登录您的各种账户,如电子邮件和社交网络等。
	- 点击安全, 以使用屏幕锁定等方式帮助保护 HTC One。

### 更新手机软件

HTC One 可以椧杳更新,并在有新软件更新时通知您。 您也可以选择自动下载更新,或者手动 检查是否有适用的更新。

#### 检查系统软件版本

在安装系统软件更新前,您可以先检查手机上当前的 Android 和 HTC Sense™ 版本。

- 1. 前往"设置",再点击关于。
- 2. 点击软件信息。

#### 启用自动更新

您可以选择自动下载和安装 HTC 或移动运营商应用程序的软件更新。

- 1. 前往"设置",再点击关于。
- 2. 点击软件更新。
- 3. 节省数据费用,可以选择仅通过 WLAN 更新。
- 4. 选择是否要自动下载系统更新和/或应用程序更新。 应用程序更新会自动安装。不过,您仍要确认何时安装系统软件更新。

#### 安装软件更新

在开启互联网连接并且有新的可用软件更新时,状态栏中会显示更新通知图标 (4)。

- 1. 滑动打开通知面板,然后点击系统更新通知。
- 2. 如果不希望通过数据连接下载更新,请选择仅通过 WLAN 更新。
- 3. 点击下载。
- 4. 下载完成时,请选择立即安装,然后点击确定。

更新后,HTC One 将重新启动。

### 安装应用程序更新

当互联网连接开启并且有适用于 HTC 或移动运营商应用程序的更新时,状态栏中会显示更新通 知图标 <br />
1

1. 滑动打开通知面板,然后点击更新通知。

更新屏幕即打开,列出可以安装的应用程序更新。

- 2. 点击项目可查看其详细信息,然后点击 5。
- 3. 查看完更新项目后,点击安装。 必要时系统会要求您重新启动 HTC One。

### 手动检查更新

- 1. 前往"设置",再点击关于。
- 2. 点击软件更新。 HTC One 检查是否有可用的更新。

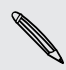

如果没有互联网连接,系统将提示您打开移动数据网络或连接 WLAN 网络。连接后,请点击 **、立即检查**查看更新。

### <span id="page-20-0"></span>从 HTC 商城获取应用程序

除使用设备上预装的应用程序外,您还可访问 HTC 商城挑选下载更多有趣好用的应用程序。

查找、下载并安装应用程序

您在设备上安装和使用的应用程序可能需要访问您的个人信息,或者访问某些功能或设置。请仅 下载和安装您信任的应用程序。

#### 当下载安装的应用程序需要访问设备上某些功能或大量个人数据时,请谨慎操作。您须自行承  $\mathsf P$ 担下载的应用程序的使用后果。

- 1. 打开 HTC 商城应用程序。
- 2. 浏览或搜索应用程序。
- 3. 点击您喜爱的应用程序名称,在应用详情界面查看该应用程序简介。
- 4. 要下载该应用程序,点击下载开始下载和安装。

安装完成后,您可点击打开进入应用程序;也可之后前往全部应用程序视图,再点击所需的应用 程序。

#### 卸载已下载的应用程序

您可使用 HTC 商城来卸载您下载并安装的应用程序。

- 1. 打开 HTC 商城应用程序。
- 2. 点击管理选项卡。
- 3. 在管理页面,点击应用卸载。
- 4. 点击您要卸载的应用程序后的卸载按钮进行卸载。

### 从网络下载应用程序

您可以直接从网站下载应用程序。

- 从网站下载的应用程序可能来自未知的来源。为保护 HTC One 和您的个人数据,强烈建议 F 您仅从信任的网站下载。
	- 在可以安装下载的应用程序之前, 请务必先在**设置 > 安全 > 未知源**中将 HTC One 设为允许 安装第三方应用程序。
	- 1. 打开浏览器,然后前往可从其中下载您要的应用程序的网站。
	- 2. 按照网站的说明操作,下载应用程序。

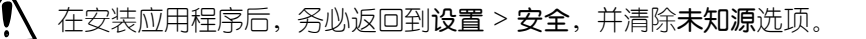

### <span id="page-21-0"></span>卸载应用程序

如果不再需要您下载并安装的某个应用程序,您可以将它卸载。

 $F$ 大多数预装的应用程序无法卸载。

在应用程序屏幕中,长按要删除的应用程序,再将它拖到卸载上。

# <span id="page-22-0"></span>使用新手机的第一周

### 关于手机

#### HTC One 精彩功能

HTC One 提供了便于您轻松设置的选项。您可以直接从 HTC One 传输旧手机中的内容,如联 系人、信息和媒体等。

另外,还可使用相机享受拍摄乐趣,通过 HTC BlinkFeed 查看个性化内容,以及体验更多精彩 功能。

#### 轻松设置手机和传输

- 通过我们的 HTC 轻松上手服务,您可以在电脑上设置和个性化 HTC One,然后只需将设 置下载到 HTC One 中。请参见第 15 [页的第一次设置新手机。](#page-14-0)
- 将照片、视频、信息和联系人等从 Android 手机中轻松传输到 HTC One。请参见第 [16](#page-15-0) 页的从 Android [手机传输内容。](#page-15-0)

使用 HTC Sync Manager 可以从 iPhone 传输更多类型的内容。请参见第 102 [页的传输](#page-101-0) [iPhone](#page-101-0) 内容到 HTC 手机。

■ 将 HTC One 备份到云端,下一次就能更加轻松地恢复内容到新手机中。

#### 动态主屏幕

通过 HTC BlinkFeed, 利用您最关心的信息和更新个性化您的主屏幕。查看各式各样的内容, 如新闻和喜爱的资讯、社交网络更新,以及 HTC One 提示等。与互联网连接后,这些内容会定 期更新。请参见第 34 [页的动态主屏幕](#page-33-0)。

#### 分享记忆的全新方式

展示您的精彩活动。从活动或相册挑选精彩时刻并配上背景音乐和特效,自动创建 Zoe。请参见 第 71 [页的在相册中创建](#page-70-0) Zoe。

#### 杰出的相机功能

- § 从各式各样的预定义相机模式中挑选,或者创建自己的相机配置文件。请参见第 55 [页的](#page-54-0) [选择拍摄模式。](#page-54-0)
- § 使用 Zoe 动态照片模式时,您可以用图片和声音完整捕捉时光,栩栩如生地呈现记忆。请 参见第 59 [页的使用](#page-58-0) Zoe 动态照片。
- 诵过 VideoPic 视频图片 功能, 您可以在拍摄视频时抓拍图片。请参见第 58 [页的在录](#page-57-0) [制视频时拍摄照片](#page-57-0) — VideoPic 视频图片。
- 切换到全景拍摄再平移摄像头, 即可拍摄风景的广角视图。请参见第 60 [页的拍摄全景照](#page-59-0) [片。](#page-59-0)
- <span id="page-23-0"></span>24 使用新手机的第一周
	- 利用双拍模式,在一张照片或一个视频中同时捕捉场景和您的自拍。请参见第 61 [页的使](#page-60-0) [用双拍模式模](#page-60-0)式。
	- **•** 使用连拍模式, 为运动中的对象拍摄连续的镜头。
	- § 点击一下快门键以不同的曝光度为拍摄对象拍摄多个镜头,再将它们组合到一张曝光均匀 的精彩照片中。 请参见第 62 [页的使用](#page-61-0) HDR。

#### 释放您的创意

- 利用背景移除、笑脸组合和连拍合成,美化您的 Zoe 动态照片 照片或连拍照片。甚至还 能通过 GIF 大师制作简短动画。请参见第 64 [页的相册](#page-63-0)。
- 借助可变速度播放功能,放慢特定场景为视频增加点大片效果。请参见第 71 [页的更改视](#page-70-0) [频回放速度。](#page-70-0)

#### 尽享美妙音乐

- 在 HTC 音乐中播放歌曲时, 观看美仑美奂的视觉化呈现。有可用的歌词时, 也会显示在 屏幕中。请参见第 89 [页的查看歌词](#page-88-0)。
- 使用 HTC BoomSound™ 时,无论是聆听音乐还是观赏视频和玩游戏等,您都能听到更加 丰富的细节。请参见第 87 页的 [HTC BoomSound](#page-86-0) 音效。

### 基本信息

#### 屏幕导航按钮

HTC One 的屏幕底部配有屏幕导航按钮,当您改变手机握持方向时按钮的方向也会随之改变。

- 前往上一屏幕。  $\overline{C}$
- 前往主屏幕。  $\triangle$
- 显示最近使用的应用程序的缩略图。 Ō

#### 睡眠模式

睡眠模式可在屏幕关闭时让 HTC One 进入低功耗状态, 达到节省电池电量的目的。它也可以防 止 HTC One 放在提包中时被意外按到按键。

#### 切换到睡眠模式

要关闭显示并切换到睡眠模式,您可以:

- § 快速按一下电源键。
- § 双击锁定屏幕。

HTC One 空闲一段时间后也会自动进入睡眠模式。您可以设置屏幕待机时间,更改 HTC One 进入睡眠模式前等待的时间。有关详细信息,请参见第 143 [页的设置关闭屏幕的时间](#page-142-0)。

#### 从睡眠模式中唤醒

- § 按电源键。
- 使用 Motion Launch 感应启动™ 唤醒并解锁手机,直接进入某一应用程序或屏幕。请参见 第 32 页的通过 Motion Launch [感应启动唤醒手机。](#page-31-0)

#### 将屏幕解锁

■ 向上快速滑动解锁屏幕,向右滑动直接前往 HTC BlinkFeed,或者向左滑动进入主屏幕小 插件面板。

§ 也可以按住锁图标,再将它向上、向右或向左拖动。

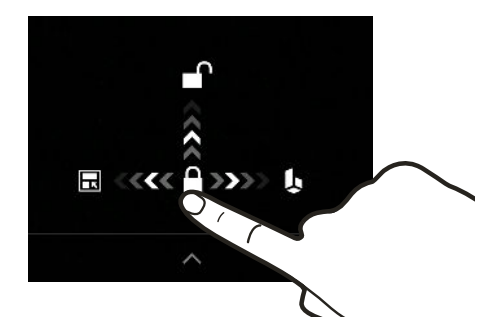

如果设置了屏幕锁定,HTC One 会在解锁前要求您提供解锁凭据。

如果您设置了活动提醒或闹钟,您可以直接从锁定屏幕中延迟或解除活动或闹钟。只需往上拖 动9或×。

#### 动作手势

 $\bigtriangledown$ 

通过动作手势使 HTC One 静音, 降低铃声音量, 以及执行其他操作。

#### 拿起手机时自动接听来电

要自动接听来电,请先拿起手机,查看屏幕中来电者是谁,然后把手机放到耳边。 您可以开关这一功能。在设置 > 呼叫 > 手机设置中, 选择或清除自动接听来电。

#### 翻转静音

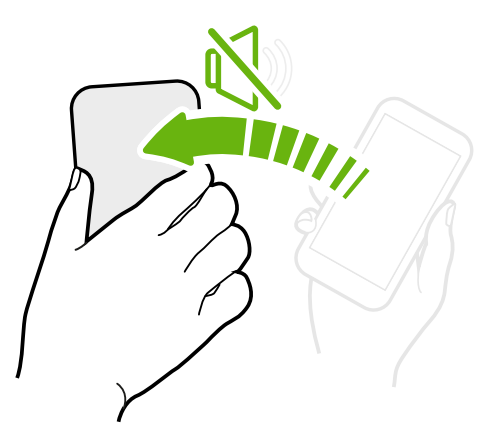

如果有来电时手机面朝上放置,您可以翻转手机使 其静音。

如果前往"设置"再点击声音 > 翻转静音, 您可以将 手机设置为:

**静音一** 翻转手机后只静音一次。如果手机已面朝 次 下,再有来电时依然会响铃。

始终静 通过翻转手机静音后,只要手机保持面朝 音 下,则再有其他来电始终保持静音。

#### 拿起手机降低音量

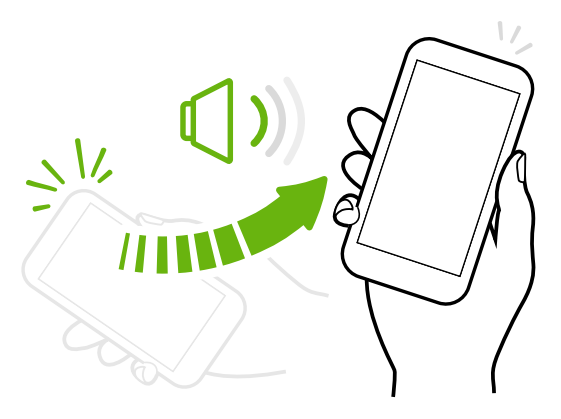

在会议期间或就餐时,有来电后拿起 HTC One 可自动降低铃声音量。

您可以开关这一功能。前往"设置",点击声 音,然后选中或清除拿起手机时铃声减弱。

### 手机放在袋中时自动增大铃声音量

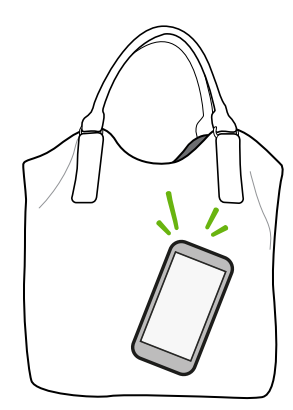

口袋模式时 HTC One 可识别手机处于提包或口袋中并提高铃声 音量,以便您在嘈杂的环境中也能听到。

您可以开关这一功能。前往"设置",点击声音,然后选中或清除 口袋模式。

旋转 HTC One 获得更佳视图

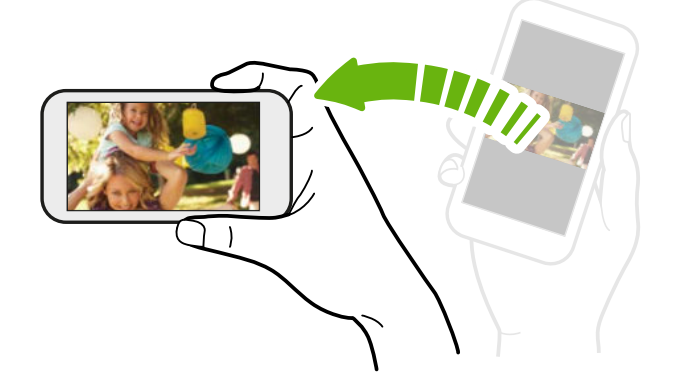

在许多画面中,您可以将 HTC One 侧 向转动,便可使屏幕方向从纵向变为横 向。

输入文字时,将 HTC One 侧向转动也 可显示较大的键盘。

#### 触控手势

使用触控手势浏览主屏幕,打开应用程序,滚动列表,以及执行其他操作。

#### 点击

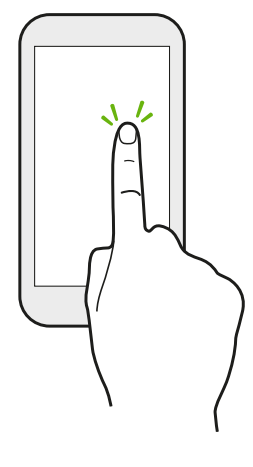

- § 如果要选择应用程序和设置图标等屏幕上的项目,或者要按下屏幕上 的按钮,只需用手指点击屏幕即可。
- 在向下滚动了长列表或屏幕(邮件和联系人等应用程序中)后,点击 状态栏可以直接跳转到屏幕顶部。

长按

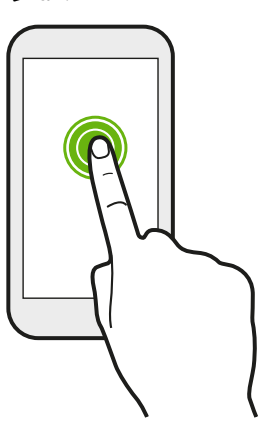

要打开某个项目(如联系人或网页中的链接)的可用选项,只需长按 该项目即可。

快速滑动或滑动

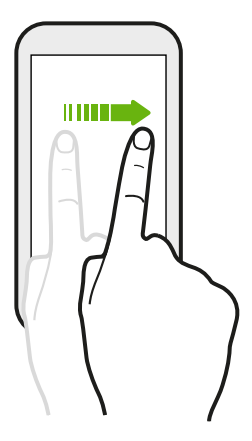

在屏幕上快速地垂直或水平滑动手指,可以前往其他主屏幕界面、滚动 文档和执行其他操作。

#### 拖动

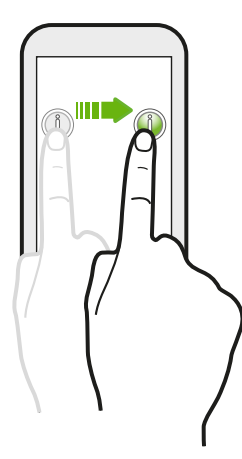

在开始拖动前,应先用手指按住并施加一点压力。在拖动时,不要松开 您的手指,直到已到达目标位置为止。

轻拂

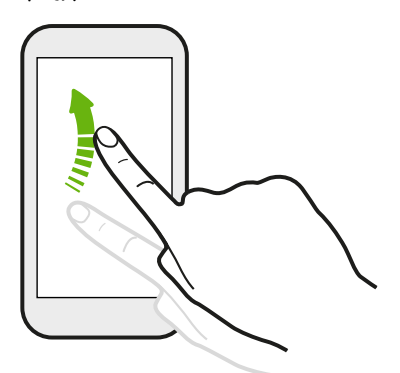

轻拂屏幕与快速滑动类似,但您需要以更轻、更快的动作滑 动手指,如左右移动主屏幕或轻拂联系人或信息列表。

按住并轻拂

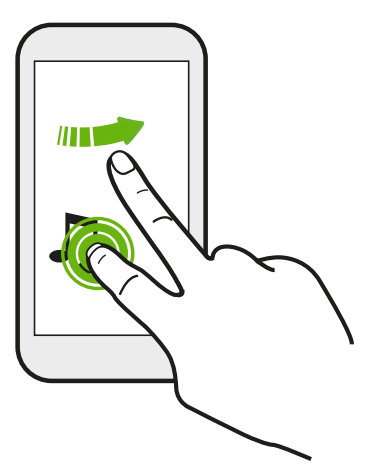

在主屏幕中,您可以轻松地将小插件或图标从一个屏幕移到另 一个中。

用一个手指长按小插件或图标,再用另一个手指轻拂屏幕到新 的位置。

#### 双指滑动

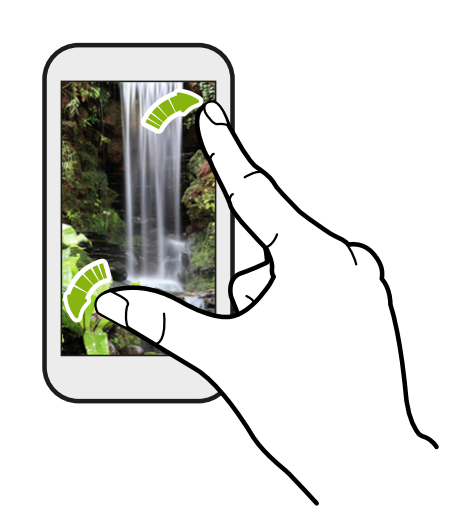

在部分应用程序中(如相册、信息、邮件或网 页浏览器),在屏幕上展开手指可以放大显示 图片或文本。

靠拢双指则可缩小显示图片或文本。

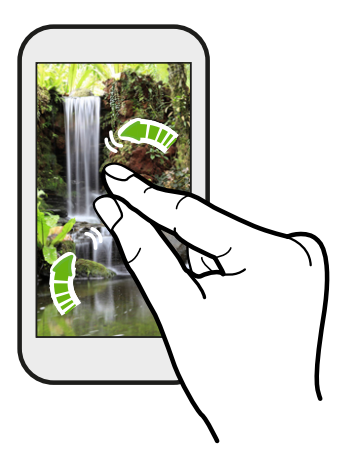

双指快速滑动

从状态栏快速向下滑动双指,访问快速设置。

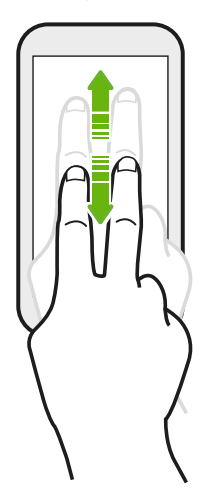

#### 三指快速滑动

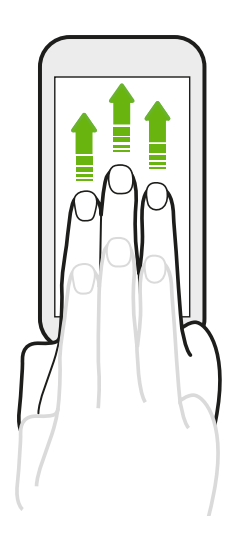

- 选择要将照片、视频和音乐等内容从 HTC One 分享到其中 的设备。
- § 向下快速滑动可从设备断开。

媒体手势默认为开启状态,这使得三指手势只能在共享内容或使用 HTC 应用程序时使用。

#### 三指点击

在使用 HTC Car 应用程序时, 用三指点击屏幕可以激活语音命令模式。

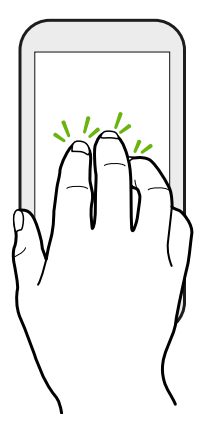

### 打开应用程序

- § 点击主屏幕底部启动栏上的应用程序。
- 点击 : : 前往应用程序屏幕, 然后点击要使用的应用程序。
- 在应用程序主屏幕中, 点击 Q, 然后输入要寻找的应用程序的名称。

#### 从锁定屏幕打开应用程序或文件夹

在锁定屏幕中,向上拖动应用程序或文件夹图标,可将屏幕解锁并直接前往该应用程序或文件 夹。

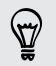

锁定屏幕中显示的快捷方式与主屏幕启动栏中的相同。要更改锁定屏幕快捷方式,请替换启动 栏中的应用程序或文件夹。

如果设置了屏幕锁定图案或 PIN 等其他安全保护, HTC One 会在打开应用程序或文件夹前要求 您提供解锁凭据。

### 分享内容

想要分享一些东西,如照片或视频?

- 只需在应用程序中点击分享图标: ▼ 或 < 。
- 如果没有看到该图标,则点击 > 共享。

#### 切换最近打开的应用程序

在 HTC One 上进行多任务处理和使用不同应用程序时,您可以轻松地切换最近打开过的应用程 序。

按 d 可杳看近期打开的应用程序。

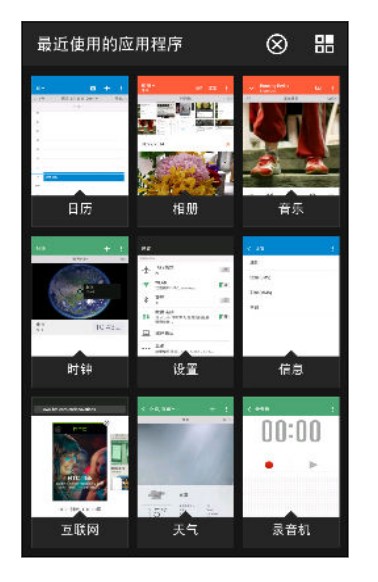

- § 要切回到某个应用程序,请点击该应用程序。
- 要从列表中删除应用程序, 请向上拖动该应用程序。
- 要清除最近的应用程序列表,可点击 2,

要查看正在运行的应用程序的列表,请点击 **品**。

#### 刷新内容

 $\widehat{\mathbb{Z}}$ 

在一些应用程序中,只需一个简单的手指手势,就能轻松地刷新从网上同步或下载的内容。

1. 在查看天气或邮件收件箱时,滚动到屏幕顶部。

2. 用手指往下拉再松开,即可刷新内容。

#### 抓拍手机屏幕

想要炫耀一下您的游戏高分,或者写一篇关于 HTC One 功能的博文吗? 您可以轻松拍摄屏幕画 面的照片,并从相册进行分享。

同时长按电源键和减小音量键。

该图像即保存在相册中的 Screenshots 屏幕截图 相册中。

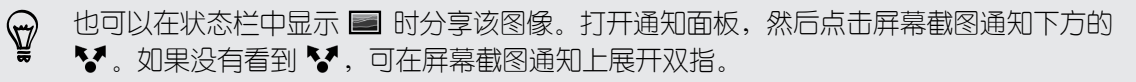

### <span id="page-31-0"></span>Motion Launch 感应启动

#### 通过 Motion Launch 感应启动唤醒手机

当屏幕关闭并且 HTC One 处于睡眠模式时,使用 Motion Launch 感应启动唤醒手机,并在解 锁后直接进入某一应用程序或屏幕。Motion Launch 感应启动 包含一个拿起手机的动作手势和 一个手指手势。

如果设置了使用凭据的屏幕锁定,您将需要先提供解锁凭据,然后 HTC One 才会解锁并进入  $\mathsf{P}$ 相关的应用程序或屏幕。

#### 唤醒手机

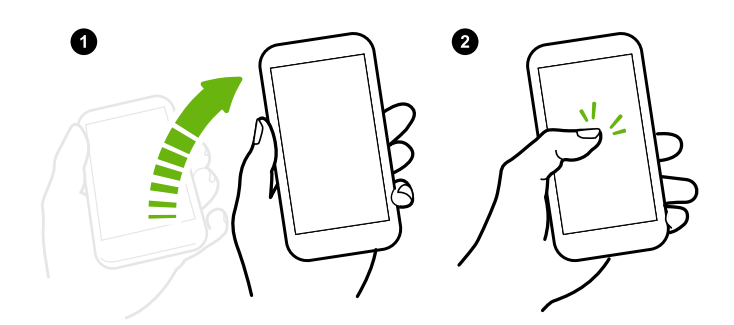

- 1. 以竖直方式拿起手机。
- 2. 立即双击屏幕。

手机振动时务必不要触摸屏 幕。

#### 唤醒并解锁屏幕

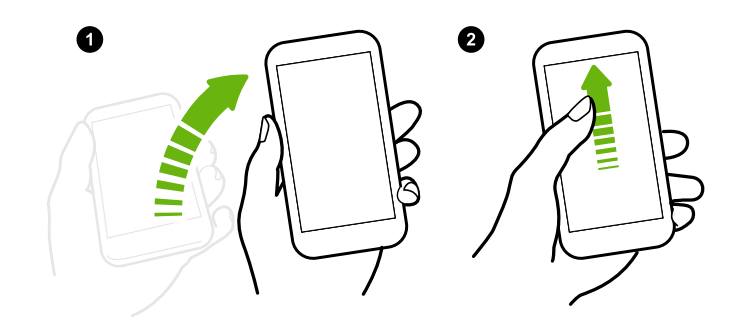

- 1. 以竖直方式拿起手机。
- 2. 立即向上滑动屏幕。您 需要从屏幕的下半部分 往上滑动。

手机振动时务必不要触摸屏 幕。

#### 唤醒手机并直接进入 HTC BlinkFeed

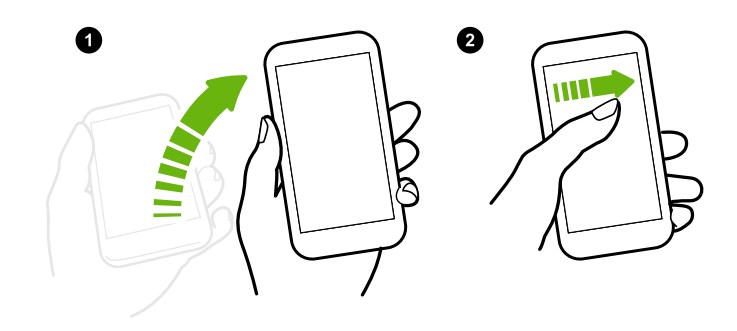

1. 以竖直方式拿起手机。

2. 立即向右滑动屏幕。

手机振动时务必不要触摸屏 幕。

### 唤醒手机并直接进入主屏幕小插件面板

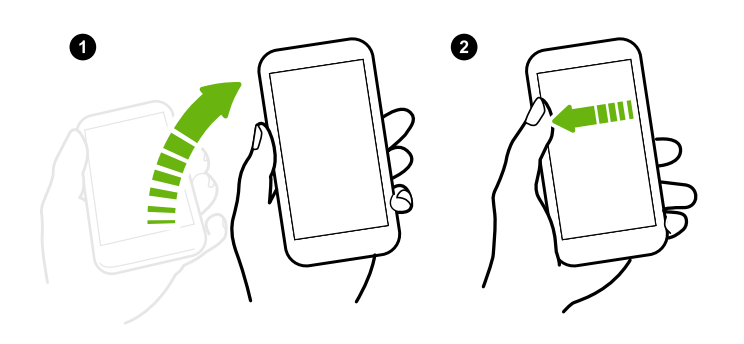

1. 以竖直方式拿起手机。

2. 立即向左滑动屏幕。

手机振动时务必不要触摸屏 幕。

#### 唤醒手机并直接进入相机

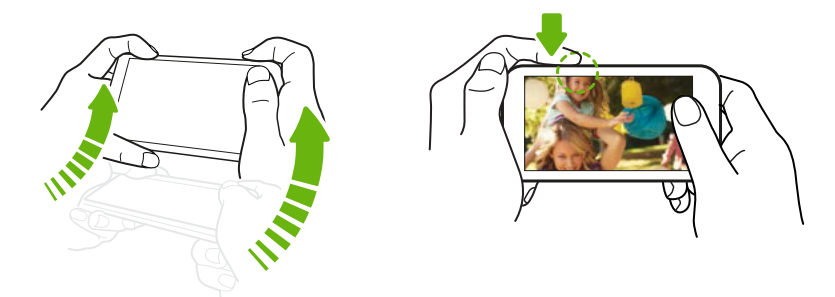

- 1. 以横向方式拿起手机。
- 2. 立即按增大音量键或减小音量键。

#### 打开或关闭 Motion Launch 感应启动

Motion Launch 感应启动 默认为开启。您可以在"设置"中将它关闭。

- 1. 前往"设置",然后点击显示和手势或显示、手势和按钮。
- 2. 点击 Motion Launch 感应启动。
- 3. 清除 Motion Launch 感应启动选项将它关闭, 或者选中它重新打开。

### <span id="page-33-0"></span>HTC BlinkFeed

#### 动态主屏幕

直接在 HTC BlinkFeed 中获得感兴趣的最新资讯,或者与好友保持联系。 设置显示哪些社交网 络和新闻来源等。

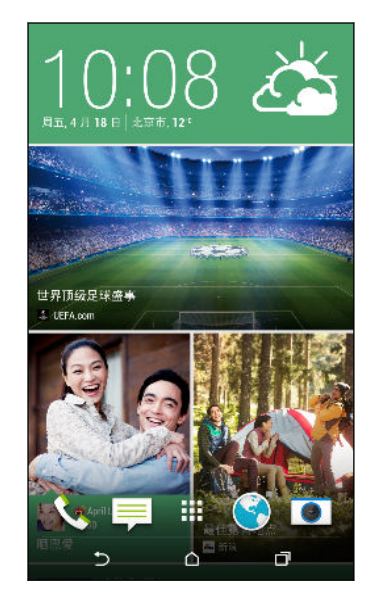

- § 上下快速滑动,浏览 HTC BlinkFeed 中的报道。
- § 点击一个图块查看其内容,或者评论帖子或状态更新。
- § 在查看新闻文章时,左右快速滑动来查看更多报道。
- 在 HTC BlinkFeed 中, 您可以按 △ 或 つ, 或者点击状 态栏,以滚动到顶部。
- § 滚动到屏幕顶部并往下拉屏幕,可以手动刷新资讯流。
- 在 HTC BlinkFeed 中向右快速滑动以打开滑出式菜单, 从 中选择资讯源类型或添加要显示的自定义主题。

如果将 HTC BlinkFeed 设为主屏幕首页, 则会在 HTC BlinkFeed 中看到时钟小插件。

#### 打开或关闭 HTC BlinkFeed

- 1. 在 HTC BlinkFeed 中, 靠拢双指, 再点击
- 2. 选中 HTC BlinkFeed 后,点击删除。
- 3. 要将它添加回来,可向右快速滑动,然后点击标有词语 BlinkFeed 的 + 图标。

#### 在 HTC BlinkFeed 中添加内容的方式

个性化设置 HTC BlinkFeed, 显示您最喜爱的新闻来源、资讯类别和期刊的最新文章以及应用程 序的状态更新。

#### 选择资讯源

HTC BlinkFeed 根据您的兴趣、收藏类别和热点新闻频道或网站,发掘报道和文章。

- 1. 在 HTC BlinkFeed 上,向右快速滑动以打开滑出式菜单。
- 2. 点击 > 添加内容。
- 3. 选择一个类别。

或者, 如果这是您第一次在 HTC BlinkFeed 中添加内容, 可点击显示有从 BlinkFeed 获 得自动推荐的图块。登录账户以获取推荐。

4. 选择一个或多个资讯源。

您可以点击名称来查看特定的资讯源,然后点击 国 将它添加到 HTC BlinkFeed 中。

#### 显示来自应用程序和社交网络的内容

直接在 HTC BlinkFeed 中查看好友在社交网络中的帖子,或显示来自 HTC 应用程序的内容。

 $\mathsf P$ 需要登录您的社交网络后才能在 HTC BlinkFeed 中查看其资讯源。

- 1. 在 HTC BlinkFeed 上, 向右快速滑动以打开滑出式菜单。
- 2. 点击 > 服务和应用程序, 然后选择喜欢的应用程序和社交网络。

#### 搜索和添加感兴趣的主题

要查找更加具体的主题? 搜索并选择感兴趣的主题,以显示在 HTC BlinkFeed 中。

- 1. 在 HTC BlinkFeed 上, 向右快速滑动以打开滑出式菜单。
- 2. 点击搜索内容,然后输入您要寻找的主题。
- 3. 点击结果,然后点击 耳 将它添加到自定义主题中。

#### 订阅 RSS 频道

不想错过最爱的博客或网站上的新闻和更新? 在 HTC BlinkFeed 中添加自定义 RSS 频道。

- 1. 打开互联网应用程序。
- 2. 前往您要订阅的博客或网站的 RSS 频道 URL。
- 3. 点击 B 将它添加到 HTC BlinkFeed。

#### 自定义要闻资讯源

在要闻中,查看来自您添加的资讯源的热门文章和状态更新。 您也可以设置要闻,使其只显示您 最喜爱的新闻来源,资讯类别和应用程序的内容。

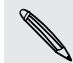

无法向**要闻**资讯源添加自定义主题和 RSS。

- 1. 在 HTC BlinkFeed 上, 向右快速滑动以打开滑出式菜单。
- 2. 点击! > 设置 > 选择要闻主题。
- 3. 洗择希望显示在要闻中的资讯源。

#### 保存文章供以后阅读

没有时间阅读可能感兴趣的文章? 您可以为文章加书签,添加到阅读列表中。

执行下列操作之一:

- 在查看文章时,点击日。
- 在 HTC BlinkFeed 中, 长按您要加书签的文章的图块。然后点击**稍后阅读**。

您可以在滑出式菜单中找到阅读列表。

#### 发布到社交网络

您可以从 HTC BlinkFeed 中轻松发布状态更新。

- 1. 在 HTC BlinkFeed 上, 向右快速滑动以打开滑出式菜单。
- 2. 点击 |> 撰写, 再选择社交网络。
- 3. 编写状态更新,再发布到您的社交网络中。

#### 从 HTC BlinkFeed 删除内容

您可以从 HTC BlinkFeed 中删除不想看到的内容,无论是一个图块还是整个资讯源。

- 要删除图块,可长按想要删除的图块,然后点击删除。
- 要删除资讯源,可在滑出式菜单中点击 > 删除内容, 选择一个或多个项目, 然后点击删 除。
### 通知

#### 通知面板

通知面板可以通知您新信息、日历活动、闹钟,以及文件下载等进行中的活动。

 $\frac{35}{44}$  and an in Fig. 10:08  $\geq$   $\approx$   $\approx$   $\geq$ 

看到通知图标时,打开通知面板可检查收到的通知的详细信息。

- 1. 要打开通知面板,请从屏幕顶部向下滑动。 如果有多个通知,可以向下滚动屏幕,查看全 部通知。
- 2. 要从快速设置中快速访问通知面板,请点击:

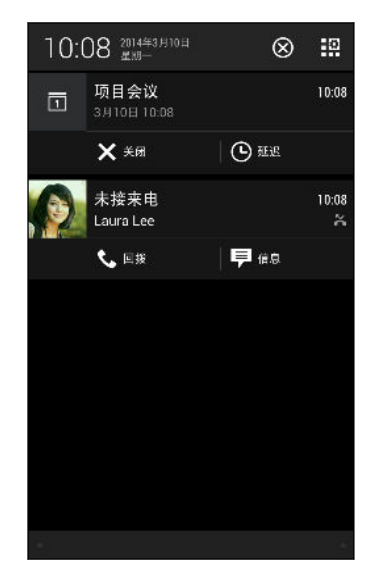

- 要查看更多信息, 如电子邮件预览和日历活动, 请展开双指滑动以展开通知。要折叠通 知,请靠拢双指。
- § 一些通知允许您直接执行操作。例如,点击未接来电即可回电或回复短信。
- § 点击左侧的通知图标可以打开对应的应用程序。
- § 要解除列表中的一个通知,请向左或向右拖动该通知。要解除所有通知并关闭通知面 板, 请点击 $\Omega$ 。

#### 通知小插件

在锁定屏幕中,您可以看到未接电话、短信和日历活动等通知。

1. 往下拖动时钟即可展开该小插件。

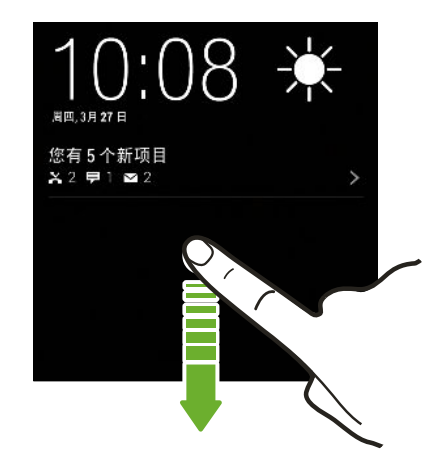

- 2. 如果有多个未接来电、短信或电子邮件,可点击 > 查看下一通知。
- 3. 点击一个通知可直接进入对应的应用程序。

您可以在"安全"设置中更改小插件上显示的通知。请参见第 146 [页的锁屏通知。](#page-145-0)

### 通知 LED 灯

通知 LED 指示灯会如下显示:

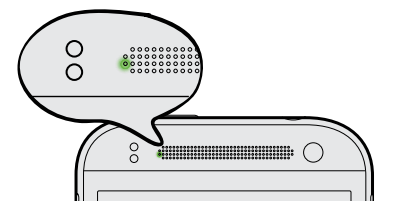

- § HTC One 连接到电源适配器或电脑,且电池已充满 电时,显示持续绿光。
- § 屏幕关闭且有等待处理的通知时,显示闪烁绿光。
- § 电池正在充电时,显示持续橙色光。
- § 电池电量非常低时,显示闪烁橙色光。

处理文本

#### 选择、复制和粘贴文本

在互联网和邮件等 HTC 应用程序中,您可以选择并复制文本,再进行粘贴或分享。

- 1. 长按一个词语。
- 2. 拖动开始和结束标记,将您要显示的周围文本高亮显示出来。

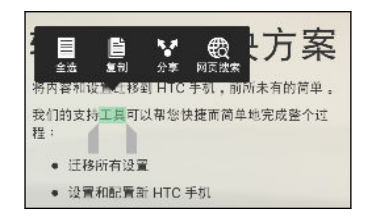

您可以使用放大镜,在选择文本时放大显示。要打开放大镜,请前往设置 > 辅助功能, 然后选 87 择显示放大镜选项。您长按其中一个文本选择标记时,将显示放大镜。

3. 选择好要复制的文本后,点击复制。

所选的文本即会复制到剪贴板中。

- 4. 在添加文本框中(如撰写电子邮件时),长按您要粘贴文本的位置。
- 5. 点击粘贴。

 $\langle \!\!\!\langle \!\!\!\langle \gamma \!\!\!\rangle \!\!\!\rangle$ 要在互联网应用程序中复制所链接的网页的地址,请长按该链接,然后点击**复制链接网址**。

#### 分享文本

- 1. 选择好要分享的文本后, 点击 分享。
- 2. 选择在何处粘贴和分享所选的文本,例如在电子邮件或社交网络状态更新中。

#### HTC Sense 键盘

使用 HTC Sense 键盘打字既快速又准确。

- § 单词预测也可节省打字时间。在您输入时,手机会显示词语建议供您挑选。甚至还能向单 词预测字典中添加词语、词组和快捷方式。请参见第 41 [页的使用单词预测输入文本。](#page-40-0)
- § 您可以仅通过讲话来输入词语。请参见第 42 [页的语音输入文字](#page-41-0)。
- 打开滑行键盘,只需从一个字母滑到另一个字母即可输入词语。请参见第 42 [页的使用滑](#page-41-0) [行输入键盘。](#page-41-0)
- § 只要向右快速滑动即可访问数字和符号键盘。或者,向左快速滑动来切换语言。
- 按键具有第二数字、标点符号或其他字符,您不必切换到数字和符号键盘即可插入。 例如,只需长按第一行的按键就能插入数字。
- § 从我们的海量表情符号中挑选。
- 显示或隐藏键盘上的导航箭头键。如果在设置中启用箭头键,它们仅会显示在纵向键盘 中。

#### 输入文字

点击应用程序中的文本字段时,屏幕键盘变为可用状态。 您可以输入字母和数字,更改键盘布局 或语言,以及执行其他操作。

需点击屏幕键盘上的按键,即可输入字母、数字、标点和符号。

- 点击 ◆ 可输入一个大写字母。双击此键可打开大写锁定。
- § 长按上方有灰色字符的按键,可输入数字、符号或重音字母。部分按键有多个与之关联的字 符或重音字母。
- 向右快速滑动可显示数字和符号按键。要返回到主键盘,请向左快速滑动。
- 按 ∨ 可关闭屏幕键盘。

要打开键盘设置, 如果在逗号键上看到 @ 图标请长按该键。或者, 前往设置 > 语言和键盘 >  $\bigtriangledown$ HTC Sense Input。

#### 选择键盘布局

选择符合您打字风格的键盘布局。

- 1. 前往"设置",然后点击**语言和键盘 > HTC Sense Input**。
- 2. 点击键盘选择 > 键盘类型。
- 3. 选择要使用的键盘布局。

#### 选择和切换键盘语言

如果 HTC One 上有多种键盘语言可供选用,您可以选择要在屏幕键盘中启用的语言。

- 1. 前往"设置",然后点击语言和键盘 > HTC Sense Input。
- 2. 点击键盘选择,然后选择所要的语言。

要更改键盘语言,请执行下列任意操作:

- 向左快速滑动屏幕键盘(使用滑行键盘时不可用)。
- 点击语言键(例如 拼), 直到显示您要使用的键盘语言。
- § 长按语言键,然后将手指拖动到您要使用的键盘语言上。

#### <span id="page-40-0"></span>使用单词预测输入文本

想要输入某个词,但又不确定该怎么拼? 使用单词预测功能,键盘正上方会显示建议的词语。

Smar Smart Smartphones +

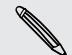

单词预测和下个单词预测默认为启用状态。

要以单词预测模式输入文本,请执行以下任意操作:

- § 点击空格键来插入建议列表中突出显示的词语。
- § 点击建议列表中的某个词语。
- § 点击建议列表旁的箭头,查看更多选择。

在使用英文键盘时,如果从建议列表中意外选错了词语,您始终都可返回去更改,点击词语再  $\langle \!\!\!\!\langle \gamma \rangle\!\!\!\!\rangle$ 选择另一建议即可。

#### 为单词预测设置第二语言

您可以将单词预测设置为双语。 在您打字时,手机会显示您所选择的语言中的词语建议。

F 只有在使用拉丁语系键盘时才可使用双语预测功能。

- 1. 前往"设置",然后点击语言和键盘 > HTC Sense Input。
- 2. 点击键盘选择 > 双语预测, 然后洗择所要的语言。

#### 向单词预测字典中添加词语和词组

向单词预测字典中添加经常使用的名称、缩略语和词组,以便更方便地在建议列表中找到它们。

为词语和词组创建文本快捷方式,提高打字速度。不必输入"Talk to you later",添加 ttyl 快捷方式就能节省几次按键。在信息或电子邮件中,只需输入"ttyl",接着点击空格就能输入整 个词组。

- 1. 前往"没置",然后点击**语言和键盘 > HTC Sense Input**。
- 2. 点击个人字典 >  $\leftarrow$ 。
- 3. 输入词语或词组,然后输入其文本快捷方式。 务必要记住此快捷方式,包括您输入字母的 大小写形式。
- 4. 点击确定。

#### 编辑或删除单词预测字典中的词语和词组

- 1. 前往"设置",然后点击**语言和键盘 > HTC Sense Input**。
- 2. 点击个人字典。
	- § 要编辑词语、词组或快捷方式,请点击列表中的相应项目。
	- 要从字典中删除项目,请点击 > 删除。选择要删除的词语,然后点击删除。

#### <span id="page-41-0"></span>使用滑行输入键盘

除了在屏幕键盘上点击按键外,您还可以通过"滑行"来输入词语。

 $\overline{P}$ 您需要在设置 > 语言和键盘 > HTC Sense Input 中打开滑行输入键盘。

- 1. 将手指从一个字母滑到另一个字母,来输入词语。
- 2. 完成词语输入时,抬起手指。
- 3. 如果要继续输入文本,请再次将手指在字母上滑动,输入下一个词语。

如果滑行输入时出现的词语不是您想要的,则可以:

- § 点击建议列表中的某个词语。
- § 点击建议列表旁的箭头,查看更多选择。

#### 语音输入文字

没时间打字? 尝试说出词语进行输入。

- 1. 点击您要在其中输入文字的区域。
- 2. 在屏幕键盘上,长按 $\psi$ 。
- 3. 在看到麦克风图像时,说出您要输入的词语。

### 使用拼音输入法

- 1. 切换至拼音输入法(拼)。
- 2. 进行拼音输入。

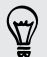

若在手机键盘中,可在键盘最左列出现拼音列表时,点击选择所需拼音组合。如果没有看到您 想要的拼音组合,点击 ▼ 查看更多。

3. 浏览候选字列表,选择所需汉字。

#### 使用笔划输入法

- 1. 切换至笔划输入法(笔)。
- 2. 根据要输入汉字的标准笔划顺序点击相应的笔划键。
- 3. 浏览候选字列表,选择所需汉字。

#### <span id="page-42-0"></span>使用手写输入法

- 1. 切换至手写输入法(写)。
- 2. 在屏幕的书写区中书写各个字符。
- 点击 X 可切换为大屏幕书写。  $\widehat{\mathbb{Y}}$ 
	- 点击 ‰ 和 ‰ 可在中英文数字混合输入和英文连续输入之间切换。
	- 3. 浏览候选字列表,选择所需字符。

### 将中文输出字符切换为繁体

您可以在使用屏幕键盘输入时将中文输出字符切换为繁体。

- 1. 前往"设置",然后点击语言和键盘 > HTC Sense Input。
- 2. 点击中文输入设置 > 输出字符。
- 3. 选择繁体中文。

您也可以点击自定义,为不同的中文输入法选择相应的输出字符。

### 电池

 $\heartsuit$ 

#### 显示电池百分比

您可以直接从状态栏检查电池剩余电量的百分比。

- 1. 前往"设置",再点击电源。
- 2. 选择显示电量。

#### 检查电池使用情况

查看使用电池的应用程序的排名列表。也可以查看每个应用程序使用电池的用量和时长。

- 1. 前往"设置",再点击电源。
- 2. 点击使用情况,然后点击应用程序来查看其使用电池的情况。您可以看到该应用程序的 CPU 等资源的电池使用情况,以及其他使用详情。

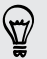

如果您在查看应用程序电池使用详情时看到按钮,您可以点击这些按钮来调整影响电池使用的 设置、停止该应用程序,以及执行其他操作。

#### 检查电池历史记录

检查自上次充电以来 HTC One 的使用情况。您也可以看到图表,其中显示屏幕开启的时长,以 及您使用移动网络或 WLAN 等连接的时长。

- 1. 前往"设置",再点击电源。
- 2. 点击历史记录。
- 3. 如果上次充电后 HTC One 已使用了比较长的时间,向左或向右快速滑动可以移动图表, 显示电池随时间推移的使用详情。

也可以靠拢或展开双指来缩放图表。

#### 使用省电模式

省申模式有助于延长电池寿命。 它可以减少消耗电池电能的手机功能的使用,如显示和数据连 接。

- 1. 前往"设置",再点击电源。
- 2. 点击省电模式开/关按钮将它打开或关闭。

如果要选择希望节省电能的手机功能,请先点击省电模式。

如果选中了省电模式中的**数据连接**选项,HTC One 会在屏幕关闭并且数据连接空闲(无下载 活动、流处理或数据使用)15 分钟后自动断开移动网络连接。当数据连接空闲时,手机会每隔 一段时间重新连接,然后再断开连接,以节省电量。

但请注意,如果设置 > 电源中启用了休眠模式,其会覆盖省电模式。

#### 高级省电模式

在不需要大量使用手机时,您可以打开高级省电模式来延长电池续航时间。 在这一模式中,待机 时间可以比一般长,而您只能使用最基本的功能,如通话、短信和电子邮件等。

- 1. 前往"设置",再点击电源。
- 2. 点击高级省电模式,开/关按钮,以打开或关闭高级省电模式。

如果希望设置自动开启此模式的时间,请点击高级省电模式,然后选择电池电量。

#### 有关延长电池续航时间的提示

电池在需要充电前可维持的时间取决于您使用 HTC One 的情形。 HTC One 电源管理有助于延 长电池寿命。

如果要通过自己修改设置来获得更多控制,可尝试下面这些电池节电诀窍。

#### 检查电池使用情况

监控电池使用情况可帮助您识别电量消耗最多的应用程序,以便您采取相应的措施。有关详细信 息,请参见第 43 [页的检查电池使用情况](#page-42-0)。

#### 管理连接

- § 不使用某些功能时关闭无线连接,如移动数据、WLAN 或蓝牙。
- 仅在需要精确定位时打开 GPS,例如在使用导航或基于位置的应用程序时。请参见[第](#page-120-0) 121 [页的打开或关闭位置服务](#page-120-0)。
- § 如果设置 > 电源中启用了休眠模式选项,则在低谷时段中,手机将在屏幕关闭 15 分钟并 且没有网络活动(无下载活动、流处理或数据使用)时关闭数据连接。重新打开屏幕时数 据连接就会恢复。
- 在不需要仟何无线连接,也不想接到电话或信息时,可打开飞行模式。

#### 管理显示

降低亮度,无需使用屏幕时将其关闭,并使显示画面简单,有助于节省电池电量。

- 使用自动调整亮度(默认)或手动降低亮度。
- § 将屏幕待机时间缩短。
- 不要为主屏幕使用动态壁纸。动画效果在向别人炫耀时不错,但是会快速消耗电池电量。 将壁纸更改为普通的黑色背景也可稍有帮助。显示的颜色越少,使用的电池电量也越少。

有关更多信息,请参见第 141 [页的设置和安全和](#page-140-0)第 47 [页的个性化](#page-46-0)。

#### 管理应用程序

- § 安装最新的软件和应用程序更新。更新有时会包含电池性能改进。
- § 卸载或停用不曾使用的应用程序。

许多应用程序会在后台运行进程或同步数据,即使您未在使用它们。如果有不再需要的应 用程序,请卸载它们。

如果应用程序是预加载的并且无法卸载,停用该应用程序也可以防止它持续运行或同步数 据。请参见第 145 [页的停用应用程序。](#page-144-0)

#### 限制后台数据和同步

如果有许多应用程序在后台同步数据,后台数据和同步会消耗许多电池电量。建议不要过于频繁 地同步应用程序数据。确定哪些应用程序的同步时间可以设置得更长,或者可以手动同步。

- 在"设置"中,点击**账户与同步**,然后检查在线账户中正被同步的数据类型。在电池电量即 将不足时,暂时禁用部分数据同步。
- § 如果有多个电子邮件账户,可以考虑推迟一些账户的同步时间。

在邮件应用程序中,选择账户,点击 > 设置 > 同步、发送和接收,然后调整同步频率下 的设置。

- § 如果不计划去外地,可仅同步当前位置的天气更新,而不是所有指定的城市。打开天气应 用程序,然后点击 以编辑和删除不需要的城市。
- § 明智地选择小插件。

一些小插件会持续同步数据。可考虑从主屏幕中删除不太重要的小插件。

#### 其他提示

要再挤出一点电池电量,可以尝试下列提示:

- § 调低铃声和媒体音量。
- 尽量避免使用振动或声音反馈。在"设置"中,点击声音,然后选择不需要的选项并将其停 用。
- § 检查应用程序的设置,或许您能够找到更多可优化电池的方法。

# <span id="page-46-0"></span>个性化

# 让 HTC One 真正属于您

按照自己的方式改变 HTC One 的画面和音效。

- § 选择铃声,以及要使用的其他音效。请参见第 47 页的铃声、通知音和闹钟。
- § 使用不同的壁纸个性化主屏幕。请参见第 47 页的主屏幕壁纸。
- § 对于锁定屏幕,您可以使用和主屏幕一样的壁纸或选用其他壁纸。请参见第 53 [页的更改](#page-52-0) [锁屏壁纸。](#page-52-0)
- § 更改启动栏上的应用程序。请参见第 48 [页的启动栏。](#page-47-0)
- 在主屏幕中放入小插件和快捷方式。请参见第 48 [页的添加主屏幕小插件和](#page-47-0)第 49 [页的](#page-48-0) [添加主屏幕快捷方式。](#page-48-0)
- 需要其他小插件面板? 请参见第 50 [页的添加或删除小插件面板。](#page-49-0)
- § 将 HTC BlinkFeed 或小插件面板设为主屏幕首页。请参见第 51 [页的更改主屏幕首页](#page-50-0)。
- 整理您的应用程序。请参见第 52 [页的排列应用程序。](#page-51-0)

### 铃声、通知音和闹钟

- 1. 前往"设置",再点击个性化设置。
- 2. 在声音下, 为铃声、通知音和闹钟选择不同的音效。

前往信息、邮件、日历和任务应用程序,然后相应地选择用于新信息、电子邮件、日历和 任务提醒的音效。

 $\bigtriangledown$ 

想要提高闹钟音量但降低通知的音量吗?在"设置"中,点击**声音 > 音量**,然后设置各种音效类 型的音量。

### 主屏幕壁纸

从可用的壁纸中挑选,或使用通过相机拍摄的任何照片。

- 1. 长按小插件面板的空白区域。
- 2. 在弹出菜单中,点击选择壁纸。
- 3. 选择要从中挑选壁纸的位置。
	- 要使用通过相机拍摄的照片,请点击相册,再选择并裁剪照片,然后点击完成。
	- 点击电脑照片可使用 HTC 轻松上手服务从电脑中挑选照片。

### <span id="page-47-0"></span>启动栏

启动栏可让您一键式访问常用的应用程序(和其他快捷方式)。 可以将启动栏上的应用程序替换 为您经常使用的。

1. 长按您要替换的应用程序,再将它拖出到 ■ 上。

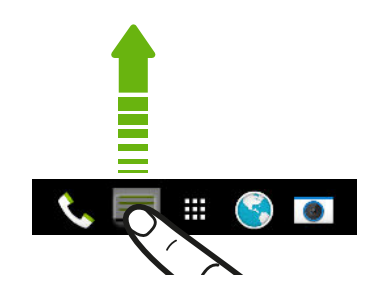

- 2. 点击 :: 前往应用程序屏幕。
- 3. 长按一个应用程序,再将它拖到启动栏上的空位中。
- 也可以将启动栏中的应用程序分组到文件夹中。请参见第 52 [页的分组小插件面板和启动栏](#page-51-0) [中的应用程序。](#page-51-0)
	- 锁定屏幕中显示的应用程序 (或快捷方式) 与启动栏中的相同。

# 添加主屏幕小插件

小插件可以让您轻松地浏览重要信息和媒体内容。 从一系列小插件中挑选,将最有用的添加到主 屏幕中。

- 1. 长按小插件面板的空白区域。
- 2. 在弹出菜单中,点击添加应用程序和小插件。
- 3. 点击 ▼ > 小插件。
- 4. 滚动页面浏览小插件, 或点击 Q 搜索具体的小插件。 一些小插件有不同的外观和风格。
- 5. 长按小插件,再将它拖到您要添加到其中的小插件面板。

也可以添加允许您快速打开或关闭特定设置的小插件, 如 WLAN 和蓝牙。

#### <span id="page-48-0"></span>更改小插件设置

您可以修改部分小插件的基本设置,如联系人小插件。

1. 长按主屏幕中的某个小插件,然后将它拖到 ® 上。

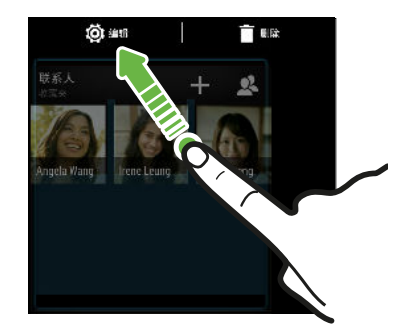

2. 自定义该小插件的设置。

#### 调整小插件大小

一些小插件可在添加到主屏幕中后调整大小。

- 1. 长按主屏幕中的某个小插件,然后松开手指。如果显示边框,则表示可以调整该小插件的 大小。
- 2. 拖动边框的侧边即可缩放小插件的大小。

## 添加主屏幕快捷方式

将经常使用的应用程序放到主屏幕中的任何小插件面板上。 还可以添加常用设置和网页书签等快 捷方式。

- 1. 长按小插件面板的空白区域。
- 2. 在弹出菜单中,点击添加应用程序和小插件。
- 3. 点击 ▼ > 应用程序或快捷方式。
- 4. 滚动页面浏览应用程序或快捷方式,或点击  $Q$  进行搜索。
- 5. 长按应用程序或快捷方式,再将它拖到您要添加到其中的小插件面板。

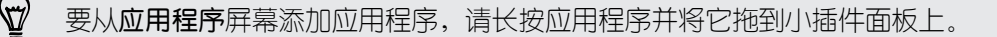

<span id="page-49-0"></span>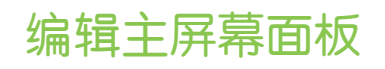

#### 添加或删除小插件面板

- $\overline{p}$ ■ 如果已达到最大限制,您就无法添加新的小插件面板。
	- HTC BlinkFeed 始终显示为第一面板(若未删除)。小插件面板无法添加到 HTC BlinkFeed 的前面。
	- 1. 长按小插件面板的空白区域。
	- 2. 在弹出菜单中,点击管理主屏幕面板。
	- 3. 要添加新的小插件面板,请向左快速滑动主屏幕,直到显示 图标,然后点击该图标。
	- 4. 要删除小插件面板,请向左或向右快速滑动屏幕直到显示该面板,然后点击删除。
	- 5. 完成后, 按 5。

排列小插件面板

 $F$ 小插件面板无法被移动并插入到 HTC BlinkFeed 的前面。

- 1. 在 HTC BlinkFeed 或任何小插件面板中,同时靠拢双指来自定义主屏幕。
- 2. 长按该小插件面板缩略图,再将它左右拖动到您要的位置上。
- 3. 完成排列小插件面板时, 按 5。

<span id="page-50-0"></span>51 个性化

#### 移动小插件或图标

您可以轻松地将小插件或图标从一个小插件面板移到另一个中。

- 1. 用一个手指长按小插件或图标。
- 2. 用另一个手指左右轻拂,将屏幕转到另一小插件面板。

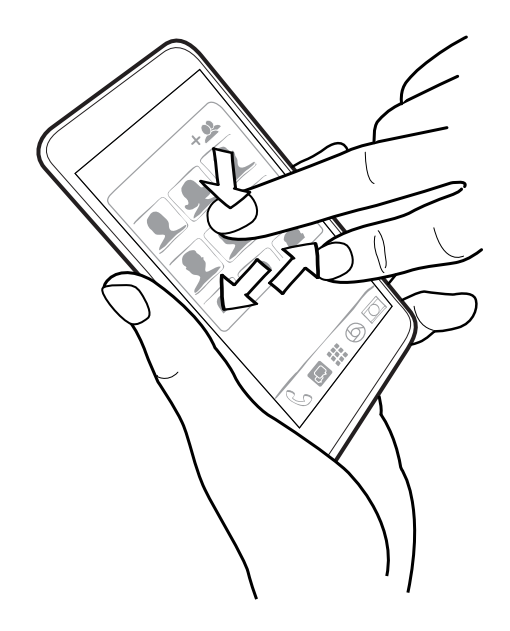

3. 松开小插件或图标。

#### 删除小插件或图标

- 1. 长按您要删除的小插件或图标,再将它拖到 上。
- 2. 等小插件或图标变为红色时,抬起手指。

### 更改主屏幕首页

将 HTC BlinkFeed 或小插件面板设为主屏幕首页。

- 1. 长按小插件面板的空白区域。
- 2. 在弹出菜单中,点击管理主屏幕面板。
- 3. 左右快速滑动,直到显示要用作主屏幕首页的面板。
- 4. 点击设置为首页界面。
- 5. 按つ。

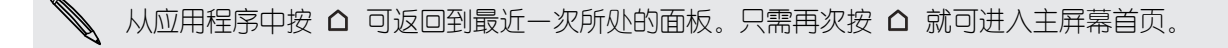

# <span id="page-51-0"></span>分组小插件面板和启动栏中的应用程序

1. 长按一个应用程序并将它拖到另一个应用程序上,即可自动创建一个文件夹。

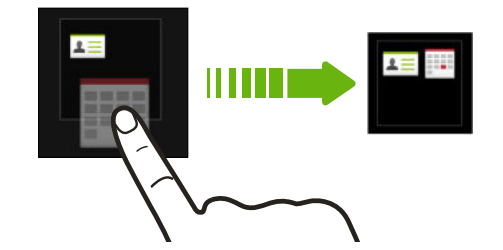

- 2. 点击文件夹将它打开。
- 3. 点击文件夹窗口的标题栏,然后输入新的文件夹名称。
- 4. 添加更多应用程序到文件夹中。 点击 ——, 选择应用程序, 然后点击完成。

您也可以添加设置或信息的快捷方式到文件夹中。先将快捷方式添加到小插件面板中,再将它拖 到文件夹中。

### 从文件夹中删除项目

- 1. 在启动栏或小插件面板中,点击文件夹将它打开。
- 2. 长按文件夹中的应用程序或快捷方式,再将它拖出到 上。

## 排列应用程序

在应用程序屏幕中,您可以重新排列应用程序,更改其布局。

- 1. 从 HTC BlinkFeed 或任何小插件面板, 点击 :::
- 2. 点击 ▼,然后选择应用程序的排列方式,如按字母排序。 如果要将应用程序分组到文件夹或者重新排列它们,请选择**自定义**。
- 3. 点击 > 排列方式, 选择要在每页显示更多或更少应用程序。

#### 移动应用程序和文件夹

- 1. 在应用程序屏幕中,点击 ▼ > 自定义。
- 2. 点击 > 重新排列应用程序。
- 3. 长按应用程序或文件夹,然后执行下列操作之一:
	- 将应用程序或文件夹拖到同一页面中的其他位置。等到占据该位置的图标移开后,松 开您的手指。
	- 将应用程序或文件拖到 ≫ 或 ≪ 箭头上, 将它移到另一页面。
- 4. 完成移动应用程序和文件夹时,点击

### <span id="page-52-0"></span>将应用程序分组到文件夹中

- 1. 在应用程序屏幕中, 点击 ▼ > 自定义。
- 2. 点击 > 重新排列应用程序。
- 3. 长按一个应用程序并将它拖到另一个应用程序上,即可自动创建一个文件夹。
- 4. 要添加更多应用程序,可将各个应用程序拖到该文件夹上。
- 5. 要命名文件夹,可打开文件夹,点击其标题栏,然后输入文件夹名称。
- 6. 完成后,点击 $\checkmark$ 。

### 从文件夹删除应用程序

- 1. 在应用程序屏幕中,点击 ▼ > 自定义。
- 2. 点击 > 重新排列应用程序。
- 3. 点击文件夹将它打开。
- 4. 长按一个应用程序,再将它拖出到应用程序屏幕中。等到占据该位置的图标移开后,松开 您的手指。

5. 完成移动应用程序时, 点击  $\checkmark$ .

#### 隐藏或显示应用程序

- 1. 在应用程序屏幕中,点击!>隐藏/显示应用程序。
- 2. 选择您要隐藏的应用程序,或者清除其复选框来显示它们。
- 3. 点击完成。

### 锁定屏幕

更改锁屏壁纸

使用主屏幕壁纸,或者将相机拍摄的任何照片用作锁屏壁纸。

- 1. 前往"没置",再点击个性化设置。
- 2. 点击锁屏壁纸。
- 3. 在弹出菜单中,点击使用主屏幕壁纸,或者点击使用自定义壁纸以从相册中选择照片。

### 在锁定屏幕中添加小插件

从我们的锁定屏幕小插件选集中挑选。

 $\overline{P}$ 在锁定屏幕中添加小插件之前,必须在选中设置 > 安全中的启用锁屏小插件选项。

- 1. 在锁定屏幕中, 从右边缘拉动, 直到显示 + 图标。
- 2. 点击 $+$ 。
- 3. 点击您要添加到锁定屏幕中的小插件。

#### 移动或删除锁定屏幕小插件

1. 在锁定屏幕中,从右边缘拉动,直到显示您要移动或删除的小插件。

- 2. 长按该小插件,再将它左右拖动到您要的位置上。
- 3. 长按该小插件,再拖到 上,将它删除。

### 更改锁屏快捷方式

要更改锁定屏幕中的应用程序(或快捷方式),请更改启动栏中的项目。 要了解如何操作,请参 见第 48 [页的启动栏](#page-47-0)。

#### 关闭锁屏

想要在每次唤醒手机时不必解锁吗?可以在"设置"中关闭锁屏。

- 1. 前往"设置",再点击安全。
- 2. 点击屏幕锁定 > 不锁屏。

要重新打开锁屏,请在安全设置中,点击屏幕锁定 > 锁定屏幕。

# 相机

# 相机基本信息

用相机拍摄精彩照片和视频,再应用各种滤镜和场景让记忆更加深刻。

打开相机应用程序,然后点击 查看取景器屏幕中的所有控件。您可以使用这些控件切换拍摄模 式、添加滤镜,以及设置闪光灯等。

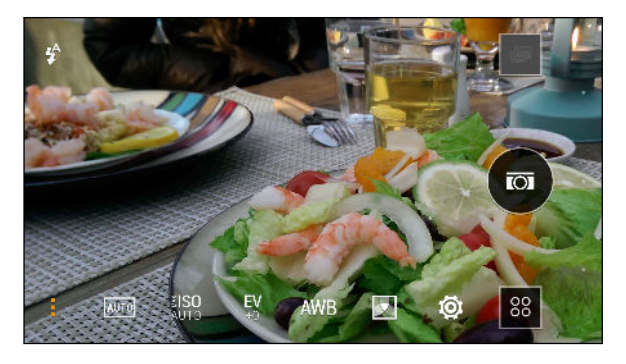

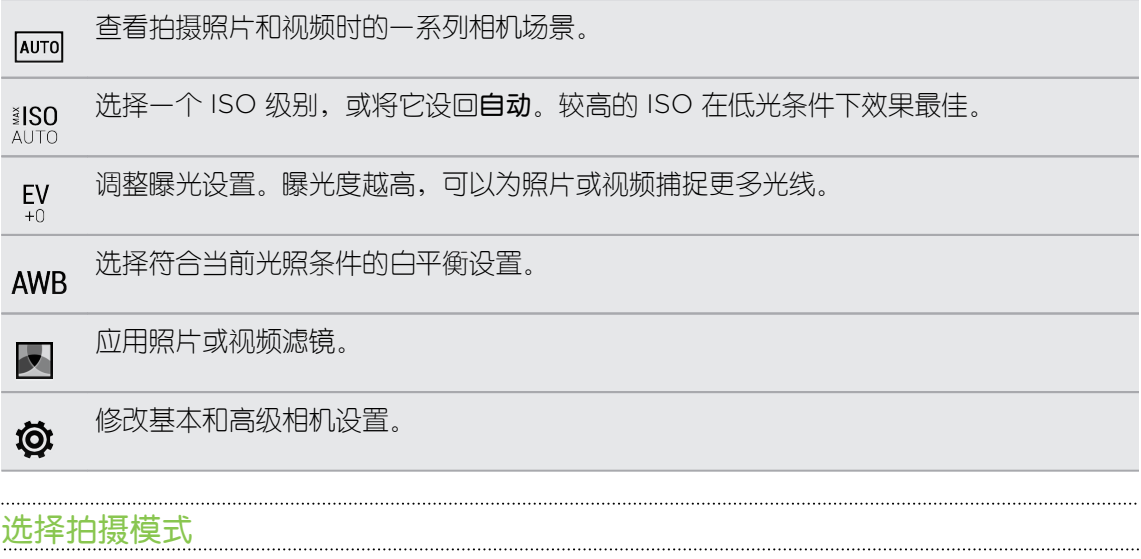

HTC One 提供多种拍摄模式供您使用。

在取景器屏幕中,点击 88, 然后选择要使用的拍摄模式。

#### 缩放

- 在拍摄照片或视频之前,滑动展开双指可以放大,靠拢双指则可缩小。
- § 在录制视频时,您可以在录制期间自由放大或缩小镜头。

#### 应用滤镜

您可以使用提供的滤镜,让您的照片和视频看上去像用特殊镜头拍摄的一样。

3 部分相机模式可能不支持滤镜功能。

- 1. 在取景器屏幕中,点击!,以显示相机选项。
- 2. 点击 人,然后选择可用的滤镜。

### 打开或关闭相机闪光灯

点击闪光灯图标以选择闪光灯模式。

在使用闪光灯开或自动闪光灯模式时,相机可以智能地为照片设置最佳的闪光灯亮度。

#### 使用音量键拍摄照片和视频

如果在拍摄照片和视频时感觉使用按键更加自在,可以将 HTC One 设置为把音量键用作相机应 用程序的快门或缩放控件。

- 1. 切换到拍照或录像模式。
- 2. 在取景器屏幕中,点击!,以显示相机选项。
- 3. 点击 **@** > 音量键功能。
- 4. 选择在相机应用程序中使用音量键的方式。

将音量键设置为快门键后,在 Zoe 动态照片模式中时,可以长按任一音量键拍摄带有 3 秒视 (۳) 频剪辑的连拍照片,或录制较长的视频。

### 关闭相机应用程序

为了让您在取景器屏幕中拥有完整的视图, HTC One 将 △ 、 つ 和 □ 替换为小圆点。

点击小圆点即可重新显示这些按钮,然后点击 △ 或 ● 关闭相机应用程序并返回到主屏幕或上 一屏幕。

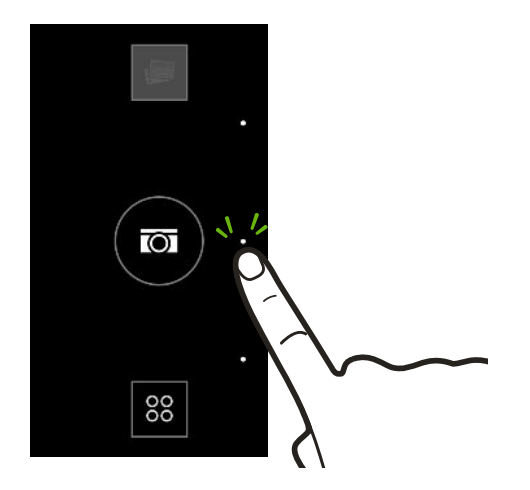

57 相机

# 拍摄照片

- 1. 打开相机应用程序。
- 2. 切换到拍照模式。
- 3. 将相机对准您要拍摄的对象。 相机会随着您的移动自动调整对焦。
- 4. 做好拍照准备时,请点击 @。

### 提高拍摄质量的提示

为了提高使用相机应用程序时的拍摄质量,请参考以下与拍摄相关的一些提示。

#### 改善对焦和锐度

- § HTC One 具有自动对焦功能,在运动不太多的对象上效果最佳。要更改对焦,请在取景 器中点击您要对焦的对象。
- 如果对象在移动,请在取景器中长按该对象,以锁定焦点。
- § 您可以在相册中编辑,手动调节照片的锐度。也可在拍摄之前,在相机设置中设定锐度。 通常,最好是提高模糊图像的锐度,而不是降低图像中的锐度。

#### 拍摄光照良好的照片

- § HTC One 自动调节对焦和曝光度。如果图像似乎曝光不足或图像在取景器中显得昏暗, 可点击图像中较暗的部分。相反,如果图像似乎曝光过度,则点击图像中光照良好的对 象。在色调适中的对象上对焦可以获得均衡的曝光。请记住,点击一个对象可能会将焦点 从照片主角上移开。
- 如果在默认设置下照片显得昏暗,请切换为夜间场景;但是,要把 HTC One 放在平整表 面上,使其保持平稳。
- § 如果图像的一些部分在阴影中,另一些在高光中,请使用 HDR,这可捕捉多个不同曝光度 的镜头再合并为一张照片。在使用 HDR 时请保持 HTC One 平稳,或将它置于平整表面 上。
- § 拍摄全景照片时,请考虑整个场景并将焦点放在色调适中的对象上,以便在组合图像中使 曝光度保持均衡。
- § 如果拍摄对象是背光的,请使用"背光"场景,以突出显示前景并保留背景的一些细节。

#### 其他提示

- 在相机设置中, 点击网格, 以帮助圈定画面或改善构图。
- 如果在荧光灯或白炽灯下拍摄照片,并且拍摄对象似平偏色,请点击 AWB,然后选择白平 衡设置。检查取景器中的图像,并选择适当的选项,以便显示与拍摄对象自然色彩最为接 近的颜色。
- 在相机设置中,您可以点击图像调整,再调整对比度、饱和度和锐度,然后再拍摄照片。
- § 拍摄照片后,您可以在相册中继续编辑对比度、亮度和其他设置。

## 录制视频

- 1. 打开相机应用程序。
- 2. 切换到录像模式。
- 3. 准备好开始录制时,点击 ,
- 4. 将对焦换到不同的对象或区域,只需在取景器屏幕中点击一下即可。
- 5. 点击闪光灯图标,打开或关闭闪光灯。
- 6. 点击 | 可暂停录制, 再点击  $\bigcirc$  可恢复录制。
- 7. 要停止录制,请点击■。

在录制视频时拍摄照片 — VideoPic 视频图片

F 选择普通场景以使用此功能。

在使用主摄像头录制视频时,点击 @ 可以拍下所摄对象的静态图像。

#### 设置视频分辨率

- 1. 切换到录像模式。
- 2. 在取景器屏幕中,点击!,以显示相机选项。
- 3. 点击负。
- 4. 点击视频质量,然后选择视频分辨率。

### 连拍照片

是否要为移动中的对象拍摄照片?无论是您孩子的足球赛还是一场赛车,您都能捕捉完美动作。

F 选择自动场景以使用此功能。

- 1. 打开相机应用程序。
- 2. 切换到拍照模式。
- 3. 只需在取景器屏幕中长按 @。相机会为拍摄对象连续拍摄最多 20 张照片。
- 4. 若要仅保存一张照片,请选择最喜欢的照片,然后点击最佳拍摄。 要保存整批照片,请按 5。

# 使用 Zoe 动态照片

不要让美好时光转眼而过。 时机就是一切,利用 HTC One 精准捕捉时光, 得到的不仅仅是一张 静态照片。

在 Zoe 动态照片模式中时,只需按下按键就能:

- § 拍摄照片。
- § 拍摄含有连拍照片和 3 秒视频剪辑的组合,以便在相册中使用连拍合成、笑脸组合和背景 移除等高级编辑功能。详细信息请见第 64 [页的相册。](#page-63-0)
- § 录制较长的视频,同时拍摄前三秒的连拍照片。

 $\mathsf{F}$ 使用 Zoe 动态照片时部分相机功能不可使用, 如缩放等。

- 1. 打开相机应用程序。
- 2. 切换到 Zoe 动态照片模式。
- 3. 点击 @ 一下可拍摄一张照片。
- 4. 长按 @ 三秒钟可拍摄连拍照片和 3 秒视频剪辑。
- 5. 要继续录制视频,可长按 @ 直到 @ 右上方显示已锁定状态。
- $\bigtriangledown$ 在拍摄带有 3 秒视频剪辑的连拍照片时, 最好:
	- § 平稳握持 HTC One,以拍摄静态背景中的移动对象。
	- 如果要使用连拍合成将不同动作镜头合并为一张照片,请鼓励拍摄对象做明显的横向运动。
	- 在拍摄团体照时, 请要求拍摄对象保持姿势, 直到结束拍摄。

# 自拍

附近没人能帮您拍照?

- 1. 打开相机应用程序。
- 2. 切换到自拍模式。

或者,通过从手机屏幕的左边缘或右边缘快速滑动来切换到前置摄像头。

3. 点击屏幕中的任何位置,启动定时器。 相机会在倒计时后拍下照片。

使用前置摄像头时部分相机功能不可使用,如缩放等。

# 改善人像照片

如果希望您的家人或朋友在照片中的样子更加好看,请务必使用美肤场景。它甚至还能让照片中 人物的皮肤更加光滑。

- 1. 打开相机应用程序。
- 2. 切换到拍照或自拍模式。
- 3. 在取景器屏幕中,点击!,以显示相机选项。
- 4. 点击  $Auro > 2$ 。
- 5. 做好拍照准备时,请点击 @。

### 拍摄全景照片

 $\mathsf{F}$ 

一次扫动,拍摄更宽阔的自然风景。

使用此模式时部分相机功能不可使用,如缩放等。

- 1. 打开相机应用程序。
- 2. 切换到拍照模式。
- 3. 在取景器屏幕中,点击!,以显示相机选项。
- 4. 点击 <u>AUTO</u>, 然后点击 ■□。
- 5. 做好拍照准备时,请点击
- 6. 在横向或纵向视图中向左或向右平移。 尽可能平稳地移动 HTC One 以自动捕捉画面。 也可随时点击 停止拍摄。

相机会将拍摄的镜头拼接到一张照片中。

### 拍摄 HTC 360 度全景拍摄照片

世界不是扁平的,您的照片也不应如此。拍摄周围世界的 360 度全景图。

 $\overline{\Gamma}$ 使用此模式时部分相机功能不可使用,如缩放等。

- 1. 打开相机应用程序。
- 2. 切换到 HTC 360 度全景拍摄模式。
- 3. 将 HTC One 放到脸部高度,这样您有更多空间来拍摄您上方或下方的场景。
- 4. 准备好拍摄第一个镜头时,将白色方块与取景器标记居中对准。
- 61 相机
	- 5. 开始拍摄后要站在同一点上,即使您要转身拍摄更多镜头。
- $\bigcirc$ 为了获得最佳的结果,请务必:
	- 避免拍摄带有运动物体的场景。
	- § 您与场景的距离至少保持至少五米。

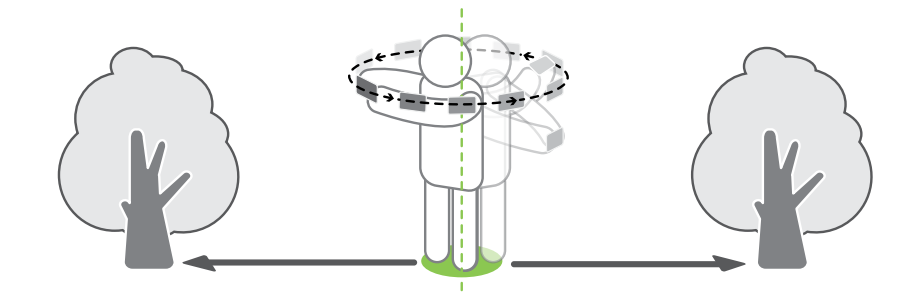

6. 要拍摄后续镜头,请尽可能平稳地平移 HTC One,然后将其他方块与取景器标记一一对 准。 直到您获得需要的帧画面,或者画面中没有方块为止。

要停止拍摄,可随时点击 ■。

用 HTC 360 度全景拍摄拍摄的照片在相册中用 II 图标标识。

### 使用双拍模式

利用双拍模式,您可以在一张照片或一个视频中同时捕捉场景和您的画像。

- 1. 打开相机应用程序。
- 2. 切换到双拍模式。
- 3. 切换到主摄像头或前置摄像头,以选择主画面。
- 4. 要调整副画面,请将它拖到新的位置上,或者滑动双指来调节其大小。
- 5. 点击 ◎ 拍摄照片,或点击 录制视频。

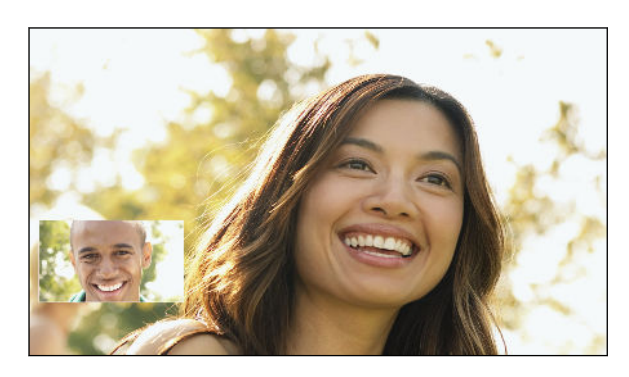

### 使用 HDR

在明亮的背景中拍摄人像时,使用 HDR(High Dynamic Range,高动态范围)可让您的拍摄 对象更加清晰。 即使在高对比度光线条件下,HDR 也能为明亮部分和阴影带来丰富细节。

拍摄对象不动时,HDR 的效果最佳。相机会在不同的曝光度下拍摄多个镜头,并将它们组合  $\mathsf{F}$ 成一张增强的照片。

- 1. 打开相机应用程序。
- 2. 切换到拍照模式。
- 3. 点击 Aurol, 然后点击 eap 。
- 4. 要拍摄 HDR 照片, 请点击 @.

### 录制慢动作视频

逐步重现高速动作,为您的视频添上点悬念。

 $\overline{P}$ 此场景中会录制音频,但仅在您以正常速度播放视频时才可听到。

- 1. 打开相机应用程序。
- 2. 切换到录像模式。
- 3. 在取景器屏幕中,点击!,以显示相机选项。
- 4. 点击菜单按钮旁边的 ■, 然后点击 ★ 。
- 5. 点击 开始录制。
- 6. 要停止录制,请点击

### 手动调整相机设置

想要更加专业地掌控不同环境或光照条件下的相机设置。 您可以手动增减白平衡、曝光度和 ISO 等设置的值。

- 1. 打开相机应用程序。
- 2. 切换到拍照模式。
- 3. 在取景器屏幕中,点击!,以显示相机选项。
- 4. 点击 Auro, 然后点击 M 。
- 63 相机
	- 5. 点击取景器屏幕底部的某一项目,然后上下拖动其滑块来调整设置。

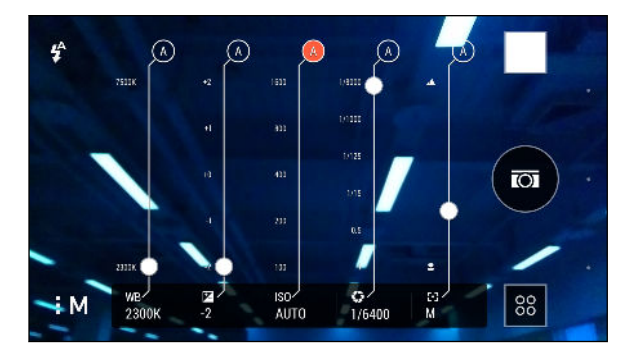

- 6. 完成时点击 , 以显示或隐藏手动设置。
- 7. 点击 (5) 可拍摄一张照片。
- $\mathbb \Theta$ 您可以将自定设置保存为新的相机模式。

### 将设置保存为相机模式

将场景或自定义设置保存为新相机模式,方便您根据需要随时使用。

- 1. 打开相机应用程序。
- 2. 切换到您要使用的相机模式。

部分相机模式可能不支持修改相机设置。

- 3. 在取景器屏幕中,点击!,以显示相机选项。
- 4. 根据需要修改设置。
- 5. 完成时,点击 © >保存自定义相机。
- 6. 输入名称,然后点击保存。

要洗择并使用新建的相机模式,请点击取景器屏幕中的 8.

修改您创建的相机模式

- 1. 切换到您创建的相机模式。
- 2. 修改场景或设置。
- 3. 点击 © > 保存自定义相机。
- 4. 点击是,将更改保存到现有的模式。

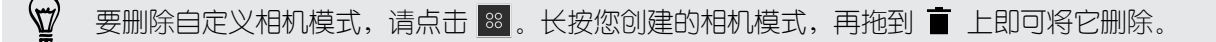

# <span id="page-63-0"></span>相册

# 在相册中查看照片和视频

重温美好时光。 使用相册查看您的所有照片和视频。按照时间、相册或位置观赏它们。在观赏照 片和视频时,屏幕导航按钮将被隐藏。点击屏幕中的任何位置即可显示相册控件和屏幕导航按 钮。

### 查看根据时间整理的照片和视频

HTC One 上的照片和视频根据其拍摄的时间分组在时间轴视图中。

- 1. 在相册应用程序主屏幕中,滑动到时间轴选项卡。 您会看到每一时段的缩略图。
- 2. 靠拢或展开双指来缩放时段, 或点击 ▼, 您可以从活动、日期、月份和年份中选择。
- 3. 点击一个时段,查看所有相关的照片和视频。
- 4. 点击照片或视频,即可以全屏查看。

### 根据相册查看照片和视频

- 1. 在相册应用程序主屏幕中,滑动到相册选项卡。
- 2. 点击图块,以打开相册。
- 3. 点击照片或视频, 即可以全屏查看。

#### 查看精彩照片

在一个位置中轻松查看所有最爱的照片。 相册自动将您观看或分享次数最多的照片(您的精彩时 刻)分组到一个相册中。也可以手动编辑精彩时刻相册。

- 要查看这些最爱的照片,请打开精彩时刻相册。
- 要手动添加照片,请查找并全屏查看照片,点击该照片,然后点击 ★。
- 要从精彩时刻相册中删除照片,请长按其缩略图,然后点击删除。

将照片或视频复制或移动到另一相册

- 1. 在相册应用程序主屏幕中,滑动到相册选项卡。
- 2. 点击图块,以打开相册。
- 3. 点击 > 移动到或复制到。
- 65 相册
	- 4. 选择要移动或复制的照片或视频,然后点击下一步。
	- 5. 选择相册,以便将照片或视频移动或复制到其中。 要创建新相册作为移动或复制操作的目 的地,请点击 $\blacklozenge$ 。

要移动一张照片或一个视频,请打开相册,然后长按该照片或视频。选择是要移动还是复制照 片或视频,然后选择目标相册或创建新的相册。

#### 显示或隐藏相册

相册应用程序中充斥着太多相册吗? 您可以选择显示或隐藏相册。

- 1. 在相册应用程序主屏幕中,滑动到相册选项卡。
- 2. 点击 > 显示/隐藏相册, 然后选择要显示或隐藏的相册。

#### 重命名相册

如果您创建了相册来整理照片,您可以重命名这些相册。

- 1. 在相册应用程序的相册选项卡中,长按您要重命名的相册。
- 2. 点击重命名。

相机拍摄和精彩时刻等相册无法重命名。

### 根据位置查看照片

使用地图视图,您可以根据位置来查看照片。

- F 只有带有地理标签的照片才会显示在地图上。
	- 1. 在相册应用程序主屏幕中,滑动到位置选项卡。 您将看到在具体位置上拍摄的照片图块,并显示有表示各个位置中拍摄照片数量的数字。
	- 2. 点击 3, 以显示地图视图。
	- 3. 缩小或平移地图视图,直到显示数字位置标识符 3) 为止。 位置标识符中的数字显示该区域中拍摄的照片数量。
	- 4. 点击位置标识符,查看该区域中拍摄的照片。

#### 添加位置信息

想要指示城市以外的信息? 也可以向照片添加兴趣点 (POI) 的名称。

- 1. 在相册应用程序主屏幕中,滑动到位置选项卡。
- 2. 点击一个图块,将它打开。

66 相册

- 3. 快速滑动到地点选项卡。
- 4. 点击点击以编辑位置 > 添加新地点。
- 5. 点击一个兴趣点, 以从 Foursquare™ 添加兴趣点, 或点击新地点手动输入新名称。
- 6. 点击保存。

#### 更改位置信息

- 1. 在相册应用程序主屏幕中,滑动到位置选项卡。
- 2. 点击一个图块,将它打开。
- 3. 快速滑动到地点选项卡。
- 4. 找到您要重命名的群组,然后点击 •• 并尝试下列操作这一:

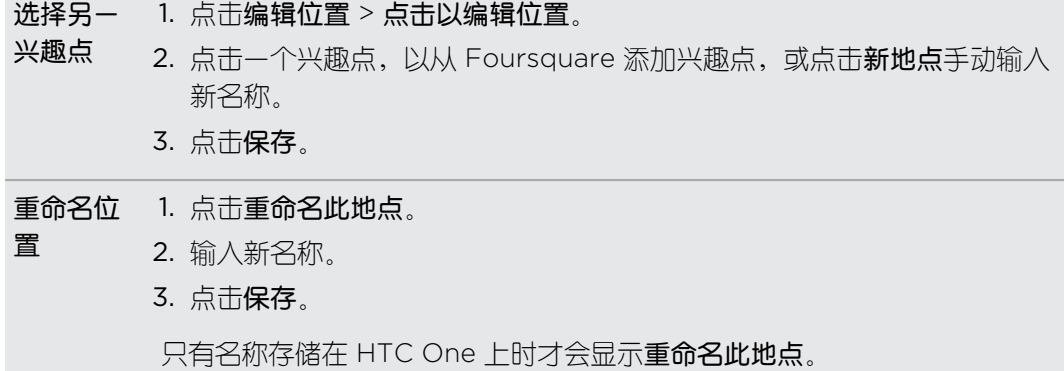

### 查找匹配照片

寻找某一人物或某一事物的照片吗? 利用图像搜索更快速地查找照片,而不必通过相册浏览。

- 1. 在相册应用程序主屏幕中,滑动到时间轴、相册或位置选项卡。
- 2. 点击 图, 再查找一张与您要找的外观相似的照片。
- 3. 点击与您要找的照片最为相似的几张照片,然后执行下列操作之一:
	- 点击继续来细调搜索。
	- § 点击结束查看结果。
- 4. 在匹配的图像屏幕中,选择要保存到新相册中的所有图像,然后点击保存。

87 也可以在全屏查看照片时查找匹配的图像。点击 > 图像搜索。

# 编辑照片

让照片更加光彩夺目。 相册中拥有一系列编辑工具,可以裁剪和旋转照片,应用和创建照片滤 镜,以及进行其他增强。

- 1. 在相册中,全屏打开所需的照片,点击该照片,然后点击
- 2. 执行下列任意操作:
	- 点击 将特效应用到照片上。
	- 点击 \* 将滤镜应用到照片上。
	- 点击 ■, 为照片添加装饰性相框。
	- 点击 以, 进行绘画, 或者旋转、裁剪、翻转或拉直照片。
- 3. 点击保存。

除了应用旋转外,编辑过的照片都将存储为原始照片的副本。

#### 在照片上绘画

让照片更富有创意,或者凸显其中有趣的部分。

- 1. 在相册中,全屏打开所需的照片,点击该照片,然后点击 7。
- 2. 点击 区 > 绘图。
- 3. 点击 , 然后选择笔画、颜色和粗细。
- 4. 在照片上绘画。
- 5. 点击完成 >√。

编辑过的照片即保存为一个副本。原始照片则保持未编辑状态。

向照片添加自定义滤镜

滤镜只能添加到本地存储的照片。

- 1. 在相册中,全屏打开所需的照片,点击该照片,然后点击 ?。
- 2. 点击 米 >  $\leftarrow$   $\leftarrow$  显示在预置滤镜栏的最右侧。
- 3. 在自定义特效屏幕中, 您可以:
	- § 通过调节曝光度、饱和度和白平衡等控件,更改滤镜。
	- § 重新排列滤镜来修改特效。长按您想要移动的滤镜。再将它拖到新的位置上。
	- 删除滤镜。长按您想要删除的滤镜。再将它拖到删除上。
	- 点击 ╋ 添加更多滤镜。
- 4. 点击保存预设, 为滤镜取名并保存下来。在保存滤镜后, 您可以看到应用了该滤镜的照片 预览。
- $5.$  点击  $\checkmark$ , 将修改后的照片保存为新照片。

# 查看 HTC 360 度全景拍摄照片

- 1. 在相册应用程序主屏幕中,滑动到时间轴、相册或位置选项卡。
- 2. 点击一个图块,打开其缩略图视图。
- 3. 看到所需的 HTC 360 度全景拍摄 照片时,点击它以全屏查看。 您可以通过缩略图上的 图标辨识 HTC 360 度全景拍摄 照片。
- 4. 点击 II 浏览 HTC 360 度全景拍摄 照片。
- 5. 尝试下列任意操作:
	- § 倾斜 HTC One 或在屏幕上拖动手指以平移照片。
	- § 点击左上角的旋转指示器,重新居中照片。
	- § 靠拢或展开双指以缩放照片。
	- § 旋转双指以旋转照片。
	- 点击 @ 保存照片的当前视图。

### 创建动画 gif

创建动画 gif,以便快速上传并分享。

- 您可以将通过连拍模式拍摄的一组镜头保存为动画 gif。  $\mathsf{E}$ 
	- § 也可以从 Zoe 动态照片模式中拍摄的短片创建动画 gif。
	- 1. 在相册中,全屏打开所需的照片,点击该照片,然后点击
	- 2. 点击 $\Box$  > 一 。您将看到各帧画面的动画。
	- 3. 将剪辑滑块拖到动画 gif 所需的开始和结束位置。
	- 4. 点击下一步。
	- 5. 在下一屏幕中,您可以选择希望播放该动画的方向,设置动画速度,以及选择想要包含的 帧等。
	- 6. 点击  $\bigvee$  保存, 或点击  $\bigvee$  保存并分享编辑的 GIF。

编辑过的照片即保存为一个副本。原始照片则保持未编辑状态。

# 创建动作连拍合成

跳起、跃起或腾空。 创建连拍合成,将一系列动作组合到一张照片中。

- $\mathsf{F}$ ■ 此功能适用于之前通过连拍模式拍摄的一批镜头。
	- § 也可将此功能用于 Zoe 动态照片模式中拍摄的短片。
	- 1. 在相册中,全屏打开所需的照片,点击该照片,然后点击
	- 2. 点击 $\boxed{2}$  >  $\frac{N}{3}$ . 手机将显示您可以合并到一张照片中的镜头。
	- 3. 选择您要在连拍合成中包含的镜头。
	- 4. 点击完成 >√。

编辑过的照片即保存为一个副本。原始照片则保持未编辑状态。

### 编辑团体照

是否难以挑选到笑容最多、眨眼最少的团体照? 美化团体照,让照片中的每个人都呈现最佳状 态。

- 此功能适用于之前通过连拍模式拍摄的一批镜头。  $\mathsf{F}$ 
	- § 也可将此功能用于 Zoe 动态照片模式中拍摄的短片。
	- 1. 在相册中,全屏打开所需的照片,点击该照片,然后点击  $\mathbb{Z}$ 。
	- 2. 点击 $\boxtimes$  >  $\{ \mathcal{R} \}$ 。照片中检测到面孔的周围将显示圆圈。
	- 3. 一次选择一个面孔,然后用手指向侧边拖动,以此选择所需的表情。
	- 4. 点击完成 >√。

编辑过的照片即保存为一个副本。原始照片则保持未编辑状态。

### 去除照片中不需要的对象

照片中是否有路人或过往车辆毁掉了著名地标建筑的完美形象? 美化照片,去除其中不需要的人 或物体。

- 此功能适用于之前通过连拍模式拍摄的一批镜头。  $\mathsf{p}$ 
	- § 也可将此功能用于 Zoe 动态照片模式中拍摄的短片。
	- 1. 在相册中,全屏打开所需的照片,点击该照片,然后点击
	- 2. 点击 7 > 图 。照片中已自动去除对象的区域周围将显示有方框。
	- 3. 要保留对象,点击胶卷中其图像上的 X。
	- 4. 点击完成 >√。

编辑过的照片即保存为一个副本。原始照片则保持未编辑状态。

### 剪辑视频

(۳)

- 1. 在相册应用程序主屏幕中,滑动到时间轴或相册选项卡。
- 2. 点击图块打开一个时段或相册。
- 3. 看到所要的视频时,点击它以全屏播放。
- 4. 点击屏幕上的控件,暂停或恢复视频播放,调节音量,以及执行其他操作。

点击 图 可在家庭网络上分享视频。

- 5. 要剪辑视频,请点击 |>编辑。
- 6. 将剪辑滑块拖到视频中所需部分的开始和结束位置。
- 7. 点击 ▶ 可预览剪辑后的视频。
- 8. 点击保存。

编辑过的视频即保存为一个副本。原始的视频则保持未编辑状态。

### 从视频保存照片

从视频保存静态照片非常简单。 在观看相册中的视频时,点击 @ 可截取静态画面。 也可以暂停回放,然后将滑块拖到需要的图像上,再点击 (5)。

### 更改视频回放速度

想要通过放慢特定场景为视频增加点剧场效果么? 您可以改变慢镜头视频中选定部分的回放速 度。

F 只有使用相机应用程序中慢镜头场景拍摄的视频,才能更改其回放速度。

- 1. 在相册应用程序主屏幕中,滑动到时间轴、相册或位置选项卡。
- 2. 点击一个图块,打开其缩略图视图。
- 3. 看到所需的慢镜头视频时,点击它以全屏播放。 您可以通过缩略图上的 术 图标快速识别 慢镜头视频。
- 4. 点击 术 可在正常回放和慢镜头回放之间切换。
- 5. 要调整视频的回放速度,请点击!>编辑 >调节播放速度。
- 6. 移动左右两个滑块,洗定您要放慢播放速度的画面。
- 7. 上下拖动滑块,选择您要播放该序列的速度。
- 8. 点击 ▶ 观看结果。
- 9. 点击保存。

编辑过的视频即保存为一个副本。原始的视频则保持未编辑状态。

### 在相册中创建 Zoe

在查看一组照片和视频(如某一相册)时,相册应用程序将自动编制一个 Zoe™。Zoe 是相册应 用程序预选的一组照片和视频,并且配上了背景音乐和特效。 您可以更改内容、主题和音乐。也可以作为视频保存或分享 Zoe。

- 1. 在相册应用程序主屏幕中,滑动到时间轴、相册或位置选项卡。
- 2. 点击图块, 打开一组照片和视频。 接着您会看到 Zoe 自动开始播放。
- 3. 在纵向视图中,点击您要编辑的 Zoe 图块。
- 4. 更改 Zoe 中的内容:
	- 快速滑动到内容选项卡,选择您要包含在 Zoe 中的项目。
	- 点击 ••• > 重新合成来随机排列内容。
	- 点击 ••• > 选择开始和结束素材, 选择具体照片或视频以开始和结束 Zoe。
- 5. 快速滑动到主题选项卡,选择要应用到 Zoe 的特效和音乐。
- 6. 快速滑动到音乐选项卡,点击搜索我的媒体库,更改所有主题的背景配音。 要恢复默认的配音,可点击 > 还原主题音乐。

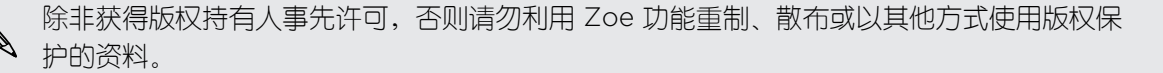

- 72 相册
	- 7. 要剪辑所选的配音, 并将随视频拍摄的音频包含在 Zoe 中, 请点击 ••• > 音乐设置。
	- 8. 要全屏预览 Zoe,请以横向方式握持 HTC One。
	- 9. 要创建 Zoe 的视频文件,请点击 ••• > 保存, 然后选择视频质量。 您的视频将保存在 Zoe 精彩时刻相册中。
# 手机通话

# 用智能拨号拨打电话

您可以直接拨打电话号码,或者使用智能拨号快速拨打电话。 智能拨号搜索并拨打已存储/同步 的联系人或通话记录中的号码。

- 1. 打开电话应用程序。
- 2. 输入电话号码或联系人姓名的前几个字母,以查看最匹配的联系人。
- 3. 如果找到多个匹配顶(如 8 匹配), 点击数字即可查看所有匹配顶。
- 4. 点击要呼叫的联系人。

• 要检查与该联系人关联的其他电话号码,请点击联系人姓名旁边的 9.

- 如果电话号码有分机号,请在接通总机后点击 11 ,再拨入分机号。
- 5. 点击与所用卡对应的呼叫按钮。

# 拨打分机号

要在拨打分机号时跳过语音提示,请执行下列操作之一:

- 输入总机号码后,点击 \* 两次。字母 p 即添加至您拨打的号码后。输入分机号,然后点击 呼叫按钮。您将接通总机,然后接通分机号。
- § 输入总机号码后,点击 \* 三次可添加 w。在字母 w 后输入分机号,然后点击呼叫按钮。在 接通总机后,点击发送以拨打分机号。

您可以在联系人应用程序中保存带有分机号的电话号码。

# 回拨未接来电

有未接来电时,状态栏中会显示未接来电图标 2。

- 1. 滑动打开通知面板,查看来电者是谁。
- 2. 要进行回电,请在未接来电通知上用两指将其展开,然后点击回拨。

如果有多个未接来电,点击未接来电通知可以打开通话记录选项卡。

# 快速拨号

使用快速拨号时,只需点击一下就可拨打一个电话号码。

- 1. 打开电话应用程序。
- 2. 点击 > 快速拨号 > + 。也可长按拨号键盘上尚未分配的按键, 然后点击是。
- 3. 从列表中选择一个联系人。
- 4. 在快速拨号屏幕中, 选择要使用的联系人电话号码, 再选择要分配的快速拨号键。
- 5. 点击保存。

要使用快速拨号,请长按您要拨打的快速拨号号码。然后点击与所用卡对应的呼叫按钮。

# 呼叫信息、电子邮件或日历活动中的号码

如果收到的短信、电子邮件或日历活动中包含电话号码,只需点击该号码就能拨打电话。

# 拨打紧急电话

F 要拨打紧急电话,您需要安装有效的 nano SIM 卡或 nano UIM 卡并连接到对应的可用网络。

- 1. 打开电话应用程序。
- 2. 拨打所在地区的紧急号码。
- 3. 点击与所用卡对应的呼叫按钮。

# 收到来电

收到联系人的来电时,手机会显示来电屏幕。

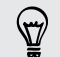

在您使用友好铃声和口袋模式功能时,HTC One 将自动调节铃声音量。

#### 接听或拒接来电

执行下列操作之一:

- 如果有来电时显示屏为打开状态,则点击接听或拒绝。
- 如果有来电时显示屏为锁定状态,请向上拉 ↓ 或 ←。
- § 按电源键两次来拒接来电。

### 将响铃静音但不拒接来电

执行下列操作之一:

- § 按减小音量键或增大音量键。
- § 按电源键。
- § 将 HTC One 正面朝下放在水平表面上。

、 如果 HTC One 已经正面朝下放置,则有后续来电时依然会响铃。

# 通话期间我可以做什么?

在通话进行期间,您可以打开免提扬声器,将通话置于保留状态,以及执行其他操作。

#### 通话保持

- 要将 CDMA 通话置于保持状态,请点击 <sup>↓ ↓</sup>。
- 要将 GSM 通话置于保持状态,请点击
- 要恢复 CDMA 通话, 请再次点击  $\mathbf{C}$ 。
- 要恢复 GSM 通话,请点击  $\mathsf{C}\hspace{-1.4pt}\Gamma$ 。

#### 在通话间切换

如果您在通话时接到其他来电,您可以在两个通话之间切换。

- 1. 收到另一来电时,点击接听可接受第二个来电,并保留第一个来电。
- 2. 根据通话类型,执行下列操作之一在两个通话之间切换:

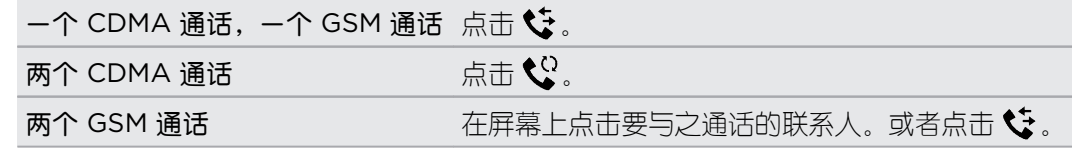

### 在通话期间打开或关闭免提扬声器

为降低损害听力的可能性,开启免提扬声器时,请勿将 HTC One 靠近耳朵。

- 在通话屏幕中,点击 10。 状态栏中即显示免提扬声器图标 2。
- 要关闭免提扬声器, 请点击 1 %。

#### 在通话期间将麦克风静音

在通话屏幕中,点击 <sup>•</sup> 即可切换麦克风的开关。 麦克风关闭时, 状态栏中会显示静音图标 ゆ。

#### 结束通话

- 如果有两个通话(一个 CDMA 通话和一个 GSM 通话,或者两个 GSM 通话),点击通话 屏幕中的结束通话会结束当前的通话并返回到另一通话中。
- 如果您有两个 CDMA 通话,点击**结束通话**会同时断开这两个通话。然后,您会自动收到 被保持通话的那一方的回电。
- 要结束所有 GSM 通话, 请点击 > 结束所有通话。

# 设置电话会议 (GSM)

与朋友、家人或同事进行电话会议非常容易。先拨打或接听一个电话,然后只需拨打其他电话并 将通话加入到电话会议中即可。

F 请确保已激活了电话会议服务。有关详细信息,请联系您的移动运营商。

- 1. 拨打电话给电话会议的第一位参与者。
- 2. 接通后,点击:>> 添加呼叫,然后拨打第二位参与者的号码。第一位参与者将处于通话保 留状态。
- 3. 与第二位参与者接通后,点击  $\bigstar$ 。
- 4. 要添加其他参与者,请点击 <+、然后拨打该联系人的号码。
- 5. 接通后,点击 <> 即可将该参与者加入电话会议中。 点击 ••• 可访问选项, 例如结束与某 一参与者的通话。
- 6. 要结束电话会议,请点击结束通话。

# 设置三方通话 (CDMA)

与朋友,家人或同事进行三方通话非常方便。拨打第一个电话,然后拨打另一个号码并将它加入 到通话中。

- F 确保您的数据套餐包含三方通话服务。
	- 1. 拨打电话给第一个参与者。
	- 2. 接通后,点击:>> 添加呼叫,然后拨打第二位参与者的号码。拨打第二位参与者时,第一 位参与者的通话将被保留。
- 77 手机通话
	- 3. 与第二位参与者接通后,点击 <sup>1</sup>
	- 4. 要结束通话,点击结束通话。

# 通话记录

可以使用通话记录查看未接来电、已拨打的号码和已接听的来电。

- 1. 打开电话应用程序。
- 2. 快速滑动以查看通话记录选项卡。
- 3. 执行下列操作之一:
	- § 点击列表中的姓名或号码,即可拨打电话。
	- § 长按列表中的姓名或号码,即可显示选项菜单。
	- 点击 ▼, 即可仅显示未接来电或已拨电话等特定的类型。

### 从通话记录中将新电话号码添加到联系人

- 1. 在通话记录选项卡中,点击新电话号码旁边的+
- 2. 选择要创建新联系人,还是将号码保存到现有联系人。

### 清除通话记录列表

- 1. 在通话记录选项卡中,点击!>删除通话记录。
- 2. 选择您要删除的顶目,或点击!>全选。
- 3. 点击删除。

#### 阻止呼叫者

阻止某个电话号码或联系人时,来自该号码或联系人的所有来电都会被自动拒绝。

在通话记录选项中,长按您要阻止的联系人或电话号码,然后点击阻止联系人。

您始终都可以从已阻止列表中删除来电者。在通话记录选项卡中,点击 • > 被阻止的联系人。  $\langle \!\!\!\langle \!\!\!\langle \gamma \rangle\!\!\!\rangle$ 长按联系人,然后点击取消阻止联系人。

# 切换静音、振动和一般模式

执行下列操作之一:

- § 要从静音模式改为一般模式,请按增大音量键。
- 要从振动模式改为一般模式,请按增大音量键两次。
- § 前往"设置",再点击声音 > 声音情景模式。

# 国内拨号

您在境外旅行时,拨打电话给国内的朋友和家人也很方便。

在漫游期间给联系人拨打电话时,会自动添加您本国的国家代号。不过,在手动输入要拨打的电 话号码时,您需要在号码前输入加号 (+) 和国家代码。

使用漫游服务可产生额外费用。请在使用漫游服务前咨询移动运营商的资费信息。

### 更改国内拨号的默认国家代码

- 1. 前往"设置",再点击呼叫。
- 2. 点击手机设置 > 国内拨号设置。
- 3. 选择国家/地区,然后点击确定。

### 关闭国内拨号

如果您要选择在漫游时手动输入完整的电话号码,您可以关闭国内拨号。

- 1. 前往"设置",再点击呼叫。
- 2. 点击手机设置,然后清除国内拨号选项。

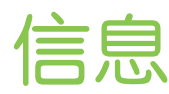

# 发送短信 (SMS)

- 1. 打开信息应用程序。
- 2. 点击 $+$ 。
- 3. 在收件人字段中输入联系人姓名或手机号码。
- 4. 点击显示添加文本的方框,然后输入您的信息。
- 5. 点击 , 事, 或者按 5 将信息保存为草稿。
- 单条信息中的字符数存在限制(显示在 ™ 上方)。如果超出此限制,您的短信依然会当作一 条来发送,但会被视为多条短信收费。
- 如果您将电子邮件地址输为收件人、添加了附件或撰写了非常长的信息,该短信会自动变为彩 信。

# 发送彩信 (MMS)

- 1. 打开信息应用程序。
- 2. 点击 $\bigoplus$ .
- 3. 在收件人字段中输入联系人姓名、手机号码或电子邮件地址。
- 4. 点击显示**添加文本**的方框,然后输入您的信息。
- 5. 点击 2, 然后选择附件类型。
- 6. 选择或浏览要附加的项目。
- 7. 在添加附件后,点击 ••• 可查看用于替换、查看或删除附件的选项。
- 8. 点击 , 一、或者按 つ 将信息保存为草稿。

# 群发信息

群发信息功能使得同时给多个联系人发送信息变得轻松简单。

- 1. 打开信息应用程序。
- 2. 点击 $+$ 。
- 3. 点击 &,然后选择多个收件人。

80 信息

- 4. 点击显示添加文本的方框,然后输入您的信息。
- $5.$  点击 !

您发送的每条信息移动运营商都会进行收费。收件人的回复将分开排列。

# 恢复信息草稿

如果切换到其他应用程序,或在撰写短信时收到来电,信息会自动存储为草稿。

- 1. 打开信息应用程序。
- 2. 点击一条信息草稿,然后编辑该信息。

要在一个位置中查看所有信息草稿,请点击!,然后点击草稿。

3. 点击 ™,

## 回复信息

- 1. 打开信息应用程序。
- 2. 点击一个联系人(或电话号码)以显示该联系人的信息往来。
- 3. 点击显示添加文本的方框,然后输入您的信息。
- 4. 点击 ▼。

回复到联系人的其他电话号码

HTC One 上存有联系人的多个电话号码时,您可以选择要回复到哪一个电话号码。

请注意,如果不选择其他号码,您的回复将发送到联系人最近一次发送信息给您时所用的电话号 码。

- 1. 在查看与某一联系人的信息往来时,点击 ▼,然后选择您要回复的电话号码。
- 2. 点击显示添加文本的方框,然后输入您的回复信息。
- 3. 点击 ™,

# 将短信保存为任务

将短信保存到任务列表中,以便提醒自己要回复的时间。

- 1. 打开信息应用程序。
- 2. 点击一个联系人(或电话号码)以显示该联系人的信息往来。
- 3. 点击想要保存的信息,然后点击保存为任务。

# 转发信息

- 1. 打开信息应用程序。
- 2. 点击一个联系人(或电话号码)以查看该联系人的信息往来。
- 3. 点击一条信息,然后点击转发。

# 移动信息到安全信箱

您可以将私密信息移到安全信箱中。需要输入密码才能读取这些信息。

- $\mathsf{F}$ ▪ 安全信箱不会加密信息。
	- nano UIM 或 nano SIM 卡中存储的信息无法转移到安全信箱中。
	- 1. 打开信息应用程序。
	- 2. 点击一个联系人(或电话号码)以显示该联系人的信息往来。
	- 3. 点击 > 移动到安全信箱。
	- 4. 选择信息,然后点击移动。

要移动来自某一联系人的所有信息,请在**信息**屏幕中长按该联系人,然后点击**移动到安全信** 87 箱。

- 要读取安全信箱中的信息,请在**信息**屏幕中,点击 ▼ > 安全。如果是第一次使用安全信 箱,请设置密码。
- 要从安全信箱中删除信息或联系人,请长按联系人(或电话号码),再点击移动到常规信 箱。

# 阻止不需要的信息

 $\bigtriangledown$ 

将来自联系人的垃圾信息移到阻止信箱中,让信息屏幕不再凌乱。如果您阻止了某个联系人,该 联系人的短信或彩信也会处于阻止信箱中。

- 在信息屏幕中,长按联系人 (或电话号码), 然后点击阻止联系人。
- 要阻止多个联系人,请点击 > 阻止联系人, 选择联系人, 然后点击阻止。

该联系人给您发送信息时,您不会在信息屏幕中看到,也不会收到通知。 要读取阻止信箱中的信息,请在信息屏幕中,点击 ▼ > 阻止。

• 要从阳止信箱中删除信息或联系人,请长按联系人(或电话号码),再点击**取消阻止**。

• 要彻底丢弃已阳止联系人以后发来的信息, 可清除信息设置中的**保存阻止信息**选项。

# 复制短信到 nano UIM 或 nano SIM 卡

- 1. 打开信息应用程序。
- 2. 点击一个联系人(或电话号码)以显示该联系人的信息往来。
- 3. 点击信息,然后选择您要将信息复制到其中的卡。 此时显示 1 图标。

# 删除信息和对话

在信息应用程序,然后执行下列任意操作:

**删除信** 打开与某位联系人的对话,点击所需的信息,然后点击**删除信息**。 息 要删除对话中的多条信息,请点击:: > 删除信息 > 按选择删除, 然后选择要删除的信 息。 **删除对** 长按联系人(或电话号码),然后点击**删除**。

要删除多个对话,请点击 : > 删除对话, 然后选择要删除的对话。

在信息设置中, 点击**常规 > 删除旧信息**, 以自动删除旧的信息。

### 防止信息被删除

话

您可以锁定信息以防删除。即使删除对话中的其他信息时也不会删除锁定的信息。

- 1. 在信息屏幕中,点击一个联系人(或电话号码)以显示该联系人的信息往来。
- 2. 点击要锁定的信息。
- 3. 点击选项菜单中的锁定信息。 锁定图标 A 即显示出来。

# 网页浏览器

# 浏览网页

- 1. 打开互联网应用程序。
- 2. 点击屏幕顶部的 URL 框。

如果网页处于全屏模式,向下轻拂屏幕可以显示 URL 框和其他选项。

- 3. 输入网页地址或搜索关键词。
- 4. 在网页中,您可以:
	- § 点击链接将它打开,或长按链接来查看更多选项。
	- § 点击电子邮件地址,可以发送电子邮件到该地址,也可将地址保存到联系人等。
	- § 长按图片可以进行保存或复制,或者设为壁纸。
- 5. 要返回到您查看过的上一网页,请点击!,然后点击 < 或 >。

#### 最大化浏览空间

■ 要在浏览时隐藏状态栏,请点击 ■ > 设置 > 常规, 然后选择全屏。

■ 在查看网页时,点击 ■ > 电脑版视图可显示网页的完整桌面版本。

#### 使用浏览器标签页

打开多个浏览器标签页,快速地切换显示网页。

打开互联网应用程序。

- 要添加浏览器标签页,请点击 10 > ╋ 。重复相同操作,打开新的浏览器标签页。
- 要切换浏览器标签页,请点击 2 5,再快速滑动到您要查看的网页。点击浏览器标签页,可 全屏显示该网页。

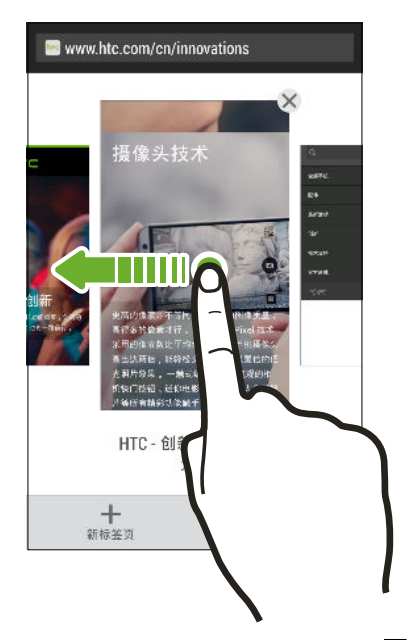

■ 要关闭浏览器标签页,请点击 17,然后点击 ×。

### 保存网页内容供以后使用

保存网页供以后阅读,即使在没有互联网连接的时候。 也可将网页中的一些视频剪辑添加到观看 列表中,方便您随时快速查找和观看。

F HTC One 仅保存网页文本和图片。需要互联网连接才能打开链接的网页和播放视频剪辑。

- 1. 在查看网页时, 点击 : > +
- 2. 点击阅读列表或观看列表。

如果添加到观看列表的网页包含一个或多个视频剪辑,系统将提示您选择想要添加的视频。

要查看保存的网页或视频剪辑,请点击!> 已保存。快速滑动到阅读列表或观看列表, 然后点击 您要查看的网页或观看的视频。

#### 设置浏览器选项

您可以自定义网页浏览器,使其符合您的浏览风格。 也可以设置使用网页浏览器时的显示、隐私 和安全性选项。

在浏览器屏幕中,点击 > 设置。

# 将网页存为书签

将喜爱的网页添加为书签,以便快速地访问它们。

- 1. 在查看网页时,点击  $\frac{1}{2}$  >  $\frac{1}{2}$  > 书签。
- 2. 在将此页加为书签屏幕中,您可以编辑书签名称,或者将书签保存到新的类别文件夹中。
- 3. 点击完成。

要查看和打开书签,请点击: > 书签。导航到您要打开的书签,然后点击该书签。

 $\widehat{\mathbb{Z}}$ 您也可以直接将书签添加到主屏幕中。在查看网页时,点击 • > ← > 主屏幕。

# 使用浏览历史记录

HTC One 保留您访问的网页的记录。

如果不希望 HTC One 保留浏览记录,请使用隐身标签页。请参见第 85 页的私密浏览。

- 1. 在查看网页时,点击 > 历史记录。
- 2. 快速滑动到历史记录或最常访问选项卡。
- 3. 导航到您要打开的网页,然后点击该网页。

# 清除浏览历史记录

- 1. 在查看网页时,点击 > 设置 > 隐私和安全 > 清除历史记录。
- 2. 点击确定。

系统会删除历史记录和最常访问选项卡中的所有网页条目。

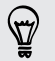

如果要仅删除单个网页,请前往**历史记录或最常访问**选项卡,长按所需的网页条目,然后**从历** 史记录中删除或从最常访问记录中删除。

 $\mathsf{F}$ 只有互联网应用程序存储的浏览记录才会被删除。HTC One 上其他浏览器存储的历史记录不 受影响。

#### 私密浏览

您可以使用隐身标签浏览网页,享受更多的私密性。 此时,浏览器 Cookie 不会被共享,而且会 在您关闭所有隐身标签时予以删除。您以隐身模式查看的页面也不会出现在浏览器历史记录中, 但下载的文件除外。

在浏览器屏幕中,点击  $\overline{\Pi}$  > 2

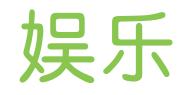

# HTC 音乐

## <u> 聆听音乐</u>

您可以在 HTC One 上使用音乐应用程序欣赏喜爱的歌曲。

- 第一次打开音乐应用程序时,手机会询问您是否要自动下载专辑封面和艺术家照片等相关内容  $\overline{p}$ 到 HTC One 中。
	- 1. 打开音乐应用程序。
	- 2. 快速滑动到其他选项卡,即可根据类别浏览。
	- 3. 点击歌曲,进行播放。
	- 4. 点击屏幕上的图标,可以控制音乐播放,以及重复播放歌曲等。

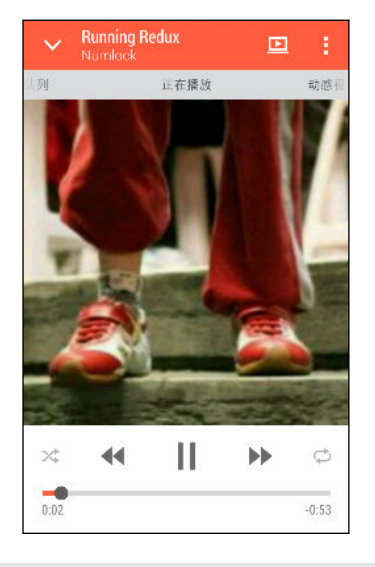

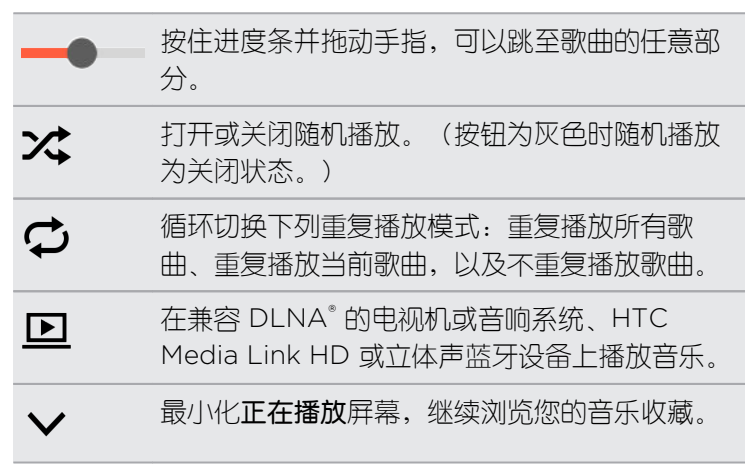

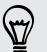

在您听音乐并且屏幕关闭时,可按电源键将屏幕打开,直接在锁定屏幕中控制音乐播放。

#### 从锁定屏幕播放音乐

如果要从锁定屏幕中直接启动音乐应用程序,请前往"设置",然后点击安全 > 自动解锁音乐。 您可以:

- § 在播放音乐并且屏幕关闭时,按电源键重新打开屏幕,从音乐小插件向下滑动,然后点击 该小插件。
- § 如果音乐应用程序已作为快捷方式添加到启动栏中,将它往上拖动可打开音乐应用程序。

### HTC BoomSound 音效

打开 HTC BoomSound 音效时, 即使通过耳机收听也能享受到增强的音质。 您可以从歌曲和视 频中听到更强劲的低音、更清晰的人声,以及更丰富的细节,尤其是在音乐和相册应用程序播放 时。

要打开或关闭 HTC BoomSound 音效,请前往设置,然后点击 BoomSound 开/关按钮。

音乐播放列表

您可以通过创建音乐播放列表,拥有个性化的音乐聆听体验。可以在播放列表中仅加入喜爱的音 乐,也可根据每天的心情,创建符合心情的播放列表。您可以尽情创建播放列表,没有数量上的 限制。

- 1. 打开音乐应用程序。
- 2. 快速滑动到播放列表洗顶卡。
- 3. 点击 ,然后输入播放列表名称。
- 4. 要添加歌曲,请点击标题文本框旁边的 + ,浏览音乐收藏,然后点击要添加的歌曲。 重复此过程,以添加更多歌曲。
- 5. 您也可以:

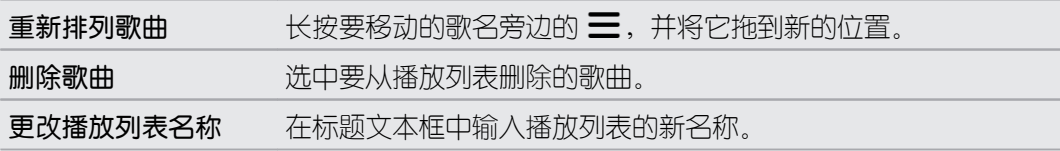

6. 点击保存。

新建的播放列表思显示在音乐应用程序的播放列表选项卡中。

要编辑或删除您创建的播放列表,请在播放列表选项卡中通过点击打开一个播放列表,然后点击: > 编辑播放列表或删除。

### 添加歌曲到队列

在播放歌曲时,您也可以浏览 HTC One 中存储的其他曲目。 添加歌曲或专辑到队列中,以便在 当前播放列表结束播放时进行播放。

- 1. 在播放一首歌时,浏览其他曲目。
- 2. 执行下列任意操作:
	- 浏览所需的专辑或播放列表,长按它,然后点击**添加到队列**。
	- 浏览艺术家或歌曲,然后点击 ••• > 添加到队列。

您添加的歌曲就会显示在队列选项卡中。

### 更新专辑封面和艺术家照片

- 为节省数据费用,在更新专辑封面和艺术家照片时,您可能需要连接至 WLAN 网络。在"音 乐"设置中, 选择仅 WLAN。
	- 1. 打开音乐应用程序。
	- 2. 快速滑动到艺术家或专辑选项卡。
	- 3. 点击 > 更新艺术家照片或更新专辑封面。

如果希望 HTC One 自动检查和更新您的音乐选集,请点击音乐应用程序主屏幕中的 ••• ,然后点 击设置。选择专辑封面和艺术家照片。

将歌曲设为铃声

从音乐媒体库中挑选一首歌曲,将它设置为铃声或某个喜爱的联系人的铃声。

- 1. 打开音乐应用程序。
- 2. 播放您要设为铃声的歌曲。
- 3. 点击 > 设为铃声。
- 4. 点击电话铃声,然后选择要将该铃声分配到卡 1、卡 2 还是两者。 或者,点击联系人铃声,然后选择与该铃声关联的联系人。

#### 剪辑 MP3 铃声

如果想要仅将歌曲的一个部分设置为铃声,可以使用音乐应用程序的铃声剪辑器。

- 1. 找到所需的歌曲时,点击!>设为铃声 > 剪辑铃声。
- 2. 将剪辑滑块 ! 拖到铃声的开始和结束位置。 若要更为精确地进行剪辑,请点击左、右两个箭头按钮。时间标记会指示您所在的歌曲位 置。
- 89 娱乐
	- 3. 完成剪辑时,请点击设为。
	- 4. 选择要将剪辑的歌曲设为电话铃声还是联系人铃声。

 $\bigtriangledown$ 您可以在手机设置中查看新铃声。前往设置 > 声音 > 卡 1 铃声或卡 2 铃声。

#### 查看歌词

非常喜欢一首歌并且想要跟着歌唱吗? HTC One 通过歌词和酷炫的音乐视觉化呈现给音乐带来 额外气氛。

 $\overline{P}$ 为节省数据费用,下载歌词时请连接到 WLAN 网络。在"音乐"设置中, 选择仅 WLAN。

- 1. 打开音乐应用程序。
- 2. 浏览到您要播放的歌曲,并点击它。
- 3. 快速滑动到动感视效选项卡,查看其歌词。 如果内容已成功下载,屏幕上会显示歌词。

希望音乐有不同的视觉呈现?点击 • > 场景, 再选择一个场景。如果希望每首歌更换一个场  $\bigtriangledown$ 景,请选择随机。

- 4. 点击屏幕,可全屏显示歌词。
- 5. 要跳到歌曲的另一部分,请点击屏幕以显示进度条。按住进度条并拖动手指,或者长按 ▶ 或 ◀◀ 。

并非支持所有语言。

# FM 收音机

收听广播

使用"收音机"应用程序收听喜爱的广播节目。

- 您需要先在 HTC One 音频插孔内接上耳机,才能使用"收音机"。"收音机"将立体声耳机当作  $\mathsf{P}$ FM 收音机天线。
	- 1. 打开"收音机"应用程序。

第一次打开"收音机"时,它会搜索您可以收听的本地 FM 电台。

- 2. 在收听 FM 电台时, 您可以:
	- 点击 ▶ 或 14 前往下一个或上一个电台。
	- 拖动滑块可调到 FM 波段中的任一频率。要微调收音机频率,请点击 ▶ 或 ◀.
	- 点击 ♥ 将广播电台添加为收藏项。要查看其他收藏项和预设电台,请点击 く。
- 3. 要关闭"收音机",请点击

# 无线媒体

### 连接家用娱乐系统

想要让 HTC One 体验更大更响吗? 向上快速滑动三指即可将视频、音乐,甚至流媒体分享到外 部设备。

您可以使用以下分享方式:

- DLNA (参见第 91 页的 [HTC Connect](#page-90-0) 和第 92 页的在 DLNA [设备上分享媒体](#page-91-0))
- ■ [HTC Media Link HD](#page-90-0) (参见第 91 页的关于 HTC Media Link HD)
- § A2DP(蓝牙)或其他支持的媒体连接

一些设备可能需要配对后才能进行分享。

### <span id="page-90-0"></span>关于 HTC Media Link HD

将 HTC Media Link HD 插入任何配有 HDMI 端口的电视机。然后在 HTC One 上向上快速滑动 三指,即可连接电视机并以无线方式显示内容。

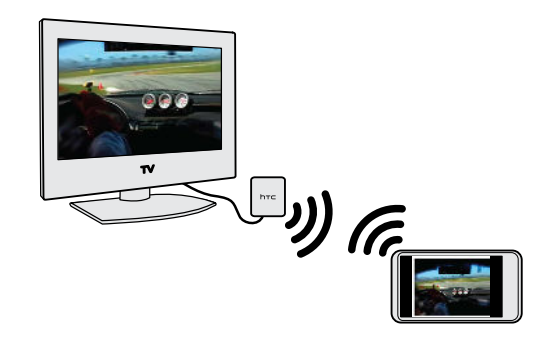

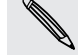

● HTC Media Link HD 另行出售。

### 双屏显示,多任务操作

HTC Media Link HD 在以下情形中提供双屏显示:

- § 在相册中观看视频
- 在 HTC 音乐应用程序中播放音乐

在大屏幕上播放媒体期间,您可以在 HTC One 上进行多任务处理,如接听来电、浏览网页、发 送电子邮件或执行其他操作。

### 将电视变为数码相框

使用电视屏幕保护程序功能,将最多 30 张 HTC One 中的照片存储到 HTC Media Link HD 上,并在电视机上作为幻灯片显示。

要了解有关设置 HTC Media Link HD 并搭配 HTC One 使用的更多信息,请参阅 HTC Media Link HD 用户指南。

### HTC Connect

正在寻觅新的无线家庭娱乐系统吗?请寻找贴有 HTC Connect™ 标志的设备。

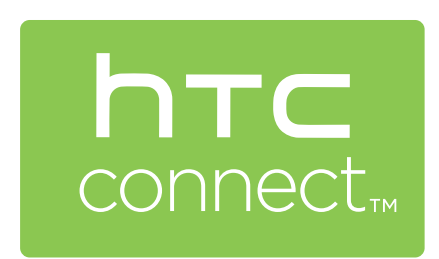

从 HTC 手机无线共享内容到 HTC Connect 认证 消费电子设备或配件,体验流畅连接和使用快 感。

要查看此类设备或配件的列表,请访问 [htc](http://htc-connect.com/certified-devices.html)[connect.com/certified-devices.html](http://htc-connect.com/certified-devices.html)。

您还可以远程控制媒体播放,以及调整音量等。

### <span id="page-91-0"></span>在 DLNA 设备上分享媒体

 $\begin{bmatrix} 1 & \text{if } 0 \end{bmatrix}$ 如果您在使用兼容 DLNA 的电视机或音响系统,请参阅其文档来了解如何将它与家庭网络连 接。

- 1. 通过 WLAN 将 HTC One 连接到家庭网络中。
- 2. 打开相册或音乐应用程序。
- 3. 找到 HTC One 上所存的您要分享的媒体,然后点击它。
- 4. 用三指向上快速滑动屏幕。
- 5. 选择网络上的设备,以在该设备上播放媒体。
- 6. 与网络中的设备连好之后,可点击屏幕控件来执行播放控制和音量调节等操作。

有关 DLNA 的更多信息,请访问 [www.dlna.org](http://www.dlna.org)。

存储

存储类型

想要了解您可用于应用程序、数据和文件的存储类型?

HTC One 拥有下列存储类型:

手机存储 此存储由内部存储空间(用于存储应用程序、电子邮件、数据和短信)和文件存储 (用于存储照片、视频和音乐文件)组成。

> 如果手机存储即将用尽,请查看第 94 [页的腾出更多存储空间](#page-93-0),了解有关释放空间 的一些提示。

存储卡 使用存储卡存储更多文件。也可以将部分应用程序设置为直接存储数据或文件到存储 卡中。

USB 存 插入外部 USB 存储设备(如 USB 闪存驱动器或 SD 读卡器)时,您可以直接从相 储设备 册查看该设备中存储的照片和视频,还可在音乐中播放该设备中存储的歌曲。您也可 以打开 PDF 和编辑 Office 文档。

> 您需要专用的线缆来连接 HTC One 和 USB 存储设备。HTC One 支持容量最大为 64 GB 的 USB 存储设备(便携式硬盘驱动器除外)。

- $\overline{P}$ § 将应用程序移到存储卡不会备份应用程序。如果执行恢复出厂设置,手机会丢失这些应用程 序。您需要重新安装它们。
	- § 取出存储卡并插入到其他手机时,存储卡中的应用程序不会自动安装到那部手机上。您需要重 新安装它们。

# 将文件复制到 HTC One 或从中复制

您可以将音乐、照片和其他文件复制到 HTC One 中。

 $\overline{P}$ 请先保存并关闭文件,而后再将它们从电脑复制到 HTC One,或反之。

- 1. 通过 USB 线将 HTC One 连接到电脑。 电脑屏幕上将显示查看或导入文件的选项。
- 2. 选择查看文件。
- 3. 将文件从电脑复制到 HTC One,或反之。
- 4. 复制完文件后,从电脑上断开 HTC One 的连接。

# <span id="page-93-0"></span>腾出更多存储空间

随着您使用 HTC One,您会积累数据,逐渐填满存储容量。 以下是一些可以增大存储空间的提 示。

### 运行存储向导

卸载应用程序并删除不想继续保留的文件,以此释放存储空间。在"设置"中,点击存储 > 创建更 多空间。

### 管理照片和视频

- 在执行连拍后,仅保留最佳的镜头。丢弃其余不需要的镜头。
- § 在编辑照片或剪辑视频后,原始的文件将予以保留。删除原始文件,或将它们移到电脑等 其他位置。
- § 如果仅通过彩信发送视频,请使用较低的分辨率。高分辨率视频占用更多的空间。在相机 设置中,点击视频质量以更改分辨率。

### 备份数据和文件

仅在经常需要使用的应用程序和文件中保存最近的数据。您可以备份其他数据和文件。如需一些 提示,请参见第 97 [页的文件、数据和设置的备份方式。](#page-96-0)

### 停用一些应用程序

请参见第 145 [页的停用应用程序](#page-144-0)。

#### 将一些应用程序移到存储卡

一些第三方应用程序可以从手机存储移到存储卡中。前往设置 > 应用程序 > SD 存储卡中, 查看 哪些应用程序可以移动。若要移动, 则点击一个应用程序, 再点击**移动**。

- $\mathsf{F}$ • 将应用程序移到存储卡不会备份应用程序。如果执行恢复出厂设置,手机会丢失这些应用程 序。您需要重新安装它们。
	- § 取出存储卡并插入到其他手机时,存储卡中的应用程序不会自动安装到那部手机上。您需要重 新安装它们。

# 关于存储加密

在手机存储中,您可以给数据加密,如您的账户、设置、下载的应用程序及其数据,以及媒体和 其他文件等。 在存储卡上,您只能加密文件。

在开始加密前,先设置屏幕锁定 PIN 或密码。先给电池充满电,或者让 HTC One 在加密期间保 持与电源适配器的连接。此过程可能需要大约一小时。

您无法撤消对手机存储的加密。如果要让手机返回到未加密状态,必须执行恢复出厂设置。

启用存储卡加密时,只有之后添加的新文件才会被加密。卡上现有的文件不会被加密。另外,存 储卡加密不会格式化或清除存储卡。存储卡上加密的文件只能使用对其执行加密的手机打开。

### 如何加密

- 1. 前往"设置",再点击存储。
- 2. 点击手机存储加密。或者,点击加密 SD 存储卡内容。
- 3. 点击下一步。
- 4. 输入锁定屏幕 PIN 或密码, 然后点击下一步。
- 5. 点击启用加密。

执行手机存储加密期间,手机可能会重启几次。完成存储加密时,请输入 PIN 或密码。

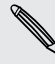

如果关闭存储卡加密以停止加密新的文件,之前加密的文件依然保持加密状态。要访问这些文 ● 初个人的话是 第二<br>● 件,您必须重新启用存储卡加密。

# 同步、备份和重置

# 在线同步

### 添加社交网络账户、电子邮件账户和其他

您可以在 HTC One 上同步来自社交网络、电子邮件账户和在线服务的联系人、日历和其他信 息。 根据账户类型,登录在线账户即可在 HTC One 和网页之间同步更新。

- 1. 前往"设置",再点击账户与同步。
- 2. 点击 $+$ 。
- 3. 点击要添加的账户类型。
- 4. 按照屏幕上的说明输入您的账户信息。

在设置 > 账户与同步中,点击自动同步 开/关按钮可打开或关闭自动同步所有账户的功能。

### 同步账户

- 1. 前往"没置",再点击账户与同步。
- 2. 点击 自动同步 开/关按钮,打开或关闭自动同步所有账户的功能。
- 3. 要手动同步个别账户,请点击一个账户类型,然后执行下列操作之一:
	- 点击要同步的账户旁边的 •••, 然后点击开始同步。
	- 点击账户设置屏幕中的 > 开始同步。

 $\widehat{\mathbb{Z}}$ 在账户设置屏幕中,也可更改某一账户的同步设置。

#### 删除账户

可以从 HTC One 删除不再使用的账户。删除账户并不会从在线服务本身删除账户或信息。

- 1. 前往"设置",再点击账户与同步。
- 2. 点击账户类型。
- 3. 点击要删除的账户旁边的 …。

或者,如果在账户设置屏幕中时,可点击!。

4. 点击删除。

 $\mathsf{P}$ 从 HTC One 删除账户后,一些第三方应用程序可能会保留一些个人数据。

<span id="page-96-0"></span>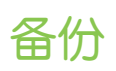

### 文件、数据和设置的备份方式

担心您可能会丢失 HTC One 上存储的重要内容? 在清除存储、恢复出厂设置或更换新手机前, 先备份 HTC One。

### HTC 备份

使用内置的 HTC 备份将账户、设置、手机上存储的联系人,以及短信等备份到云端,以后就能 更加轻松地还原到 HTC One(恢复出厂设置后)或新手机上。

### HTC Sync Manager

使用 HTC Sync Manager 将音乐、照片和视频从 HTC One 导入到电脑中。也可将本地存储的 联系人、日历活动、书签、和播放列表从 HTC One 导入到电脑中。

类似地,如果不想把账户、设置和其他个人内容备份到云端,HTC Sync Manager 也是一种不 错的替代方式。您可以用它在电脑上创建 HTC One 的备份。

### 其他备份选项

如果需要的话,可以单独备份您的数据或文件。

一些应用程序允许您将数据备份到手机存储或存储卡中,方便您在恢复出厂设置后还原它们。只 需在执行恢复出厂设置时确保不清除手机存储或存储卡。

- $\mathsf{R}$ § 将应用程序移到存储卡不会备份应用程序。如果执行恢复出厂设置,手机会丢失这些应用程 序。您需要重新安装它们。
	- § 取出存储卡并插入到其他手机时,存储卡中的应用程序不会自动安装到那部手机上。您需要重 新安装它们。

信息 将短信备份到手机存储或存储卡中,或者将它们保存为电子邮件附件。

- 联系人 将联系人和其他个人数据保存到在线账户中,换用其他手机时只需同步即可。
	- 如果联系人应用程序有本地存储的联系人, 请导出到手机存储或存储卡中。

文件 作为磁盘驱动器将 HTC One 连接到电脑上, 手动复制和粘贴文件。

- 其他数 如果在屏幕键盘的个人词典中添加了新词,请备份到存储卡中,或作为电子邮件附件 据 保存。
	- 检查其他程序是否支持导出数据到存储。

### 使用 HTC 备份

在执行恢复出厂设置,丢失或损坏手机,或者购买其他手机时,省却重新创建个性化 HTC One 体验的时间和精力。 在 HTC One 上,通过 HTC 备份每天备份到云端,下一次就能轻松还原您 的内容。

使用新浪微盘存储空间保存您的内容和设置。它可以备份和恢复下列内容:

个性化设置 其中包括 HTC BlinkFeed 中的资讯、小插件,壁纸、主屏幕布局,以及铃声。 账户和密码 HTC 备份存储许多流行电子邮件和社交网络账户的登录凭据, 如 Exchange ActiveSync、Outlook.com 和 POP/IMAP。

设置 其中包括您的通话记录、网页书签、个人字典、WLAN 网络、应用程序屏幕中网 格大小和排序顺序等等。

#### 将 HTC One 备份到新浪微盘

打开 HTC 备份, 每天通过 WLAN 备份您的手机。 您可以在设置设备时选中每天备份手机打开 此功能。如果没有这么做,可使用 HTC 备份应用程序。

 $\mathbb{Z}$ 根据内容的大小,通过数据连接执行手动备份可能会产生额外的数据费用,并花费很长时间。 建议使用 WLAN 连接。

- 1. 打开 HTC 备份应用程序。
- 2. 点击开启自动备份。
- 3. 确保已选中每天备份手机,然后点击下一步。
- 4. 使用新浪微博账户、QQ 账户或 HTC 账户登录。
- 5. 如果使用了 HTC 账户或 QQ 账户,请登录您的新浪微博账户,以便访问新浪微盘。
- 6. 要进行每日备份,请务必打开**自动备份**开关。 也可以点击**立即备份**,随时手动备份您的手 机。

您将在备份历史下看到最近的备份日期和时间。

#### 从新浪微盘恢复备份到 HTC One

如果曾经将手机备份到在线存储过,您可以将备份恢复到 HTC One 或新的 HTC 手机。

- $\mathsf{F}$ 根据内容的大小,通过数据连接还原备份到您的手机可能会产生额外的数据费用,并花费很长 时间。建议使用 WLAN 连接。
	- 1. 在第一次打开新的 HTC 手机或者在执行恢复出厂设置后, 选择传输或还原屏幕中的从 HTC 备份还原。
	- 2. 务必使用在备份手机时使用的同一账户登录。 此时会显示您的备份历史记录。
	- 3. 选择备份,然后点击下一步。
	- 4. 如果使用了 HTC 账户或 QQ 账户备份手机,请登录您的新浪微博账户,以便访问新浪微 盘。
	- 5. 按照屏幕说明操作,还原备份,然后继续设置手机。
	- 6. 滑动打开通知面板,检查是否有任何完成设置手机的通知。
- 也可以打开 HTC 备份应用程序,再点击从备份还原。只需确保您已登录用于备份手机的同一 账户。

恢复备份将覆盖 HTC One 上当前的数据和设置。

#### 本地备份数据

如果希望单独备份 HTC One 上的联系人和短信等内容,可参见下列有关如何导出或导入数据的 提示。

### 备份联系人

- 1. 打开联系人应用程序。
- 2. 在联系人选项卡中,点击 > 管理联系人。
- 3. 点击导入/导出联系人 > 导出到手机存储或导出到 SD 存储卡。
- 4. 选择要导出的联系人账户或类型。
- 5. 要帮助保护您的数据,请点击是,然后为备份设置一个密码。 务必要记住此密码。导入联 系人时您需要再次输入此密码。

如果不需要密码,请点击否。

6. 点击确定。

#### 还原联系人

- 1. 在联系人选项卡中,点击 > 管理联系人。
- 2. 点击导入/导出联系人 > 从手机存储导入或从 SD 存储卡导入。
- 3. 如果设置了多个账户,请点击导入的联系人类型。
- 4. 如果有多个可用的备份,请选择希望导入的备份,然后点击确定。
- 5. 输入为此备份设置的密码,然后点击确定。

#### 备份短信

将重要短信备份到手机存储或存储卡中,以妥善保管。从信息列表中删除短信后,也能轻松还 原。

- F ■ 插入存储卡时,HTC One 将仅备份短信到存储卡或从中恢复。
	- 如果要使用手机存储备份或恢复信息,请取出存储卡。
	- 1. 打开信息应用程序。
	- 2. 点击 → 备份/还原短信 (或备份/还原) 。
	- 3. 点击备份, 如果询问您是否要继续, 请点击确定, 然后点击短信备份。
	- 4. 点击确定。

#### 通过电子邮件备份短信

F 您需要在邮件中设置电子邮件账户。

- 1. 在信息屏幕中,点击 > 备份/还原。
- 2. 点击 备份 > 通过邮件以备份短信。

备份文件即附加到电子邮件中。

- 3. 输入您的电子邮件地址。
- 4. 撰写电子邮件内容,然后发送。

要将短信恢复到 HTC One 中,请从邮件应用程序中打开附带备份附件的那封电子邮件。点击附 件先下载下来,然后再次点击以打开备份文件进行导入。

#### 还原短信

- 1. 打开信息应用程序。
- 2. 点击 > 备份/还原 > 还原。
- 3. 选择想要还原信息的方式,然后点击下一步。
- 4. 点击要导入的备份。
- 5. 点击确定。

要还原通过电子邮件备份的短信,请从邮件应用程序打开带有备份文件附件的电子邮件。点击附 件先下载下来,然后再次点击以打开备份文件进行导入。

#### 备份个人词典

您可以备份添加到单词预测字典的新词语。

- 1. 前往"设置",再点击语言和键盘。
- 2. 点击 HTC Sense Input。
- 3. 点击个人词典 > > 备份至 SD 存储卡或备份至电子邮件。
- 4. 提示确认时,点击确定。

#### 导入个人词典

- 前往设置 > 语言和键盘 > HTC Sense Input。点击个人词典 > > 从 SD 存储卡还原。
- § 要导入通过电子邮件备份的个人词典,请从邮件应用程序打开带有备份文件附件的电子邮 件。点击附件先下载下来,然后再次点击以打开备份文件进行导入。

#### 备份或还原任务

- 1. 前往包含要备份的任务的列表。
- 2. 点击 > 导入/导出。
- 3. 点击导出到 SD 存储卡来备份您的任务,或点击从 SD 存储卡导入来还原 HTC One 上的 任务。

### 给多种数据类型创建本地备份

如果您希望将联系人、信息和日历事件等数据整合到一个备份文件中,您可以使用设置中的备份 至存储功能。

 $\overline{P}$ 您只能备份存储在 HTC One 上的数据。

- 1. 前往"设置",再点击备份和重置。
- 2. 点击备份至存储。
- 3. 点击 > 创建备份。
- 4. 为备份文件输入一个名称,然后点击下一步。
- 5. 选择要备份的数据类型。
- 6. 点击备份。
- 7. 要帮助保护您的数据,请点击是,然后为备份设置一个密码。 务必要记住此密码。导入联 系人时您需要再次输入此密码。

如果不需要密码,请点击否。

等待您的数据进行备份。

8. 点击完成。

#### 还原数据

- 1. 前往"设置",再点击备份和重置。
- 2. 点击备份至存储。
- 3. 在备份下,点击要还原的备份文件。
- 4. 输入为此备份设置的密码,然后点击确定。
- 5. 选择要还原的数据类型。
- 6. 点击还原。

## HTC Sync Manager

#### 关于 HTC Sync Manager

HTC Sync Manager 支持运行 Windows 或 Mac 操作系统的电脑。

以下是一些可通过 HTC Sync Manager 执行的事宜。

### 查看和管理电脑与手机上的媒体

- § 浏览和管理存储在电脑和手机上的音乐、照片和视频。
- 从电脑导入 iTunes 和 Windows Media® Player 播放列表到 HTC Sync Manager。
- § 使用内置的播放器播放音乐、视频和播放列表。

### 传输内容

- 将 iPhone 照片、短信和联系人等传输到 HTC 手机中。
- § 将所有音乐、照片和视频从 HTC 手机导入到电脑中。
- 将选定的音乐、照片和视频从电脑复制到手机。
- § 将文档从电脑导入到手机。

#### 备份和还原

将 HTC 手机备份到电脑,以便轻松地将备份还原到同一手机或其他 HTC 手机。

### 同步播放列表和数据

在手机和电脑之间同步播放列表和数据,如联系人和日历等。

在电脑上安装 HTC Sync Manager

- 您可以在 Windows XP 或更高版本中安装 HTC Sync Manager。要在 Mac 电脑上安装此  $\mathsf{F}$ 软件, 您需要 Mac OS 10.6 或更高版本。
	- § 如果在安装 HTC Sync Manager 时遇到问题,请关闭所有正在运行的程序,然后再重新安 装。如果问题依然存在,请暂时停用防病毒程序,然后再重新尝试安装。
	- 1. 从 HTC 支持网站下载 HTC Sync Manager 安装程序,网址为:[htc.com/hsm/](http://htc.com/hsm/)。
	- 2. 启动安装程序,然后按照屏幕说明操作。
	- 3. 通过随附的 USB 线将手机连接到电脑。 HTC Sync Manager 即会打开。

如果停用了防病毒程序,请务必在安装 HTC Sync Manager 后重新将它打开。

### 传输 iPhone 内容到 HTC 手机

使用 HTC Sync Manager, 您可以轻松地将 iPhone 内容 (如联系人、信息、壁纸、相机照片 和视频等)传输到您的 HTC 手机中。

- F 您需要首先使用 iTunes 9.0 或更高版本将 iPhone 内容备份到电脑。
	- 1. 将 iPhone 和 HTC 手机连接到电脑。
	- 2. 在 HTC Sync Manager 中,单击主页 > 传输和备份。
- 3. 单击开始进行按钮。
- 4. 如果尚未使用 iTunes 将 iPhone 内容备份到电脑中,请在继续操作前先进行备份。
- 5. 选择您的 iPhone 备份文件, 然后单击确定。
- 6. 选择要传输到 HTC 手机的内容类型。

您可以选择是否要将 HTC 手机上的内容替换为 iPhone 内容。

7. 单击开始。 等待 HTC Sync Manager 完成内容传输。

#### 获取帮助

要进一步了解 HTC Sync Manager 的使用信息,请从 HTC 支持网站 [\(htc.com/hsm/\)](http://htc.com/hsm/) 下载用 户指南 PDF。 或者,打开软件所附的帮助。

87 在 Windows 中, 单击 HTC Sync Manager 中的 •, 然后单击**帮助**。

### 重置

#### 重启 HTC One(软重置)

如果 HTC One 出现运行速度慢于正常状态、不响应,或应用程序运行不正常的情形,请尝试重 新启动手机并查看是否可解决问题。

- 1. 如果显示屏为关闭状态,请按电源键将它打开。 如果设置了屏幕锁定,您需要将它解锁。
- 2. 长按电源键,然后点击重新启动。
- 3. 要求确认时,点击重新启动。

### HTC One 不响应?

如果触摸屏幕或按下按键时 HTC One 不响应, 您仍然可以使用其按键来重新启动它。 长按电源键和增大音量键至少 10 秒钟。 HTC One 将重新启动。

#### 重置 HTC One(硬重置)

如果 HTC One 有无法解决的持续性问题,可以将手机恢复为出厂设置(亦称作硬重置或主重 置)。恢复出厂设置会将手机恢复到初始状态,即手机第一次开机前的状态。 执行恢复出厂设置后,下列内容会从手机中删除:

- 您在**设置 > 账户与同步**中添加的账户, 以及与这些账户关联的数据
- 您创建或同步到手机中的个人数据,如个人资料、联系人、信息、电子邮件和日历活动等
- 104 同步、备份和重置
	- § 系统与应用程序的数据和设置
	- § 下载的应用程序

如果需要的话,也可从手机存储中删除音乐、照片、视频和文档。

在执行恢复出厂设置前,请务必备份任何要保留的数据和文件。

执行恢复出厂设置可能不会从手机中永久性清除包含个人信息在内的所有数据。

#### 通过设置执行恢复出厂设置

- 1. 前往"设置",再点击备份和重置。
- 2. 点击重置手机。
- 3. 如果希望从手机存储中删除媒体、文档和其他数据,请选择清除所有数据。 要从存储卡中删除媒体和其他数据,可选择格式化 SD 存储卡。
- 4. 点击确定。

#### 使用硬件按键执行恢复出厂设置

如果无法打开 HTC One 或访问设置,您仍然可以通过按 HTC One 上的硬件按键来执行恢复出 厂设置。

 $\mathcal{F}$ 不可选中设置 > 电源中的快速启动选项。

- 1. 长按减小音量键,然后长按电源键。
- 2. 等待屏幕上显示三个 Android 图像, 然后松开电源键和减小音量键。
- 3. 按减小音量键以选择 FACTORY RESET, 然后按电源键。

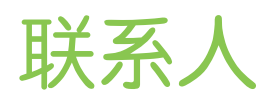

# 您的联系人列表

联系人应用程序中列出 HTC One 中存储的所有联系人,以及来自您登录的在线账户的联系人。 使用联系人应用程序轻松管理与您最关心的人之间的通信。

1. 打开联系人应用程序。

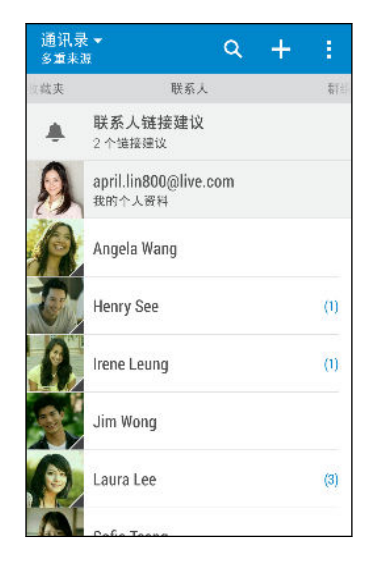

- 2. 在联系人列表中,您可以:
	- § 查看您的个人资料并编辑自己的联系信息。
	- § 创建、编辑、查找或发送联系人。
	- § 点击联系人照片,查看与该联系人快速联系的方式。
	- § 查看联系人是否向您发送了新信息。

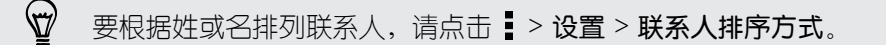

#### 筛选联系人列表

联系人列表变长时,您可以选择要显示的联系人账户。

- 1. 在联系人选项卡中, 点击  $\blacktriangledown$ 。
- 2. 选择包含您要显示的联系人的账户。
- 3. 按 つ。

#### 查找联系人

搜索 HTC One 中、公司通讯录(如果有 Exchange ActiveSync 账户)或登录的社交网络账户 中存储的联系人。

- 1. 打开联系人应用程序。
- 2. 在联系人选项卡中,您可以:
	- 查找联系人列表中的联系人。点击 Q, 然后在搜索联系人框中输入联系人姓名的前 几个字母。
	- 查找公司通讯录中的联系人。点击 Q, 在搜索联系人框中输入联系人姓名的前几个 字母,然后点击在您的公司通讯录中搜索联系人。
	- 搜索社交网络上认识的联系人。点击 > 设置 > 在以下位置搜索您认识的人, 然后 选择您登录的社交网络账户。联系人应用程序会上传您的联系人至所选的社交网络, 以帮助您查找朋友。

除了根据名字搜索联系人外,您还可以通过联系人的电子邮件地址或公司名称进行搜索。在联 系人选项卡中,点击 > 设置 > 搜索联系人方式,然后选择搜索条件。

## 设置个人资料

存储您的个人联系信息,以便轻松发送给他人。

- 1. 打开联系人应用程序。
- 2. 点击我的个人资料。
- 3. 点击编辑我的联系人卡。
- 4. 输入或编辑您的名字和联系详情。
- 5. 点击 TOT 或当前照片,更改您的联系人照片。
- 6. 点击保存。

添加新联系人

- 1. 在联系人选项卡中, 点击  $\blacktriangleleft$ .
- 2. 点击名称字段,然后输入联系人姓名。 点击 2 分别输入联系人的名字、中间名,或者姓 氏和名字后缀, 如 Jr.。
- 3. 选择联系人类型。这会决定联系人将要同步哪个账户。
- 4. 在提供的字段中输入联系人信息。
- 5. 点击保存。

当点击联系人列表中所添加的联系人时,您会看到该联系人信息,以及您和该联系人之间往来的 信息和通话。根据联系人类型,您还可以查看该联系人的社交网络更新或活动。

### 如何向联系人号码添加分机号?

在联系人中创建新联系人时,您可以向其号码添加分机号,以便您在呼叫时跳过语音提 示。

- 1. 在输入总机号码后,执行下列操作之一:
	- 点击 P(,), 在自动拨入分机号前插入一个暂停。要延长暂停时间, 请再次点 击 P(,)。
	- § 点击 W(;),提示确认分机号。
- 2. 输入分机号。

# 编辑联系人信息

无法编辑社交网络联系人。

- 1. 在联系人选项卡中,长按联系人,然后点击编辑联系人。
- 2. 输入新信息。

 $\overline{P}$ 

3. 点击保存。

# 与联系人联系

- 1. 打开联系人应用程序。
- 2. 点击联系人的照片(并非名字),然后选择您要与该联系人联系的方式。

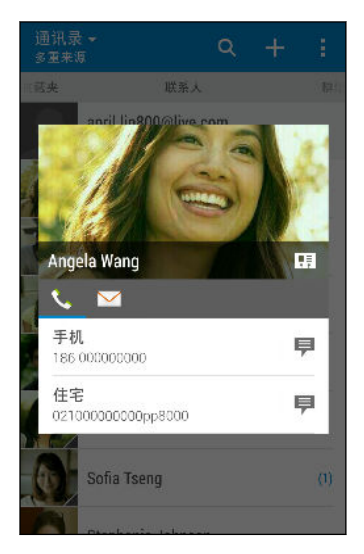

若要获得与联系人联系的更多方式,请点击联系人照片下方的图标。

# 导入或复制联系人

从 nano UIM 或 nano SIM 卡导入联系人

- 1. 在联系人选项卡中,点击 > 管理联系人。
- 2. 点击导入/导出联系人,然后选择要从中导入的卡。
- 3. 若有提示,请选择要将联系人导入到其中的账户。
- 4. 选择想要导入的联系人。
- 5. 点击保存。

 $\bigcirc$ 

从 Exchange ActiveSync 账户导入联系人

1. 在联系人选项卡中,点击 Q,然后在搜索栏中输入联系人的姓名或电子邮件地址。

- 2. 点击在您的公司通讯录中搜索联系人。
- 3. 点击您要复制到 HTC One 中的联系人的姓名。
- 4. 点击 ← 即可导入该联系人。
109 联系人

将联系人从一个账户复制到另一个

- $\overline{P}$ 社交网络账户中的联系人可能无法复制。
	- 1. 在联系人选项卡中,点击 > 管理联系人。
	- 2. 点击复制联系人,然后选择要从中复制联系人的联系人类型或在线账户。
	- 3. 选择您要保存到其中的联系人类型或账户。

# 合并联系人信息

通过将社交网络账户等不同来源的联系人信息合并到一个联系人中,来避免出现重复的条目。

### 接受联系人链接建议

当 HTC One 找到可以合并的联系人时,您便会在打开联系人应用程序时看到链接通知。

- 1. 在联系人选项卡中,点击可用的联系人链接建议通知。 您将看到可合并的建议联系人的列 表。
- 2. 点击您要合并的联系人旁边的 ∞。否则, 请点击 ∽ 消除链接建议。

如果不希望接受联系人链接建议,请在联系人选项卡中点击 > 设置。清除建议联系人链接选 87 项。

### 手动合并联系人信息

- 1. 在联系人选项卡中,点击想要链接的联系人名称(并非图标或照片)。
- 2. 点击 > 链接。
- 3. 您可以:
	- 在**建议链接**下方,将该联系人链接到某个账户。
	- 在添加联系人下方,点击其中一个选项,链接到其他联系人。

#### 中断链接

- 1. 在联系人选项卡中,点击想要中断其链接的联系人名称(并非图标或照片)。
- 2. 点击 > 链接。
- 3. 在已链接联系人部分下,点击要中断链接的账户旁的 60。

# 发送联系人信息

1. 在联系人选项卡中,执行下列操作之一:

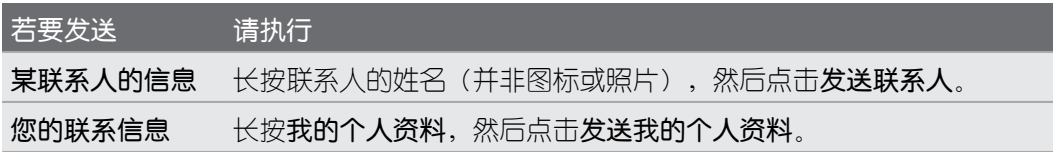

- 2. 选择 vCard 的发送方式。
- 3. 选择要发送的信息类型。
- 4. 点击发送。

### 发送多张联系人卡

- 1. 在联系人选项卡中,点击!> 发送联系人。
- 2. 选择您要共享其联系人信息的联系人。
- 3. 点击发送。
- 4. 选择您要发送这些联系人卡的方式。

# 联系人群组

将好友、家人和同事整理到群组中,快速地向群组中的每个人发送信息或电子邮件。我们也新增 了经常联系这一群组,它可自动添加您经常拨打或接听电话的联系人。

#### 创建群组

- 1. 在群组洗顶卡中, 点击  $\blacktriangleleft$ .
- 2. 为群组输入一个名称,然后点击! > 将联系人添加到群组。
- 3. 洗择要添加的联系人,然后点击保存。
- 4. 完成您的群组时, 点击**保存**。

给群组发送信息或电子邮件

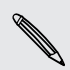

您发送的每条短信都会被收费。例如,如果您向一个包含五个联系人的群组发送信息,您将支 付五条信息的费用。

- 1. 在群组选项卡中,点击要向其发送信息或电子邮件的群组。
- 2. 前往群组操作选项卡。
- 3. 选择要群发信息还是群发电子邮件。

111 联系人

### 编辑群组

- 1. 在群组选项卡中,长按群组,然后点击编辑群组。
- 2. 您可以:
	- 更改群组名称。您只能更改自己创建的群组的名称。
	- 将更多联系人添加到群组。点击 > 将联系人添加到群组。
- 联系人不在列表中?在群组选项卡中,点击您要添加该联系人的群组,然后点击+>创建新 联系人。
	- 重新排列群组成员。拖动联系人名称末尾的 〓, 将它移到新位置上。
	- 选择要从群组中删除的联系人。

3. 点击保存。

### 管理联系人群组

- 1. 在群组选项卡中,点击 > 编辑群组。
- 2. 您可以:
	- 重新排列联系人群组。将群组名称末尾的 三 拖到新位置上。
	- 洗择想要删除的联系人群组。
- 3. 点击保存。

# 私密联系人

如果不希望来电时在锁定屏幕中显示某一联系人的姓名和照片,可以将该联系人添加到私密联系 人列表中。

### 将联系人添加到私密联系人列表

在联系人选项卡中,长按联系人,然后点击添加到私密联系人。

要查看您的私密联系人列表,请在联系人选项卡中点击 > 管理联系人 > 私密联系人。

### 整理私密联系人

- 1. 在联系人选项卡中,点击 > 管理联系人 > 私密联系人。
- 2. 要将联系人添加到私密联系人列表,请点击 ,选择要添加的联系人,然后点击保存。

3. 要从列表中删除私密联系人,请点击 • > 删除私密联系人, 选择要删除的联系人, 然后点 击删除。

# 电子邮件

# 查收邮件

在邮件应用程序中,您可以阅读、发送和整理在 HTC One 上设置的一个或多个电子邮件账户中 的电子邮件。

- 1. 打开邮件应用程序。 系统会显示其中一个电子邮件账户的收件箱。
- 2. 执行下列任意操作:
	- § 点击电子邮件消息进行阅读。
	- 要显示其他邮件文件夹中的电子邮件,请点击 > 文件夹, 然后点击您要查看的文件 夹。
	- 要切换电子邮件账户或查看所有账户中的电子邮件,请点击 。

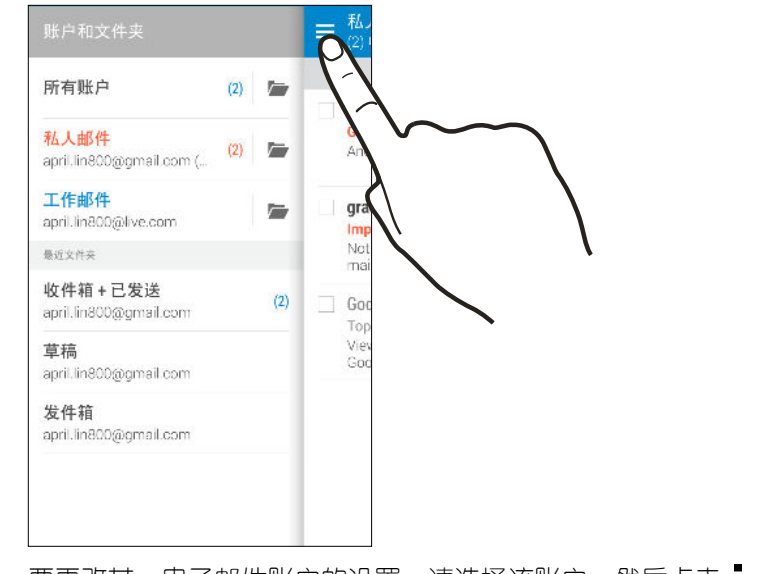

§ 要更改某一电子邮件账户的设置,请选择该账户,然后点击 > 设置。

### 整理收件箱

收件箱中是否有一大堆电子邮件? 将电子邮件整理到选项卡中,快速找到想要的邮件。

- 1. 切换到您要使用的电子邮件账户。
- 2. 在收件箱中,点击!>编辑显示项。
- 3. 选择要添加到收件箱的选项卡。
- 4. 要排列选项卡,请拖动 三,然后将选项卡拖到新的位置上。
- 5. 点击完成。
- 6. 快速滑动到添加的选项卡来查看电子邮件。

# 发送电子邮件

- 1. 打开邮件应用程序。
- 2. 切换到您要使用的电子邮件账户。
- $3.$  点击 $\leftarrow$ .
- 4. 填入一个或多个收件人。
- 是否要将多个收件人加入到电子邮件的抄送 (Cc) 或密件抄送 (Bcc) 名单中? 点击 : > 显示抄  $\bigtriangledown$ 送/密件抄送。
	- 5. 输入主题,然后撰写您的邮件。
	- 6. 执行下列任意操作:
		- 添加附件。点击 2, 然后选择您要添加的附件。
		- 为重要邮件设置优先级。点击 → 设置优先级。
	- 7. 点击 ₹■。

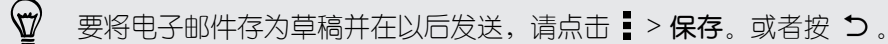

### 恢复电子邮件草稿

- 1. 在电子邮件账户收件箱中,点击 > 文件夹 > 草稿。
- 2. 点击邮件。
- 3. 完成编辑信息时,点击 = <>

# 阅读和回复电子邮件

- 1. 打开邮件应用程序。
- 2. 切换到您要使用的电子邮件账户。
- 3. 在电子邮件账户收件箱中,点击您要阅读的电子邮件或对话。

如果要阅读电子邮件对话中特定的一封邮件,请点击 ⊙ 展开对话,然后点击所需的电子邮  $\begin{matrix} \mathbb{R} & \mathbb{R}^d \end{matrix}$ 

4. 点击回复或全部答复。

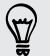

点击 可查看电子邮件的更多操作。

### 快速回复电子邮件

您可以从主屏幕或锁定屏幕中快速回复新的电子邮件。

- 1. 在收到新电子邮件通知时,向下滑动通知面板。
- 2. 在电子邮件预览中,点击全部答复。

如果有多个通知并且看不到电子邮件选项,请在通知上展开双指滑动,以打开电子邮件预 览。

3. 编写回复内容,然后点击 = <

### 保存电子邮件中的图像

 $\mathcal{F}$ 根据您的邮件大小限制,可能需要点击显示图像才能查看电子邮件中嵌入的图像。

在查看电子邮件时,长按嵌入的图像,然后点击保存图片。 您可以在 Downloads 文件夹中找到 保存的图像。

也可以将图像复制到剪贴板,或者设为壁纸。

### 将电子邮件保存到任务应用程序中

将电子邮件保存到任务列表中,以便提醒自己要回复的时间。

- 1. 在电子邮件账户收件箱中,长按所需的邮件,然后点击保存为任务。
- 2. 输入任务详细信息,然后点击保存。

### 管理电子邮件

邮件应用程序让您可以轻松地排序、移动或删除电子邮件。

### 排序电子邮件

自定义电子邮件的排序方式。

在电子邮件账户收件箱中,点击 > 排序,然后选择排序选项。

### 将电子邮件移到其他文件夹

- 1. 切换到您要使用的电子邮件账户。
- 2. 勾选您要移动的电子邮件。

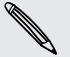

要选择所有电子邮件,请点击 > 全选。

3. 点击移动到,然后选择一个文件夹。

### 删除电子邮件

- 1. 切换到您要使用的电子邮件账户。
- 2. 选择您要删除的电子邮件。

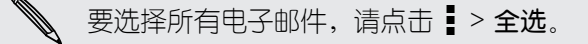

3. 点击删除。

# 搜索电子邮件

- 1. 点击  $Q_{\circ}$
- 2. 如果要细调或过滤搜索,请点击 ©; 选择搜索选项,然后点击确定。 例如,您可以重点 搜索电子邮件的某个部分,或筛选具有附件或标记为高优先级的电子邮件。
- 3. 在搜索框中,输入要搜索的词语。
- 4. 点击结果可打开相关的电子邮件。

### 搜索来自某个联系人的电子邮件

您是否记得发件人是谁,但找不到他/她的某一封电子邮件?

- 1. 切换到您要使用的电子邮件账户。
- 2. 长按来自某个联系人的一封电子邮件。
- 3. 点击显示来自发件人的所有邮件。 来自该联系人的一系列电子邮件即会显示出来。

## 使用 Exchange ActiveSync 电子邮件

直接在 HTC One 上享用 Microsoft Exchange ActiveSync 的强大电子邮件功能。 标记重要 的电子邮件,设置外出期间自动回复,或者随时随地发送下一个团队会议邀请。

### 标记邮件

- 1. 切换到 Exchange ActiveSync 账户。
- 2. 在查看收件箱时,点击电子邮件或对话旁边显示的旗标图标。

如果要标记电子邮件对话中的一封邮件,请点击 → 展开对话,然后点击所需的电子邮件的旗  $\langle \!\! \! \! \! \langle \gamma \rangle\!\! \rangle$ 标图标。

### 设置外出状态

- 1. 切换到 Exchange ActiveSync 账户。
- 2. 点击 > 不在办公室。
- 116 电子邮件
	- 3. 点击当前的办公状态,然后选择不在办公室。
	- 4. 设置日期和时间。
	- 5. 输入自动回复消息。
	- 6. 如果要为组织外的收件人使用不同的自动回复消息,请点击发送回复至外部发件人选项, 然后在框中输入自动回复消息。
	- 7. 点击 保存。

### 发送会议请求

- 1. 切换到 Exchange ActiveSync 账户。
- 2. 点击 > 新会议邀请。
- 3. 输入会议详情。
- 4. 点击保存。如果已邀请别人参加该会议,则点击发送。

### 添加电子邮件账户

设置其他电子邮件账户,如另一个 Microsoft Exchange ActiveSync 账户,或者来自基于 Web 的电子邮件服务或电子邮件提供商的账户。

 $\mathsf{R}$ 如果要添加 Microsoft Exchange ActiveSync 或 POP3/IMAP 电子邮件账户,请咨询网络 管理员或电子邮件服务提供商,了解您可能需要的其他电子邮件设置。

- 1. 打开邮件应用程序。
- 2. 点击 > 添加账户。
- 3. 从电子邮件提供商列表中选择电子邮件账户。否则,请点击其他 (POP3/IMAP)。
- 4. 输入电子邮件账户的电子邮件地址和密码,再点击下一步。

一些电子邮件账户允许您设置同步计划。默认情况下,HTC One 使用智能同步来节省电池电 量。请参见第 116 页的何谓智能同步?。

5. 输入电子邮件账户的名称,然后点击结束设置。

### 何谓智能同步?

智能同步可以自动延长邮件应用程序不活动时的同步时间。如果不需要经常查收新电子邮件,请 将电子邮件账户设置为智能同步。智能同步有助于节省电池电量。

如果希望在电子邮件到达时进行接收,请在电子邮件账户的同步、发送和接收设置中选择其他高 峰时间同步和非高峰同步计划。

日历

# 查看日历

使用日历应用程序来查看您的活动、会议和约会。 如果已登录到您的在线账户,日历中也会显示 相关的日历活动。

- 1. 打开日历应用程序。
- 2. 点击 ▼,然后选择一个日历视图。

 $\langle \!\! \! \! \langle \gamma \rangle\!\! \rangle$ 在任何日历视图中,点击 ■ 可返回到当前日期。

### 月视图

在月视图中,已有活动的日期会加上标记。 屏幕底部也会显示当天即将到期的活动。

- 向左或向右快速滑动屏幕可查看后一月或前一月。
- § 点击一个日期,可查看该日期的活动。
- § 长按一个日期即可查看更多选项。

### 日视图和日程视图

日视图显示一天的日程表和未来几天的天气预报,而日程视图则显示当天所有活动的概要。

- 向左或向右快速滑动屏幕可查看后一天或前一天。
- § 点击活动,查看其详细信息。
- 如果活动是某位联系人的生日或纪念日,点击它就能发送祝福。

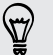

需要以其他时区查看活动时间吗?在日视图中,点击 > 选择第二时区 > 选择位置,然后输 入城市名称。

### 周视图

周视图显示一周内活动的图表。

- 向左或向右快速滑动屏幕可查看后一周或前一周。
- § 点击某一活动(以彩色方块显示),可查看其信息。

# 计划或编辑活动

您可以在全新的 HTC One 上创建或编辑活动,也可以和 Exchange ActiveSync 日历同步活 动。

并非所有账户都支持编辑活动。

- 1. 打开日历应用程序。
- 2. 在任何日历视图中,执行下列操作之一:

创建活动——点击 → 。点击 → ,然后选择日历以将活动添加到其中。 编辑活动 查看活动,然后点击

- 3. 输入并设置活动详细信息。
- 4. 要邀请 Exchange ActiveSync 账户中的联系人,请点击 2.
- 5. 点击保存。

如果已邀请联系人参加活动,请点击发送或发送更新。

### 查看日程表中的活动

避免因为同一时间有多个会议而无法分身。 在日历中,可以查看您的约会以确认是否有新的活动 与您的日程表冲突。

- 1. 在创建或编辑活动时,点击查看日历。
- 2. 长按活动框,然后将它拖到可用的时间空档上。
- 3. 拖动顶部和底部的节点,调整活动的时长。 您将会看到表明是否与其他已计划活动冲突的 消息。
- 4. 点击完成返回到活动屏幕,然后保存您的活动。

# 选择要显示的日历

- 1. 在任何日历视图中,点击 •• > 账户 (所有日历)或账户 (多个日历)。
- 2. 选中或清除您要显示或隐藏的账户。

如果某一在线账户下有多个日历,请点击 ••• 来选择要包含的项目。

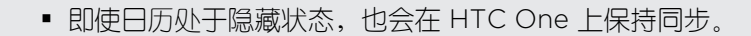

§ 也可以显示或隐藏您在 HTC One 上创建的任务。

共享活动

您可以通过蓝牙将日历活动作为 vCalendar 进行共享, 或将它作为电子邮件或信息的文件附件发 送给他人。

- 1. 执行下列操作之一:
	- 在查看活动时,点击 > 共享方式。
	- 在日、日程或周视图中,长按活动,然后点击共享方式。
- 2. 选择活动的发送方式。

也可以转发来自 Exchange ActiveSync 日历的已接受会议邀请。在查看活动时, 点击: > 转  $\bigtriangledown$ 发。编写电子邮件内容,然后发送。

# 接受或拒绝会议邀请

切换到邀请视图,查看您还没有接受或拒绝的会议邀请。

 $F$ 必须设置 Exchange ActiveSync 账户后,才能在日历中接收会议邀请。

- 1. 打开日历应用程序。
- 2. 点击 ▼ > 邀请, 然后点击一个会议邀请。
- 3. 接受、拒绝或暂时接受邀请,或者建议新的时间。

 $\bigtriangledown$ 点击 • 可从更多选项中挑选, 如将邀请移到文件夹等。

如果需要取消已接受的会议邀请或提议新的时间,请在日历中查看活动详细信息,然后点击响 应。

# 解除或延迟活动提醒

如果为活动设置了至少一次提醒,状态栏的通知区域中将会显示近期活动图标 1 来提醒您。

- 1. 滑动打开通知面板。
- 2. 如果通知显示有多条提醒,可点击通知来查看所有提醒。 然后您可以选择要延迟还是解除 提醒。
- 3. 如果看到一个活动通知,可以在通知上展开双指来展开该通知。 然后您可以:
	- 点击延迟或关闭。或者,向左或向右拖动通知进行解除。
	- 点击发送邮件可将快速回复发送给与会人员。

 $\bigcirc$ 要编辑预设快速回复或添加自定义回复,请打开日历,然后点击 > 设置 > 快速回复。

如果不想解除或延迟日历提醒,从通知面板中按 5,以便在状态栏通知区域中将它们保留为待 处理状态。

# 旅行和地图

### 位置设置

### 打开或关闭位置服务

要在 HTC One 上查找您的位置,需要启用位置来源。

- 1. 前往"设置",再点击位置。
- 2. 点击开/关按钮来打开和关闭位置服务。
- 3. 在位置来源下,选择要使用的定位模式。例如:若要提高位置估计准确性,可选择**高准确** 率;若要减少电池消耗,可选择节省电池电量。

关闭一个位置来源(如 GPS)意味着 HTC One 上的所有应用程序将无法通过该位置来源收集您 的位置。不过,第三方应用程序可能通过其他服务(如通过 WLAN 和信号三角测量等)收集位 置数据,HTC One 可能也会继续通过这些服务提供位置数据。

## HTC Car

### 在路上使用 HTC Car

现在您驾车时,HTC One 可让您轻松到达目的地、为您提供娱乐,并帮助您与重要的人士保持 联系。 通过 HTC Car 访问音乐、通话和地图等。

- 1. HTC One 安装到 HTC Car Kit 车载套件中时, 即会启动 HTC Car。
- 2. 上下快速滑动,查看您可以在 HTC Car 中执行的操作。

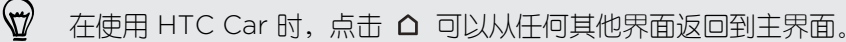

从 HTC Car Kit 车载套件中取出 HTC One 时, HTC Car 就会自动退出。 您也可以在主界面中按 5, 手动关闭 HTC Car。

122 旅行和地图

### 在 HTC Car 中使用语音命令

使用语音来控制 HTC Car。

- 1. 在 HTC Car 中, 用三指点击屏幕, 以激活语音命令模式。
- 2. 执行下列操作之一:

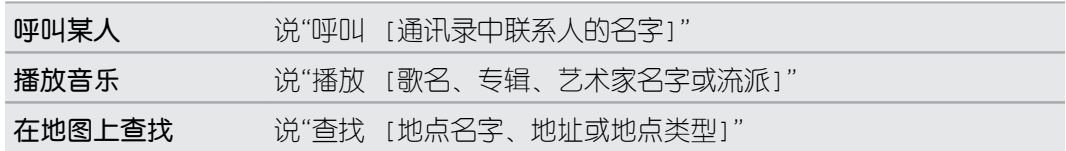

也可以通过如下方式激活语音控制:

- 在 HTC Car 主屏幕中点击 Speak。
- § 在支持的蓝牙耳机上按应答键。

### 在 HTC Car 中查找地点

- 1.  $\overline{A}$  HTC Car 中, 点击导航。
- 2. 要搜索地点, 请点击 Q, 然后在搜索框中输入位置。
- 3. 要查找最近搜索过的地点,请点击最近。
- 4. 要获取日历中即将到来的活动的路线,可点击日程,然后点击即将到来的日程。

### 探索您的周围

想尝试点新鲜的? 只需点击几下,就能快速找到您周围的兴趣点。

- 1.  $\overline{A}$  HTC Car 中, 点击导航。
- 2. 点击餐馆或停车等类别,查看附近有些什么。
- 3. 点击 Q 输入您自己的搜索关键字。

### 在 HTC Car 中播放音乐

1.  $\overline{A}$  HTC Car 中, 点击音乐。

- 2. 向左或向右快速滑动,即可根据类别浏览。
- 3. 点击 Q 搜索您的收藏。
- 4. 点击专辑、歌曲或播放列表,即可开始播放。

### 在 HTC Car 中拨打电话

- 点击**拨号器**, 以打开拨号键盘。
- 点击联系人,然后浏览类别或通过输入名字来搜索。
- 点击 Speak, 然后说"呼叫"加上联系人的名字。 例如, 可以说"呼叫小明"。

### 在 HTC Car 中处理来电

收到来电时,您可以轻松地接听或拒接电话。

- § 听到语音提示时,可以说"要"或"不要"来接听或拒接电话。
- § 点击接听或拒绝。

自定义 HTC Car

- 要更改 HTC Car 的默认行为,请点击设置。
- 要向 HTC Car 添加更多应用程序, 请点击 ← 并选择应用程序。

# 其他应用程序

# 使用涂鸦板

想要为您的数字剪贴簿制作页面? 使用涂鸦板应用程序施展艺术本领,将照片、文本和图示组合 到笔记中。

从多个模板中挑选,甚至还能创建列表或跟踪预算。准备好贺卡,将它链接到日历中的好友生 日,点击几下就能发给好友。

### 撰写笔记

- 1. 打开涂鸦板应用程序。
- 2. 如有提示,选择模板。或点击 。
- 3. 在显示在此输入标题文本的框中,输入笔记标题。
- 4. 使用编辑工具输入文本,绘图,以及录制音频等。
- 5. 插入照片和图示等图像。要了解如何操作,请参见第 124 页的在笔记中插入图像和图示。
- 6. 长按一个图像,以移动、调整大小或将它删除。 也可以使用双指来旋转图像。
- 7. 点击 显示其他选项, 如更改模板、将笔记链接到活动等。
- 8. 按 つ 保存笔记。

### 在笔记中插入图像和图示

在撰写笔记时,您可以:

- 点击 IOI 拍摄照片,或点击 > 插入图片 从相册中选择图像。
- 点击 开始绘画, 或点击 ♪ 编写文本。您可以更改画笔特性。

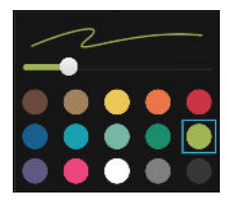

■ 点击 <del>■</del> 可插入剪贴画。

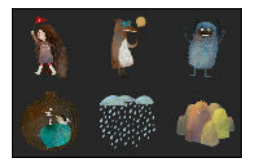

要插入网页缩略图,可点击 • > 网**页内容**。在互联网应用程序中,前往所需的网页,然后点 击 > 共享 > 涂鸦板。

### 创建照片博客笔记

觉得照片最适合讲述您的故事? 将照片整理到笔记中,加上照片拼贴和剪贴画等,使其更富趣 味。

 $\mathsf{P}$ 如果要插入拼贴,请首先在相册中将照片分组到同一活动或相册中。

- 1. 打开涂鸦板应用程序。
- 2. 点击 ←, 然后选择照片博客模板。
- 3. 点击 图 拍摄照片,或选择相册中的照片,将它们分组到拼贴中。

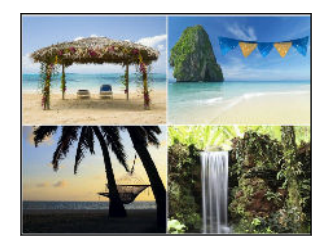

4. 在插入拼贴时,请长按该拼贴,然后选择一个布局。您也可以:

§ 长按照片并在相框内拖动,以便将主角放到相框的中心位置。

- § 长按照片并拖动,以重新排列照片顺序。
- § 展开双指可以放大照片,或者靠拢双指缩小。
- § 点击另一种布局,更改当前的布局。
- 5. 点击日期上方的区域,然后使用编辑工具来插入文本和示意图。
- 6. 要添加另一页面,可点击  $\bigstar$ 。
- 7. 按 保存笔记。

将笔记分组到笔记簿

- 要将笔记分组到新的笔记簿中,请点击 > 群组。
- 要将笔记分组到现有笔记簿中,请点击 > 移动到。
- 要创建新的笔记簿,请快速滑动到笔记簿选项卡,然后点击 +

### 发布和共享笔记

将创意作品上传到网上分享,获取您自己的涂鸦板主页。

- 1. 在笔记打开后,点击 ~。
- 2. 点击共享文章。
- 3. 输入说明,或为笔记加上标签。
- 4. 务必选中共享您的发布。
- 126 其他应用程序
	- 5. 在共享至下,点击您也要分享所创建的链接的位置。将提示您在所选的应用程序中完成相 关操作。
	- 6. 点击完成。

要查看您分享的笔记,可快速滑动到涂鸦板主屏幕中的共享选项卡。

### 使用时钟

时钟应用程序提供给您的不仅仅是一般的日期和时间。 将 HTC One 用作世界时钟,查看全球各 个城市的当前日期和时间。也可设置闹钟,或使用秒表或定时器功能跟踪您的时间。

#### 设置闹钟

您可以设置一个或多个闹钟。

- 1. 打开时钟应用程序。
- 2. 在闹钟选项卡中,选中某个闹钟的复选框,再点击该闹钟。
- 3. 在设置闹钟下,使用滚轮设置闹钟时间。
- 4. 如果要将闹钟用于多个日子,请点击重复。
- 5. 点击完成。
- 要关闭某个闹钟, 请清除该闹钟的复选框。  $\bigcirc$ 
	- 如果您需要没置超过三个闹钟, 请点击 ╋。

### 查看天气

您可以使用天气应用程序和小插件查看当前的天气情况,以及未来几天的天气预报。除了您当前 的位置外,您还可以查看全球其他城市的天气预报。

- 1. 打开天气应用程序。 您将看到包括所处位置在内的不同城市的天气。
- 2. 点击城市查看天气信息。
- 3. 快速滑动到每小时和预测选项卡,查看所选位置的天气预报。
- 4. 要查看其他城市的天气,请点击 ▼ 并选择所需的城市。
- 5. 要添加更多城市,请点击 +,然后输入该位置。

天气应用程序中的设置也会控制时钟和日历中显示的天气信息。

### 录制语音剪辑

使用录音机捕捉演讲或访问中的信息,或者创建自己的音频日志。

- 1. 打开录音机应用程序。
- 2. 将麦克风靠近声音来源。

127 其他应用程序

3. 点击 ● 可开始录制语音剪辑。

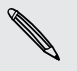

 $\bigtriangledown$ 

您在 HTC One 上执行其他事宜时,录音机可同时在后台运行,除非您打开了也要使用音频功 能的应用程序。

4. 点击 ■ 可停止录音。

要播放该语音剪辑,请点击 ▶。

要查看录制的语音剪辑,请点击 。长按语音剪辑,可查看共享和设为铃声等选项。

# 追踪任务

利用任务应用程序来组织和跟踪待办事项和任务列表。您可以在手机上创建任务,或者与 Microsoft Exchange ActiveSync 账户同步任务。

甚至可以选择在日历应用程序中查看任务。

### 创建任务

- 1. 打开任务应用程序。
- 2. 要选择任务账户以便在其中创建任务,请点击 ▼。

3. 点击 ,然后再输入任务详情。

 $\langle \!\! \! \! \gamma \!\! \rangle$ 我的任务下创建的任务可以链接到联系人(点击 4)。

4. 点击保存。

#### 管理任务

- 1. 前往包含所需任务的列表。
- 2. 在任务列表中,您可以:
	- § 点击任务旁边的复选框,将任务标为完成。
	- § 长按任务进行删除或延期,或者将它移到另一列表。
	- § 点击 查看完成的任务,以及执行任务排序等操作。

### 管理任务列表

- 1. 在任务应用程序中, 点击 |> 管理列表。
- 2. 从此处,您可以:
	- § 点击列表,显示该列表下的所有任务。
	- 点击 +, 然后选择要创建列表的账户。

**SETEER** 您无法为 Microsoft Exchange ActiveSync 账户创建列表。

■ 点击 ••• 重命名或删除列表。

● 一些列表无法删除。

# 网络连接

### 数据连接

### 打开或关闭数据连接

关闭数据连接有助于延长电池使用时间并节省数据服务费用。

- 1. 从状态栏快速向下滑动双指, 打开快速设置。
- 2. 点击移动数据图块,打开或关闭数据连接。

如果未开启数据连接且也未连接到 WLAN 网络,您将接收不到电子邮件、社交网络账户和其  $\mathsf{F}$ 他同步信息的自动更新。

### 添加新接入点

您可以在漫游或建立数据连接遇到困难时,添加新的接入点名称 (APN)。 接入点名称可将 HTC One 连接到数据网络,用于移动网页浏览等服务。

在添加其他数据连接前,请先从移动运营商处获得接入点名称和设置(包括所需的用户名和密  $\mathsf{F}$ 码)。

- 1. 从状态栏快速向下滑动双指, 打开快速设置。
- 2. 如果移动数据已关闭,请点击移动数据图块将它打开。
- 3. 点击…。此时显示移动网络设置屏幕。
- 4. 点击使用卡 1 数据,然后点击 CDMA 选项或 GSM/UMTS 选项。
- 5. 点击接入点名称。
- 6. 在接入点名称屏幕中,点击 > 新接入点名称。
- 7. 输入接入点名称设置。
- 8. 点击 > 保存。
- 9. 在接入点名称屏幕中洗择新的接入点名称。

# 管理数据使用情况

如果使用有限额的数据套餐,务必要追踪经常发送和接收数据的活动和应用程序,如浏览网页、 同步在线账户,以及发送电子邮件或分享状态更新等。

以下为一些其他示例:

- 130 网络连接
	- § 流处理网络视频和音乐
	- 玩在线游戏
	- § 下载应用程序、地图和文件
	- § 刷新应用程序以更新信息和摘要
	- § 上传和备份文件到在线存储账户
	- 将 HTC One 用作 WLAN 热点
	- § 通过 Internet 共享功能共享手机的数据连接

为了帮助节省数据用量,请尽可能连接 WLAN 网络,并设置在线账户或电子邮件以减少同步频 率。

追踪数据流量情况

监控您的数据流量,以免超过每月额度。

HTC One 测量的数据使用情况可能与实际情况不同, 少于您的实际数据用量。

- 1. 前往"设置",然后在无线和网络下,点击更多。
- 2. 点击流量使用情况。
- 3. 点击 ▼ 选择一张卡。
- 4. 在移动数据洗项卡中,选择限制移动数据使用量并点击确定,以便在达到设定的限值时自 动禁用数据连接。
- 5. 拖动上方的限制线设置每月数据限值。
- 6. 选择提醒我有关数据使用量,然后拖动下方的警告线,设置在达到每月数据限值前警告。
- 7. 点击重置数据用量,然后选择每月中用量周期重置的日子。 此日期通常为每月记账周期的 开头。
- 8. 拖动垂直线条标记,可查看特定时间间隔内的数据流量。

如果将 HTC One 连接到其他便携式 WLAN 热点,请点击 > 移动热点来限制可能会产生额 \\7\ 外数据费用的后台数据下载。

#### 查看应用程序的数据使用情况

- 1. 前往"设置",然后在无线和网络下,点击更多。
- 2. 点击流量使用情况。
- 3. 点击 ▼ 选择一张卡。
- 4. 在移动数据选项卡中,拖动垂直线条标记,可查看特定时间间隔内使用的数据量。
- 5. 向下滚动屏幕,查看应用程序及其数据使用情况信息的列表。
- 6. 点击应用程序,查看更多详细信息。

### WLAN

要使用 WLAN,您需要接入一个无线接入点或"热点"。

WLAN 信号的可用性和强度取决于 WLAN 信号必须穿越的物体(如大楼,或房间之间的墙 壁等)。

### 打开 WLAN

 $\Theta$ 

- 1. 从状态栏快速向下滑动双指, 打开快速设置。
- 2. 点击 WLAN 图块,打开 WLAN。
- 3. 点击 ••• 可查看已检测到的无线网络列表。
- 要手动扫描 WLAN 网络, 请点击 > 扫描。
	- 如果没有列出您要的无线网络,请点击 > 添加网络手动添加。

### 连接到 WLAN 网络

- 1. 将 WLAN 打开,检查已检测到的 WLAN 网络列表。 参见第 131 页的打开 WLAN。
- 2. 点击要连接的 WLAN 网络。
- 3. 如果选择的是安全网络,请输入网络密钥或密码。
- 4. 点击**连接**。 连接后您会在状态栏中看到 WLAN 图标 ? 图标。

### 阻止不安全 WLAN 网络通知

您可以阻止接收不安全 WLAN 网络通知。

- 1. 将 WLAN 打开,检查已检测到的 WLAN 网络列表。 参见第 131 页的打开 WLAN。
- 2. 长按您想停止接收通知的不安全 WLAN 网络, 然后点击阻止网络通知,
- 3. 要取消阴止不安全 WLAN 网络,请长按该网络名称,然后点击**取消阻止网络通知**。

#### 通过 WPS 连接 WLAN 网络

如果您在使用具备 WLAN 保护设置 (WPS) 的 WLAN 路由器,您可以轻松连接 HTC One。

- 1. 将 WLAN 打开,检查已检测到的 WLAN 网络列表。 参见第 131 页的打开 WLAN。
- 2. 点击 > WPS 推送, 然后按 WLAN 路中器上的 WPS 按钮。

要使用 WLAN 保护设置 (WPS) PIN 方式, 请点击 • > WPS PIN 输入。

#### 自动登录公共 WLAN 网络 (WISPr)

您可以将 HTC One 设置为自动登录您经常使用的公共 WLAN 网络。这可在您每次连接 WLAN 网络时免去 WLAN 提供商网页身份认证的麻烦。只需将您的登录凭据添加到 WISPr(无线 Internet 服务提供商漫游)设置中。

F WLAN 网络的接入点需要支持 WISPr 网页门户。相关详情请咨询 WLAN 提供商。

- 1. 从状态栏快速向下滑动双指,打开快速设置。
- 2. 如果 WLAN 连接已关闭, 请点击 WLAN 图块将它打开。
- 3. 点击 …。
- 4. 点击 > 高级。
- 5. 在 WISPr 设置下, 选择自动登录, 然后点击 WISPr 账户设置 > 添加新账户。
- 6. 输入服务提供商名称、您的登录名(完整的域名)和密码。
- 7. 点击 > 保存。
- 8. 连接到公共 WLAN 网络
- 如果您可以访问多个公共 WLAN 网络,您可以将最多 5 组登录凭据添加到 WISPr 账户列表  $\bigtriangledown$ 中。
	- 在 WISPr 账户列表中, 长按账户可以将它删除或进行编辑。

### 连接到 VPN

您可以添加虚拟专用网络 (VPN),来连接和访问局域网络(如公司网络)中的资源。 在连接您的组织的本地网络前,可能会要求您:

- § 安装安全证书
- § 输入登录凭据
- 在 HTC One 上下载并安装所需的 VPN 应用程序

有关详细信息,请联系您的网络管理员。另外,在启动 VPN 连接前,HTC One 必须先建立 WLAN 或数据连接。

添加 VPN 连接

 $\mathsf{F}$ 在使用凭证存储并设置 VPN 前,您必须先设置锁定屏幕 PIN 或密码。

- 1. 前往"设置",然后在无线和网络下,点击更多。
- 2. 点击 VPN > > 添加 VPN 配置文件。
- 133 网络连接
	- 3. 输入 VPN 设置,然后按照网络管理员提供的安全详细信息进行设置。
	- 4. 点击保存。

连接到 VPN

- 1. 前往"设置",然后在**无线和网络**下,点击**更多**。
- 2. 点击 VPN。
- 3. 点击想要连接的 VPN。
- 4. 输入您的登录凭据,然后点击**连接**。 连好后, 状态栏的通知区域中会显示 VPN 已连接的 图标  $\bullet$ 。

然后您就可以打开网页浏览器访问资源,如您的公司内联网。

### 断开 VPN 连接

- 1. 滑动打开通知面板。
- 2. 点击 VPN 通知, 然后点击断开连接。

# 将 HTC One 用作 WLAN 热点

将 HTC One 变为 WLAN 热点,与其他设备共享数据连接。

§ 确保已打开数据连接。

- § 您的账户必须拥有所属移动服务提供商许可的数据套餐才能使用本服务。与 WLAN 热点连接 的设备使用您订购的数据套餐中的流量。
- 1. 前往"设置",然后在无线和网络下,点击更多。
- 2. 点击移动网络共享 > 便携式移动热点。

第一次打开 WLAN 热点时, 您需要进行设置。

- 3. 输入热点名称,或使用默认的名称。
- 4. 输入密码或使用默认密码。

F

此密码为一个密钥,其他人需要在其设备上输入此密钥才能连接 HTC One 并将它用作无 线路由器。

- 5. 要帮助提高 WLAN 热点安全性, 请点击 > 高级. 从可用设置中洗择,然后按 5。
- 6. 点击便携式移动热点开/关按钮将它打开。

HTC One 准备好用作 WLAN 热点时, 状态栏中会显示 (\*\*) 图标。

为了帮助将安全风险降至最低,请使用默认的安全设置,并设置复杂而独特的密码。

# 通过 USB 网络共享功能共享手机的互联网连接

电脑上没有可用的互联网连接?没问题! 您可使用 HTC One 上的数据连接来连接互联网。

- $\overline{P}$ ■ 要确保 HTC One 的 USB 驱动程序为最新, 请在电脑上安装 HTC Sync Manager 的最新版 本。
	- § 确保您的移动运营商已开通了 Internet 共享服务。
	- 您可能需要将 Internet 共享加入到您的数据套餐中, 而且它可能会产生额外的费用。有关详 细信息,请联系您的移动服务提供商。
	- § 确保数据连接已开启。
	- 1. 前往"设置",然后在无线和网络下,点击更多。
	- 2. 点击移动网络共享 > USB 网络设置 > Internet 共享(或移动网络共享 > Internet 共 享)。
	- 3. 通过随附的 USB 线将 HTC One 连接到电脑。 下一次 HTC One 连接电脑时, 它会记住 您的设置。

# <span id="page-134-0"></span>无线共享

## 蓝牙

### 打开或关闭蓝牙

- 1. 从状态栏快速向下滑动双指,打开快速设置。
- 2. 点击蓝牙图块以打开或关闭蓝牙。
- 3. 点击 •• 可查看可用设备列表。

在不使用蓝牙时请将其关闭以节省电池电量;在飞机和医院等禁止使用无线设备的地方也需关 闭蓝牙。

### 连接蓝牙耳机

您可以通过蓝牙 A2DP 立体声耳机欣赏音乐,或者使用兼容的蓝牙耳机进行免提通话。

- 在连接耳机前,要先将耳机设为可被发现状态,以便让 HTC One 可以找到它。详情请参见耳 F 机的使用手册。
	- 1. 将蓝牙打开,检查可用设备列表。

请参见第 135 页的打开或关闭蓝牙。

- 2. 如果找不到所需的耳机,请点击扫描蓝牙设备来刷新列表。
- 3. 在可用设备部分中,点击您的耳机的名称。 HTC One 即可与耳机配对, 已配对的设备部 分中也会显示该耳机的连接状态。
- 4. 如果提示要输入密码,可尝试 0000 或 1234, 或者查阅耳机文档来查找密码。

当蓝牙耳机连好后,您会在状态栏中看到 ※ 图标。

#### 重新连接蓝牙耳机

通常情况下,重新连接耳机非常容易,只要开启 HTC One 上的蓝牙再打开耳机即可。 然而,如果耳机曾与其他蓝牙设备使用过,就可能要手动进行连接。

- 1. 将蓝牙打开,检查已配对设备列表。 请参见第 135 页的打开或关闭蓝牙。
- 2. 点击已配对的设备部分中的耳机名称。
- 3. 如果提示要输入密码,可尝试 0000 或 1234,或者查阅耳机文档来查找密码。

如果依然无法重新连接耳机,请先按照第 136 [页的取消蓝牙设备配对](#page-135-0)中的说明操作,然后再执 行第 135 页的连接蓝牙耳机下的步骤。

### <span id="page-135-0"></span>取消蓝牙设备配对

- 1. 将蓝牙打开,检查已配对设备列表。 请参见第 135 [页的打开或关闭蓝牙](#page-134-0)。
- 2. 在已配对的设备部分中,点击要取消配对的设备旁边的 @。
- 3. 点击取消配对。

### 使用蓝牙接收文件

HTC One 可让您通过蓝牙接收各种文件,包括照片、音乐曲目、联系人信息、日历活动,以及 PDF 等文档。

 $\mathsf{P}$ 有关通过蓝牙发送信息的说明,请参阅该设备的文档。

1. 打开 蓝牙。

请参见第 135 [页的打开或关闭蓝牙](#page-134-0)。

- 2. 在发送设备上,将一或多个文件发送到 HTC One。
- 3. 若有询问,请在 HTC One 和发送设备上接受配对请求。 另外,可能也会提示您在两个设 备上输入相同的密码或确认自动生成的密码。

接着会显示蓝牙授权请求。

- 4. 点击配对。
- 5. 在 HTC One 收到文件传输请求通知时, 请向下滑动通知面板, 再点击传入文件通知, 然 后点击接受。
- 6. 文件传输完时,手机会显示通知。 向下滑动通知面板,然后点击相关的通知来查看文件。
- 7. 也可以点击 > 显示收到的文件, 查看通过蓝牙接收的文件。

# **NFC**

#### 使用 NFC

利用 HTC One 内置的 NFC (近场通信) 功能, 您可以和其他兼容 NFC 的移动设备即时分享内 容。

 **一些手机上可能没有 NFC。** 

只要将 HTC One 和其他设备背靠背拿好,即可 Beam 分享网页、照片、联系人信息和其他内 容。

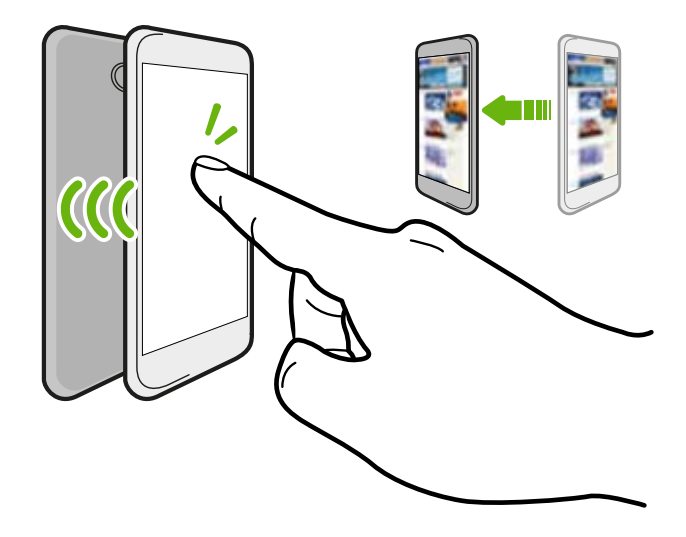

也可将 NFC 用于免触付款。NFC 付款功能可用性取决于您的移动运营商推出此服务的时间。有 关详细信息,请联系您的移动运营商。

### 打开或关闭 NFC

- 1. 前往"设置",然后在无线和网络下,点击更多。
- 2. 点击 NFC 开/关按钮将它打开或关闭。

#### Beam 分享内容

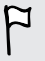

确保两台设备都已解锁,并已打开 NFC 功能。如果另一设备有 Android Beam™ 选项, 请确 保其已打开。

1. 在查看您要分享的内容时, 将 HTC One 和其他手机背靠背拿好。

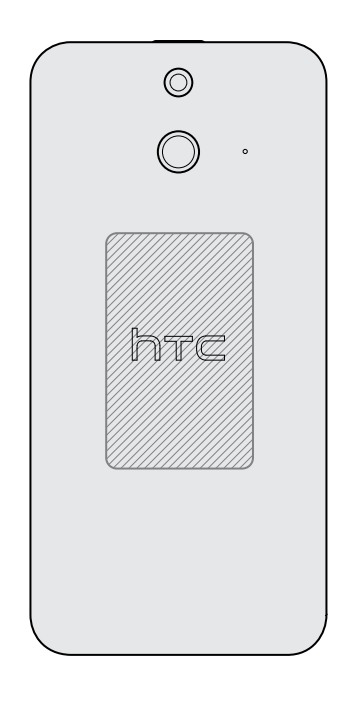

确保 HTC One 的 NFC 区域(阴影部分)与另一手机的 NFC 区域互相靠近。稍稍移动手 机进行试验,直到连接建好。

2. 点击屏幕。

分享的内容即显示在另一屏幕上。对于您分享的一些项目(如联系人信息),接收设备上也会显 示如何保存该项目的相关说明。

## HTC Mini+

### 关于 HTC Mini+

想要多任务处理,在浏览网页或观看视频的同时接听电话、阅读短信和执行其他操作?请购买 HTC Mini+,将它与 HTC One 搭配使用。

以下是一些您可以直接在 HTC Mini+ 上执行的操作:

- § 查看短信、日历活动和电子邮件的即时通知。
- § 拨打和接听电话。
- 查看新的短信。选择预设回复来快速发送回复,或者呼叫发信人。
- 查看正在进行和即将到期的日历活动。
- § 关闭或延迟闹钟。
- 139 无线共享
	- § 用作激光教鞭。
	- 用作 HTC One 的遥控器。远程播放音乐、控制快门进行拍照,或者控制 PowerPoint® 演 示。

如需如何使用 HTC Mini+ 的完整信息,请参阅其用户指南。

### 将 HTC Mini+ 与手机连接

使用 NFC 或 蓝牙 将 HTC Mini+ 与手机配对并连接。

#### 一些手机上可能没有 NFC。

您只需要配对一次。下一次打开 HTC Mini+ 时,它会自动重新连接手机。

为获得更大的便利性,您可以购买和配对多个 HTC Mini+ 设备。例如,您可以在客厅、卧室和书 房中分别放一个。您可以将手机与所有 HTC Mini+ 设备配对,但手机只能同时连接两个设备。先 断开一个 HTC Mini+ 设备后,再连接另一个。

通过 NFC 配对

 $\mathcal{F}$ 如果手机使用了保护壳,请先将它拆下,然后使用 NFC 进行配对和连接。

- 1. 前往"设置",然后在无线和网络下,点击更多。
- 2. 点击 HTC Mini+。
- 3. 按照手机上的说明和图示操作,将 HTC Mini+ 打开。
- 4. 点击 NFC, 然后点击下一步。
- 5. 将 HTC Mini+ 与手机背靠背放好,直到手机振动为止。
- 6. 如果提示您与 HTC Mini+ 配对,请点击**是**。

#### 通过蓝牙配对

- 1. 前往"设置",然后在无线和网络下,点击更多。
- 2. 点击 HTC Mini+。
- 3. 按照手机上的说明和图示操作,将 HTC Mini+ 打开。
- 4. 点击蓝牙,然后点击下一步。
- 5. 按照手机上的说明和图示操作,使 HTC Mini+ 可通过蓝牙发现。
- 6. 点击连接。

断开 HTC Mini+

滑动打开通知面板,然后点击 HTC Mini+ 断开连接。

### 管理 HTC Mini+

当 HTC Mini+ 连接后,您可以从手机进行管理。 您可以创建自己的快速文本回复并添加到 HTC Mini+ 中, 不记得将设备放在哪时进行寻找, 以及执行其他操作。

- 1. 打开 HTC Mini+。
- 2. 在手机上,打开蓝牙。 HTC Mini+ 而后会自动连接手机。
- 3. 前往"设置",然后在无线和网络下,点击更多。
- 4. 点击 HTC Mini+。
- 5. 在已配对的设备下,点击 HTC Mini+ 设备名称旁边的 @,然后选择您要执行的操作。

# 设置和安全

# 飞行模式

启用飞行模式时,HTC One 上的所有无线功能都会关闭,包括通话功能、数据服务、蓝牙和 WLAN。

禁用飞行模式后,通话功能便会重新启动,并且恢复先前的蓝牙和 WLAN 状态。

- 在启用飞行模式后, 您可以手动打开蓝牙和 WLAN。
	- 如果已打开 Internet 共享, 则启用飞行模式会将它关闭。您需要在禁用飞行模式后手动打开 Internet 共享。

要打开或关闭飞行模式,请按住电源键键,然后选择飞行模式。 启用飞行模式时,状态栏中会显示飞行模式图标  $\bigstar$ 。

# 勿扰模式

使用勿扰模式拒接来电,使响铃提醒和通知静音,但依然可以使用数据连接。

- 1. 前往"设置",再点击声音。
- 2. 点击"勿扰"开/关按钮将它打开和关闭。
- 3. 点击勿扰设置关闭勿扰的时间,或者在勿扰模式开启时允许时钟应用程序播放闹钟和 定时器声音。

状态栏的通知区域中将显示勿扰图标 业。即使勿扰模式开启时, 您依然可以在状态栏中看到通 知图标,提醒您未接来电、新信息、日历活动、闹钟和其他通知。

允许来电绕过勿扰模式

将重要联系人添加到例外名单中,以便您在勿扰模式开启时依然可以收到他们的来电。

- 1. 前往"设置",再点击声音。
- 2. 点击勿扰。
- 3. 点击"勿扰"例外名单,然后点击+
- 4. 选择是否要选取联系人或群组添加至例外列表中。
- 5. 选中允许例外名单中联系人来电的复选框。

要从例外名单中删除联系人或号码,请点击 > 删除联系人。

#### 设置勿扰日程

您可以计划打开勿扰功能的时间。例如,您可以将它设置为在每周例会时开启。

- 1. 前往"设置",再点击声音。
- 2. 点击勿扰。
- 3. 点击勿扰日程, 然后点击 +
- 4. 设置该日程的起始和结束时间。
- 5. 如果要让该日程在特定日子重复,请点击重复,然后选择希望重复的日子。
- 6. 要设置哪些联系人可以在勿扰日程活动期间联系到您,请点击允许通话的联系人。
- 7. 点击完成。

该日程将列在勿扰日程屏幕中。

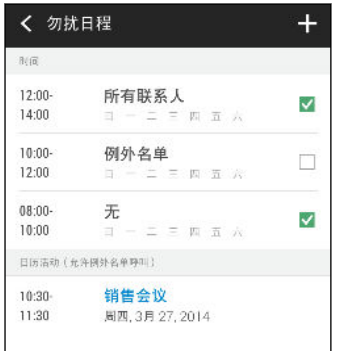

**、高用了勿扰功能的日历活动也会列在勿扰日程屏幕中。** 

## 计划关闭数据连接的时间

为帮助节省电量和数据用量,您可以设置一个时间段,以便在非高峰时段中自动关闭数据连接。 这会在屏幕关闭达到 15 分钟并且没有任何网络活动(无下载、流处理或数据使用)时生效。

- 1. 前往"设置",再点击电源。
- 2. 点击休眠模式。
- 3. 若要手动更改设置,可清除自动获悉休眠时间(若已选中)。
- 4. 在休眠时间下, 选择禁用数据连接的起始和结束时间。
- 5. 点击休眠模式 开/关按钮, 将它打开。

重新打开屏幕时数据连接就会恢复。

屏幕自动旋转

并非所有应用程序都支持自动旋转。

- 1. 前往"设置",然后点击显示和手势或显示、手势和按钮。
- 2. 选中或清除自动旋转屏幕洗顶即可打开或关闭此功能。

## 设置关闭屏幕的时间

经过一段时间的无活动状态后,屏幕会关闭以节省电池电量。您可以设置手机在空闲多久后关闭 屏幕。

- 1. 前往"设置",然后点击显示和手势或显示、手势和按钮。
- 2. 点击屏幕待机,然后点击屏幕关闭前的空闲时间。

### 屏幕亮度

- 1. 前往"没置",然后点击显示和手势或显示、手势和按钮。
- 2. 点击亮度。
- 3. 选中自动亮度后,拖动滑块设置最高亮度级别。 这会设置选中自动亮度时的屏幕亮度限 制。
- 4. 要手动设置亮度,可清除自动亮度洗顶,然后将亮度滑块向左拖动来降低屏幕亮度,或向 右拖动来提高亮度。

### 更改显示字体

您可以更改显示字体的字型和大小。

- 1. 前往"设置",然后点击显示和手势或显示、手势和按钮。
- 2. 点击字体,再洗择一种内置字体;或者,点击在线获取字体到网上下载新字体。
- 3. 点击字体大小,选择字体的大小。

### 触摸提示音和振动

有人喜欢在触摸屏幕时听到声音或收到振动反馈,有人则不。 您可以在 HTC One 上打开或关闭 各种类型的触摸提示音和振动。

- § 点击电话拨号盘时的触摸提示音
- § 点击屏幕项目时的触摸提示音
- § 屏幕锁定音

#### 144 设置和安全

- § "拖动以刷新"音
- § 按硬件按钮时的振动
- 点击 HTC Sense 键盘时的触摸提示音和振动

### 打开和关闭触摸提示音和振动

- 1. 前往"设置",再点击声音。
- 2. 在系统下, 洗择要打开或关闭的洗顶。

### 关闭键盘声音和振动

- 1. 前往"设置",再点击语言和键盘。
- 2. 点击 HTC Sense Input。
- 3. 点击声音反馈,然后选择无来关闭键盘声音。
- 4. 清除振动反馈洗项, 即可关闭键盘振动。

### 更改显示语言

更改语言时,会同时调整键盘布局,以及日期和时间格式等。

- 1. 前往"设置",再点击语言和键盘。
- 2. 点击语言,然后选择要使用的语言。

# 辅助功能设置

在下载并安装了辅助功能工具(如可提供语音反馈的屏幕朗读程序)后,可使用这些设置。您可 以打开或关闭辅助功能或服务。

- 1. 前往"设置",再点击辅助功能。
- 2. 选择您要的设置。

# 打开或关闭缩放比例手势

如果您有视力障碍或者想更仔细地查看屏幕中的内容,请使用放大手势来放大手机屏幕的部分内 容。

- 1. 前往"设置",再点击辅助功能。
- 2. 点击缩放比例手势,然后点击开/关按钮将它打开或关闭。

按照屏幕上的说明操作,了解如何使用缩放比例手势。
## 安装数字证书

通过使用客户端和证书授权 (CA) 数字证书,可以让 HTC One 访问 VPN 或安全 WLAN 网 络,也可提供在线安全服务器的身份认证。 您可以从系统管理员处获得证书,或者从需要身份认 证的站点下载。

- $\mathsf{F}$ ■ 在安装数字证书前,您必须设置锁定屏幕 PIN 或密码。
	- § 浏览器或电子邮件客户端等一些应用程序可以直接在应用程序中安装证书。详情请参见应用程 序的帮助。
	- 1. 将证书文件保存到 HTC One 的根文件夹中。
	- 2. 前往"设置",再点击安全。
	- 3. 点击从存储安装。
	- 4. 如果根文件夹中有多个证书,请选择想要安装的证书。
	- 5. 为证书输入一个名称,然后点击确定。

### 停用应用程序

即便是不经常使用,应用程序也可能会在后台运行并下载数据。 如果应用程序无法卸载,您可以 停用它。

- 1. 前往"设置",再点击应用程序。
- 2. 快速滑动到全部洗顶卡。
- 3. 点击应用程序,然后点击停用。

### 分配 PIN 码到 nano UIM 或 nano SIM 卡

您可以通过指定个人识别号码 (PIN) 来帮助保护 nano UIM 或 nano SIM 卡。

 $\overline{P}$ 在继续操作前,确保您已拥有移动运营商提供的默认 nano UIM 卡 PIN 码。

- 1. 前往"设置",再点击安全。
- 2. 选择您要为其分配新 PIN 的卡。
- 3. 选择锁定该卡,输入卡的默认 PIN 码,然后点击确定。
- 4. 要更改该卡的 PIN 码,可点击 更改 UIM 卡 PIN 码或更改 SIM 卡 PIN 码。

#### <span id="page-145-0"></span>恢复已被锁定的 nano UIM 或 nano SIM 卡

如果您输错 PIN 码的次数超过所允许的尝试次数上限,nano UIM 卡将被"PUK 锁定"。

您需要 PIN 码解锁密钥 (PUK) 代码才能恢复对 HTC One 的使用。如需此代码,请联系您的移 动运营商。

- 1. 在手机拨号屏幕中,输入 PUK 码,然后点击下一步。
- 2. 输入要使用的新 PIN 码, 然后点击下一步。
- 3. 再次输入新 PIN 码, 然后点击确定。

### 锁屏通知

选择要在锁定屏幕显示或隐藏的通知类型。

- 1. 前往"设置",再点击安全。
- 2. 在锁定屏幕下,点击通知设置。
- 3. 选择要显示还是隐藏未接电话、短信等通知。

### 从锁屏隐藏来电者信息

您可以防止锁定或安全保护屏幕中显示来电者的姓名和照片。

 $\mathsf{F}$ 呼叫者必须在您的私密联系人列表中。

- 1. 前往"设置",再点击安全。
- 2. 在锁定屏幕下,选择来电。

### 设置屏幕锁定

帮助保护您的个人信息,并且防止他人未经您的许可而使用 HTC One。

选择设置屏幕锁定图案、数字 PIN,或其他手机保护方式。每次打开 HTC One 时或在闲置一定 时间后,它将要求您解锁屏幕。

- 1. 前往"设置",再点击安全。
- 2. 点击屏幕锁定。
- 3. 选择屏幕锁定选项,并设置屏幕锁定。
- 4. 点击**此后锁定电话**,然后指定屏幕锁定前的空闲时间。

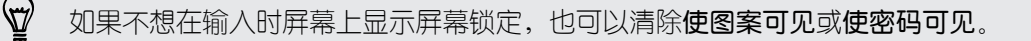

# 绕过锁定屏幕

如果为 HTC One 设定了屏幕锁定,您可以跳过锁定屏幕,直接进入安全屏幕来解锁 HTC One。

- 1. 前往"设置",再点击安全。
- 2. 选择唤醒时绕过锁定屏幕选项。

## 利用双卡双待设置管理 nano UIM 和 nano SIM 卡

前往"设置",再点击双卡双待设置。 您可以打开或关闭其中一张卡,更改卡的名称,以及执行其 他操作。

# 商标和版权

#### ©2014 HTC Corporation。保留所有权利。

HTC、HTC 标志、HTC One、HTC BlinkFeed、HTC BoomSound、HTC Connect、HTC Sense、Motion Launch、VideoPic 和 Zoe 是 HTC Corporation 的商标或服务标记。

Google、Android、Android Beam、Android Market、Gmail、Google Chrome、Google Drive、Google Maps、Google Now、Google Play、Google Voice Search、Google Wallet 和 YouTube 是 Google Inc. 的商标。

Microsoft、Windows、ActiveSync、Excel、Outlook、PowerPoint、Internet Explorer、 Windows Media 和 Windows Vista 均为 Microsoft Corporation 在美国和/或其他国家/地区 的注册商标或商标。

Bluetooth® 文字商标和标志为 Bluetooth SIG, Inc. 所有的注册商标。

Wi-Fi® 为 Wireless Fidelity Alliance, Inc. 的注册商标。

LTE 是 European Telecommunications Standards Institute (ETSI) 的商标。

DLNA 和 DLNA 光盘标志是 Digital Living Network Alliance 的商标或注册商标。保留所有权 利。未经授权严禁使用。

iPhone、iTunes、Mac 和 Mac OS 是 Apple Inc. 在美国和其他国家/地区注册的商标。

Polaris Office 是 Infraware, Inc. 的商标。

microSD 是 SD-3C LLC 的商标。

此处提及的所有其他商标和服务标记,包括公司名称、产品名称、服务名称和徽标为其各自所有 者的财产,并且此处对它们的使用并不表示 HTC Corporation 与之存在从属、关联或背书的关 系。此处列出的标志并不都在用户指南中出现。

HTC Sync Manager 软件可用于您拥有或经合法授权使用和/或复制的资料。未经授权使用和/ 或复制受版权保护资料可能会违反美国和/或其他国家/地区的版权法律。违反美国和国际版权法 律可能会导致您受到严重的民事和/或刑事处罚。HTC Corporation 概不承担您因使用本软件而 产生的任何直接/间接损害或损失。

此处包含的屏幕图像是模拟的。对于本指南中的任何技术性错误、编辑错误或遗漏部分,或是因 提供本指南而导致的任何意外或衍生性损害,HTC 概不承担任何责任。所有信息为按"原样"提 供,不提供任何保证。若有变更,恕不另行通知。HTC 亦保留随时修改本文档之内容的权利,恕 不事先通知。

未经 HTC 事先书面同意,不得以任何形式或任何方式重制或传送本文档的任何部分,无论为电 子或机械方式,包括复印、记录或存储于可检索系统,亦不得以任何形式翻译为任何语言。

# <span id="page-148-0"></span>索引

### <u>A</u>

安全性 - 用屏幕锁定保护手机 [146](#page-145-0) Android Beam 参见 NFC 安全 - 存储加密 *[94](#page-93-0)* 

### <u>B</u>

拨打电话 - 呼叫 [73](#page-72-0) 备份 - HTC Sync Manager [101](#page-100-0) - HTC 备份 [97](#page-96-0) - 关于 [97](#page-96-0) - 选项 [97](#page-96-0) 壁纸 - 更改 [47](#page-46-0) BlinkFeed 参见 [HTC BlinkFeed](#page-149-0)

<u>C</u> 存储 [93](#page-92-0) 词语联想 - 双语预测 [41](#page-40-0) 重置 [103](#page-102-0) 彩信 - 发送 [79](#page-78-0) - 附件 [79](#page-78-0) - 群发彩信 [79](#page-78-0) 车载 - HTC 车载套件 221 - 播放音乐 [122](#page-121-0) - 处理通话 [123](#page-122-0) - 导航 [122](#page-121-0) - 关于 [121](#page-120-0) - 语音命令 [122](#page-121-0) 存储不足 [94](#page-93-0) 

#### 地理标记 [64](#page-63-0) 导航 参见 车载 待机屏幕 参见 [锁定屏幕](#page-151-0) 短信 [79](#page-78-0) 打印屏幕 参见 [截取屏幕](#page-149-0) 电量偏低 [44](#page-43-0) 电池 - 充电 [13](#page-12-0) - 检查使用情况 [43](#page-42-0) - 节省电池电量 [44](#page-43-0) 电源 - 检查电池使用情况 [43](#page-42-0) - 节省电量 [44](#page-43-0) - 睡眠模式 [24](#page-23-0) - 为电池充电 [13](#page-12-0) 电话会议 [76](#page-75-0) 电子邮件 参见 [邮件](#page-153-0)

### E

耳机 参见 [蓝牙](#page-150-0) Exchange ActiveSync - 标记电子邮件 [115](#page-114-0) - 发送会议请求 [116](#page-115-0) - 会议请求 [116](#page-115-0) - 外出 [115](#page-114-0)

### F

飞行模式 [141](#page-140-0) FM 收音机 - 使用 [90](#page-89-0) FOTA 参见 [软件更新](#page-150-0) 复制 - 文本 [39](#page-38-0) - 文件 [93](#page-92-0)

### <u>D</u>

DLNA [92](#page-91-0)

#### <span id="page-149-0"></span>G.

共享 - 电视机 [90](#page-89-0) - 活动 [119](#page-118-0) - 文本 [39](#page-38-0) 另请参见 Internet 共享 观看列表 [84](#page-83-0) Google Play - 退款 [22](#page-21-0) 固件 参见 [软件更新](#page-150-0) GPS(全球定位系统) 参见 [位置设置](#page-152-0) 更改手机语言 [144](#page-143-0)

#### H

HTC 时钟 - 设置闹钟 [126](#page-125-0) HDMI [91](#page-90-0) 唤醒手机 - 通过 Motion Launch [32](#page-31-0) - 通过电源键 [25](#page-24-0) HTC 备份 [97](#page-96-0) 会议请求 [116](#page-115-0) HTC Media Link HD [91](#page-90-0) HDR [62](#page-61-0) HTC Sense 版本 [19](#page-18-0) 互联网 - 浏览 [83](#page-82-0) HTC BlinkFeed - 保存文章供以后阅读 [35](#page-34-0) - 打开或关闭 3*4* - 发布到社交网络 [36](#page-35-0) - 关于 [34](#page-33-0) - 删除项目 [36](#page-35-0) - 设置自定义主题 [35](#page-34-0) - 添加 RSS 频道 *[35](#page-34-0)* - 选择社交网络和应用程序资讯源 [35](#page-34-0) - 洗择资讯源 [34](#page-33-0) HTC Sync Manager [101](#page-100-0) 恢复出厂设置 [103](#page-102-0) HTC Mini+ - 查找功能 [140](#page-139-0) - 断开连接 [139](#page-138-0) - 配对和连接 [139](#page-138-0) - 取消配对 [140](#page-139-0)

- 添加快速文本 [140](#page-139-0) - 重命名 [140](#page-139-0) 幻灯片 - 精彩视频 *[71](#page-70-0)* HTC Car 参见 [车载](#page-148-0)

#### I

Internet 共享 [134](#page-133-0) Internet 连接 - VPN [132](#page-131-0) - WLAN [131](#page-130-0) - 数据连接 [129](#page-128-0) - 无线路由器 [133](#page-132-0)

### J

键盘 - HTC Sense 键盘 [39](#page-38-0) - 笔画输入法 [42](#page-41-0) - 布局 [40](#page-39-0) - 多语言键盘 [40](#page-39-0) - 快捷键 [41](#page-40-0) - 联想文字 [41](#page-40-0) - 拼音输入法 [42](#page-41-0) - 手写输入法 [43](#page-42-0) - 输入文字 [40](#page-39-0) - 语音识别 [42](#page-41-0) - 语音输入文字 *[42](#page-41-0)* - 字典 [41](#page-40-0) 截取屏幕 [31](#page-30-0) 驾车 参见 [车载](#page-148-0) 精彩视频 参见 [Zoe](#page-153-0)

#### K

扩展存储 [93](#page-92-0) 快速设置 [18](#page-17-0) 快速拨号 [74](#page-73-0) 快捷方式 [30](#page-29-0)

#### <u>L</u>

路由器 参见 [无线路由器](#page-151-0) 连拍模式 [58](#page-57-0) 浏览器 - 标签页 [84](#page-83-0)

- 历史记录 [85](#page-84-0) - 使用 [83](#page-82-0) - 书签 [85](#page-84-0) - 隐身标签页 [85](#page-84-0) - 阅读列表或观看列表 [84](#page-83-0) 联系人 - 编辑联系人 [107](#page-106-0) - 传输联系人 [17,](#page-16-0) [108](#page-107-0) - 导入联系人 [17,](#page-16-0) [108](#page-107-0) - 发送联系人信息 *[110](#page-109-0)* - 复制联系人 [17,](#page-16-0) [108,](#page-107-0) [109](#page-108-0) - 个人资料 [106](#page-105-0) - 合并联系人信息 [109](#page-108-0) - 联系人链接建议 *[109](#page-108-0)* - 联系人群组 [110](#page-109-0) - 群组 [110](#page-109-0) - 筛选联系人 [105](#page-104-0) - 添加 [106](#page-105-0) - 添加联系人 [106](#page-105-0) 蓝牙 - 接收信息 *[136](#page-135-0)* - 连接蓝牙耳机 [135](#page-134-0) 录音机 [126](#page-125-0) 铃声 - 编辑 [88](#page-87-0) - 将歌曲设为铃声 *[88](#page-87-0)* 连拍 [58](#page-57-0) 录制语音 [126](#page-125-0)

- 查看桌面版本 [83](#page-82-0)

<span id="page-150-0"></span>151 索引

#### <u>M</u>

microSD 卡 [11](#page-10-0) 免提 [135](#page-134-0) 慢镜头视频 [62](#page-61-0) 免提扬声器 [75](#page-74-0) Motion Launch 感应启动 [32](#page-31-0) MMS 参见 [彩信](#page-148-0)

### <u>N</u>

闹钟 - 设置 [126](#page-125-0) NFC (近距离无线通信) [137](#page-136-0)

#### P

拍摄模式 - 切换到 [55](#page-54-0) - 修改和保存 [63](#page-62-0) 屏幕锁定 [146](#page-145-0) 屏幕截图 参见 [截取屏幕](#page-149-0) 配对蓝牙耳机 [135](#page-134-0) PUK (PIN 解锁密钥) [146](#page-145-0) 屏幕 - 待机屏幕 [25](#page-24-0) - 调整亮度 [143](#page-142-0) - 更改屏幕关闭前的空闲时间 [143](#page-142-0) - 截取 [31](#page-30-0) - 睡眠模式设置 [143](#page-142-0) - 旋转 [143](#page-142-0)

#### Q

群发信息 [79](#page-78-0) HTC 3[60](#page-59-0) 度全景拍摄 60

#### R

软重置 [103](#page-102-0) 任务 - 创建任务 [127](#page-126-0) - 关于 [127](#page-126-0) - 管理 [127](#page-126-0) - 管理列表 [128](#page-127-0) 软件更新 [19](#page-18-0) 日历 - 创建活动 [118](#page-117-0) - 发送快捷回复 [120](#page-119-0) - 会议冲突 [118](#page-117-0) - 会议邀请 *[119](#page-118-0)* - 视图 [117](#page-116-0) - 双时区 [117](#page-116-0) - 提醒 [120](#page-119-0) 

### <u>S</u>

扫描全景 [60](#page-59-0) 设置 - 初始设置 [15](#page-14-0) - 存储 [93](#page-92-0) - 辅助功能 [144](#page-143-0) - 关于 [19](#page-18-0)

- 旧手机中的联系人 [17](#page-16-0)

<span id="page-151-0"></span>- 旧手机中的照片、音乐和视频 [18](#page-17-0) - 显示语言 [144](#page-143-0) 数据连接 - 打开或关闭 [129](#page-128-0) - 共享 [134](#page-133-0) - 接入点 [129](#page-128-0) - 使用情况 [129](#page-128-0) 手指手势 [27](#page-26-0)  $SD \neq 11$  $SD \neq 11$ 视频图片 [58](#page-57-0) 睡眠模式 [24](#page-23-0) 手机设置 参见 [设置](#page-150-0) 手机通话 - 保留通话 [75](#page-74-0) - 电话会议 [76](#page-75-0) - 分机号 [73](#page-72-0) - 呼叫 [73](#page-72-0) - 将麦克风静音 [76](#page-75-0) - 接听来电 [74](#page-73-0) - 紧急电话 [74](#page-73-0) - 快速拨号 [74](#page-73-0) - 免提扬声器 [75](#page-74-0) - 通话记录 [77](#page-76-0) - 未接来电 [73](#page-72-0) - 智能拨号 [73](#page-72-0) - 阻止电话 [77](#page-76-0) 视频 - 编辑 [70](#page-69-0) - 播放速度 [71](#page-70-0) - 从电脑传输 *[18](#page-17-0)* - 观看 [70](#page-69-0) - 录制 [58](#page-57-0) - 在录制时拍照 [58](#page-57-0) 手机更新 [19](#page-18-0) 升级 参见 [软件更新](#page-150-0) 时钟 - 闹钟 [126](#page-125-0) SMS 参见 [信息](#page-152-0) 收音机 参见 FM [收音机](#page-148-0) 声音 - 铃声、通知和闹钟 [47](#page-46-0) - 切换情景模式 [77](#page-76-0) 锁定屏幕 - 打开应用程序 [30](#page-29-0)

- 接听来电 [74](#page-73-0) - 解锁 [25](#page-24-0) - 拒接来电 [74](#page-73-0) - 消除闹钟 [25](#page-24-0) - 小插件 [54](#page-53-0) 数据传输 - 传输联系人 [17](#page-16-0) - 从 Android 手机 [16](#page-15-0) - 从 iPhone 和其他手机 [17](#page-16-0) 手势 - 触控手势 [27](#page-26-0) - 动作手势 [25](#page-24-0) 手机信息 [19](#page-18-0)

#### T

涂鸦板 - 插入图像 [124](#page-123-0) - 分组笔记, [125](#page-124-0) - 关于 [124](#page-123-0) - 模板 [124](#page-123-0) - 撰写笔记 [124](#page-123-0) 涂鸦版 - 照片博客模板 [125](#page-124-0) 天气 - 检查天气 [126](#page-125-0) 通知 - 面板 [37](#page-36-0) - 小插件 *[38](#page-37-0)* 通话记录 [77](#page-76-0) 同步 - HTC Sync Manager [101](#page-100-0)

### <u>V</u>

VPN - 连接 [133](#page-132-0) - 添加连接 [132](#page-131-0) W

WLAN - 打开 [131](#page-130-0) - 通过 WPS 连接 [131](#page-130-0) 文件 - 复制 [93](#page-92-0) 无线路中器 [133](#page-132-0) 无线显示设备 [90](#page-89-0) 文件夹 - 分组书签 [85](#page-84-0)

<span id="page-152-0"></span>- 分组应用程序 [52](#page-51-0) - 删除项目 [52](#page-51-0), [53](#page-52-0) 勿扰模式 [141](#page-140-0) 位置设置 [121](#page-120-0)

#### X

显示 - 更改屏幕关闭前的空闲时间 [143](#page-142-0) - 屏幕亮度 [143](#page-142-0) - 屏幕旋转 [143](#page-142-0) - 睡眠模式 [24](#page-23-0) 相册 - 按照活动查看照片和视频 [64](#page-63-0) - 按照位置查看照片 *[65](#page-64-0)* - 编辑连拍合成 [69](#page-68-0) - 编辑团体照 [69](#page-68-0) - 编辑照片 [67](#page-66-0) - 查看照片和视频 [64](#page-63-0) - 创建动画 gif [68](#page-67-0) - 观看视频 [70](#page-69-0) - 精彩视频 参见 [Zoe](#page-153-0) - 删除照片中的对象 [70](#page-69-0) - 视频剪辑 [70](#page-69-0) 相机 - Zoe 动态照片 [59](#page-58-0) - HDR [62](#page-61-0) - HTC 360 度全景拍摄 [60](#page-59-0) - 待机 [55](#page-54-0) - 基本 [57](#page-56-0), [58](#page-57-0) - 基本信息 [55](#page-54-0) - 将音量键用作控制 [56](#page-55-0) - 连拍 [58](#page-57-0) - 录制视频 [58](#page-57-0) - 滤镜 [56](#page-55-0) - 慢镜头 [62](#page-61-0) - 拍摄模式 [55](#page-54-0) - 拍摄照片 [57](#page-56-0) - 扫描全景 [60](#page-59-0) - 闪光灯 [56](#page-55-0) - 视频分辨率 [58](#page-57-0) - 手动设置 [62](#page-61-0) - 双拍模式 [61](#page-60-0) - 缩放 [55](#page-54-0) - 在录制时拍照 [58](#page-57-0) - 自定义特效 [67](#page-66-0) - 自拍 [59](#page-58-0)

信息 - 安全信箱 [81](#page-80-0) - 保存为任务 [80](#page-79-0) - 发送 [79](#page-78-0) - 回复 [80](#page-79-0) - 起草信息 [79,](#page-78-0) [80](#page-79-0) - 群发短信 *[79](#page-78-0)* - 删除会话 [82](#page-81-0) - 锁定 [82](#page-81-0) - 转发 [81](#page-80-0) - 阻止信箱 [81](#page-80-0) 小插件 - 调整大小 [49](#page-48-0) - 更改设置 [49](#page-48-0) - 删除 [50,](#page-49-0) [51](#page-50-0) - 锁定屏幕小插件 [54](#page-53-0) - 添加 [48](#page-47-0) - 重排 [50](#page-49-0)

Y 隐身模式 参见 浏览器, [隐身标签页](#page-150-0) 硬重置 参见 [恢复出厂设置](#page-149-0) 阅读列表 [84](#page-83-0) 音乐 - BoomSound 配置文件 [87](#page-86-0) - 播放列表 [87](#page-86-0) - 从 iPhone 传输 [102](#page-101-0) - 从锁定屏幕播放音乐 [86](#page-85-0) - 歌词 [89](#page-88-0) - 将歌曲设为铃声 [88](#page-87-0) - 聆听 [86](#page-85-0) - 添加歌曲到队列 [88](#page-87-0) - 艺术家照片 [88](#page-87-0) - 专辑封面 [88](#page-87-0) 应用程序 - 安装 [21](#page-20-0) - 从 Web 安装 *[21](#page-20-0)* - 分组到文件夹 [52](#page-51-0), [53](#page-52-0) - 更新 [20](#page-19-0) - 排列 [52](#page-51-0) - 卸载 [22](#page-21-0) - **隐藏或**显示 [53](#page-52-0) - 主屏幕中 [49](#page-48-0) - 主屏幕中的图标 [49](#page-48-0) 语音输入 [42](#page-41-0)

### <span id="page-153-0"></span>邮件 - 草稿 [113](#page-112-0) - 发送 [113](#page-112-0) - 附件 [113](#page-112-0) - 副本,密件副本(抄送,密送) 713 - 回复 [113](#page-112-0) - 排序 [114](#page-113-0) - 删除 [115](#page-114-0) - 搜索 [115](#page-114-0) 邮件文件夹 - 移动电子邮件 [114](#page-113-0) 语言 - 系统语言 [144](#page-143-0) 154 索引

- 位置 [65](#page-64-0) - 自定义特效 [67](#page-66-0) 在线账户 - 可同步的内容 [96](#page-95-0) - 删除账户 [96](#page-95-0) - 手动同步 [96](#page-95-0) - 添加账户 [96](#page-95-0) Zoe 相机 - Zoe 动态照片 [59](#page-58-0) 账户 - 同步 [96](#page-95-0)

#### Z

Zoe [71](#page-70-0) 智能网络共享 [134](#page-133-0) 中文输入 - 笔画输入法 [42](#page-41-0) - 拼音输入法 [42](#page-41-0) - 手写输入法 [43](#page-42-0) - 输入繁体中文 [43](#page-42-0) - 输入简体中文 [43](#page-42-0) Zoe 动态照片 [59](#page-58-0) 主重置 参见 [恢复出厂设置](#page-149-0) 主屏幕 - 壁纸 [47](#page-46-0) - 更改主要主屏幕 [51](#page-50-0) - 快捷方式 [49](#page-48-0) - 启动栏 [48](#page-47-0) - 删除小插件和图标 [50](#page-49-0) - 添加或删除小插件面板 [50](#page-49-0) - 文件夹 [52](#page-51-0) - 小插件 [48](#page-47-0) - 小插件面板 [18](#page-17-0) - 应用程序 [49](#page-48-0) - 重排小插件和图标 [50](#page-49-0) - 重新排列小插件面板 [50](#page-49-0) - 资讯源 [34](#page-33-0) 最近使用的应用程序 [31](#page-30-0) 照片 - 按照活动查看照片和视频 [64](#page-63-0) - 按照位置查看照片 [65](#page-64-0) - 查看照片和视频 [64](#page-63-0) - 从 iPhone 传输 [102](#page-101-0) - 从电脑传输 [18](#page-17-0)